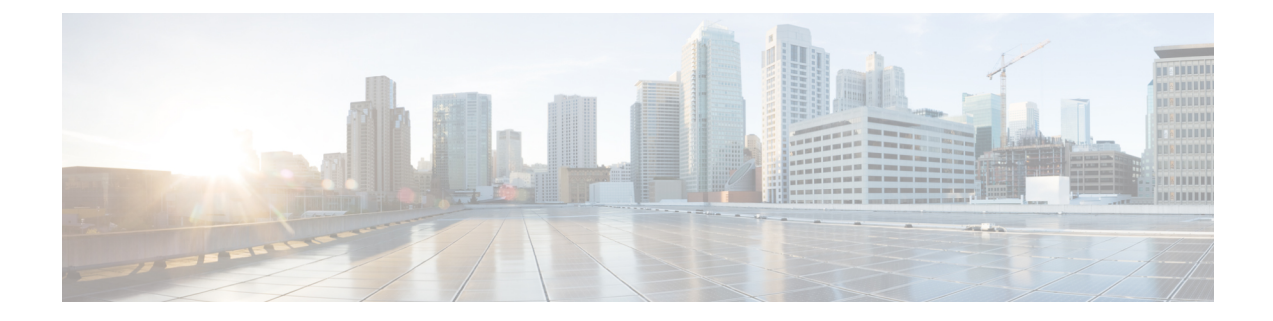

# **Telefonfunktionen und Konfiguration**

- Übersicht über [Telefonfunktionen](#page-1-0) und Konfiguration, auf Seite 2
- [Benutzersupport](#page-1-1) für Cisco IP-Telefon, auf Seite 2
- [Telefoniefunktionen,](#page-2-0) auf Seite 3
- [Funktionstasten](#page-11-0) und Softkeys, auf Seite 12
- Zuweisen einer [Kurzwahlnummer,](#page-12-0) auf Seite 13
- Parameter für [DTMF-Wartezeit](#page-12-1) und -Pause, auf Seite 13
- Aktivieren der [Konferenztaste](#page-14-0) mit einem Sternkürzel, auf Seite 15
- Konfigurieren der [alphanumerischen](#page-15-0) Wahl, auf Seite 16
- Optionalen [Netzwerkkonfiguration](#page-16-0) festlegen, auf Seite 17
- [XML-Dienste,](#page-20-0) auf Seite 21
- [Gemeinsam](#page-28-0) genutzte Leitungen, auf Seite 29
- Einer [Durchwahl](#page-32-0) einen Klingelton zuordnen, auf Seite 33
- [Aktivieren](#page-35-0) von Hotelling auf einem Telefon, auf Seite 36
- Flexible Plätze auf einem Telefon [aktivieren,](#page-36-0) auf Seite 37
- Extension Mobility auf einem Telefon [aktivieren,](#page-36-1) auf Seite 37
- [Benutzerkennwort](#page-37-0) festlegen, auf Seite 38
- Herunterladen der Protokolle des [Problemberichtstools,](#page-38-0) auf Seite 39
- [Fehlerberichtstool](#page-39-0) konfigurieren, auf Seite 40
- Über den Server [konfiguriertes](#page-44-0) Paging, auf Seite 45
- Konfigurieren der Paging-Gruppe [\(Multicast-Paging\),](#page-44-1) auf Seite 45
- Konfigurieren eines Telefons für die automatische Annahme von [Paging-Signalen,](#page-48-0) auf Seite 49
- [Verwalten](#page-49-0) von Telefonen mit TR-069, auf Seite 50
- Anzeigen des [TR-069-Status,](#page-49-1) auf Seite 50
- [Elektronischen](#page-55-0) Gabelschalter aktivieren, auf Seite 56
- Eine sichere [Durchwahl](#page-56-0) einrichten, auf Seite 57
- SIP-Transport [konfigurieren,](#page-57-0) auf Seite 58
- Nicht-Proxy [SIP-Nachrichten](#page-57-1) auf einem Telefon blockieren, auf Seite 58
- [Privatfunktion-Header](#page-58-0) konfigurieren, auf Seite 59
- [P-Early-Media-Unterstützung,](#page-59-0) auf Seite 60
- [Peer-Firmware-Freigabe](#page-60-0) aktivieren, auf Seite 61
- [Profilauthentifizierungstyp](#page-61-0) angeben, auf Seite 62
- [Authentifizierungsanforderungen](#page-63-0) für den Zugriff auf die Telefonmenüs steuern , auf Seite 64
- Eingehende Anrufe mit dem [Ignorieren-Softkey](#page-65-0) stummschalten, auf Seite 66
- Aktiven Anruf von einem Telefon an andere Telefone (Standorte) [weiterleiten,](#page-66-0) auf Seite 67
- Die Funktion "Anrufer-ID blockieren" mit dem Telefon und dem BroadWorks XSI-Server synchronisieren, auf [Seite](#page-69-0) 70
- Anzeige der BroadWorks [XSI-Anrufprotokolle](#page-70-0) für eine Leitung aktivieren , auf Seite 71
- [Funktionstasten-Synchronisierung](#page-75-0) aktivieren, auf Seite 76
- [Statussynchronisierung](#page-76-0) von Ruhefunktion und Rufumleitung, auf Seite 77
- [Synchronisierung](#page-79-0) von Ablehnen anonymer Anrufe über den XSI-Dienst aktivieren, auf Seite 80
- [Synchronisierung](#page-81-0) von wartenden Anrufen über den XSI-Dienst aktivieren, auf Seite 82
- Berichte zur [End-of-Call-Anrufstatistik](#page-83-0) in SIP-Nachrichten aktivieren, auf Seite 84
- [SIP-Sitzungs-ID,](#page-85-0) auf Seite 86
- Telefon für [Remote-SDK](#page-88-0) einrichten, auf Seite 89
- Menüelement auf dem [Telefonbildschirm](#page-90-0) ausblenden, auf Seite 91
- Nummer des Anrufers anstelle von "Nicht aufgelöster [Anrufername"](#page-93-0) anzeigen, auf Seite 94
- Zuordnung von [Menüverknüpfungen](#page-94-0) zu PSK, auf Seite 95
- [Menüverknüpfung](#page-97-0) zu einem programmierbaren Softkey hinzufügen, auf Seite 98
- LDAP Unified Search [aktivieren,](#page-98-0) auf Seite 99

# <span id="page-1-0"></span>**Übersicht über Telefonfunktionen und Konfiguration**

Nachdem Sie Cisco IP-Telefone in Ihrem Netzwerk installiert haben, deren Netzwerkeinstellungen konfiguriert und sie dem Anrufsteuerungssystem eines Drittanbieters hinzugefügt haben, müssen Sie mit diesem System die Telefoniefunktionen konfigurieren, (optional) Telefonvorlagen bearbeiten, Services einrichten und Benutzer zuweisen.

Über die Anrufsteuerung eines Drittanbieters können Sie weitere Einstellungen für das Cisco IP-Telefon bearbeiten. Mit dieser webbasierten Anwendung können Sie Kriterien für Telefonregistrierung und Anrufsuchräume festlegen, Unternehmensverzeichnisse und -dienste konfigurieren, Telefontastenvorlagen ändern und weitere Aufgaben ausführen.

## <span id="page-1-1"></span>**Benutzersupport für Cisco IP-Telefon**

Wenn Sie ein Systemadministrator sind, sind Sie wahrscheinlich die primäre Informationsquelle für die Benutzer von Cisco IP-Telefonen in Ihrem Netzwerk bzw. Unternehmen. Es ist wichtig, dass die Benutzer aktuelle und ausführliche Informationen erhalten.

Um einige der Funktionen des Cisco IP-Telefon (einschließlich Optionen für Services und Sprachnachrichtensystem) zu verwenden, benötigen die Benutzer weitere Informationen von Ihnen oder Ihrem Netzwerkteam oder müssen sich an Sie wenden können, um Hilfestellung zu erhalten. Stellen Sie sicher, dass die Benutzer die Namen und Kontaktinformationen der Personen erhalten, an die sie sich für Hilfe wenden können.

Wir empfehlen, eine Webseite auf Ihrer internen Support-Website zu erstellen, die wichtige Informationen über Cisco IP-Telefone für die Benutzer enthält.

Die Webseite sollte die folgenden Informationen enthalten:

- Benutzerhandbücher für alle Cisco IP-Telefon-Modelle, die Sie unterstützen
- Informationen über den Zugriff auf das Cisco Unified Communications Benutzerportal
- Eine Liste der unterstützten Funktionen
- Benutzerhandbuch oder Kurzanleitung für Ihr Sprachspeichersystem

# <span id="page-2-0"></span>**Telefoniefunktionen**

Nachdem Sie Cisco IP-Telefone zum Anrufsteuerungssystem eines Drittanbieters hinzugefügt haben, können SieFunktionen zu den Telefonen hinzufügen. In der folgenden Tabelle sind die unterstützten Telefonfunktionen aufgelistet, von denen viele mit dem Anrufsteuerungssystem eines Drittanbieters konfiguriert werden können.

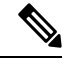

**Hinweis**

Das Drittanbieter-Anrufsteuerungssystem stellt außerdem mehrere Dienstparameter bereit, die Sie zum Konfigurieren der verschiedenen Telefonfunktionen verwenden können.

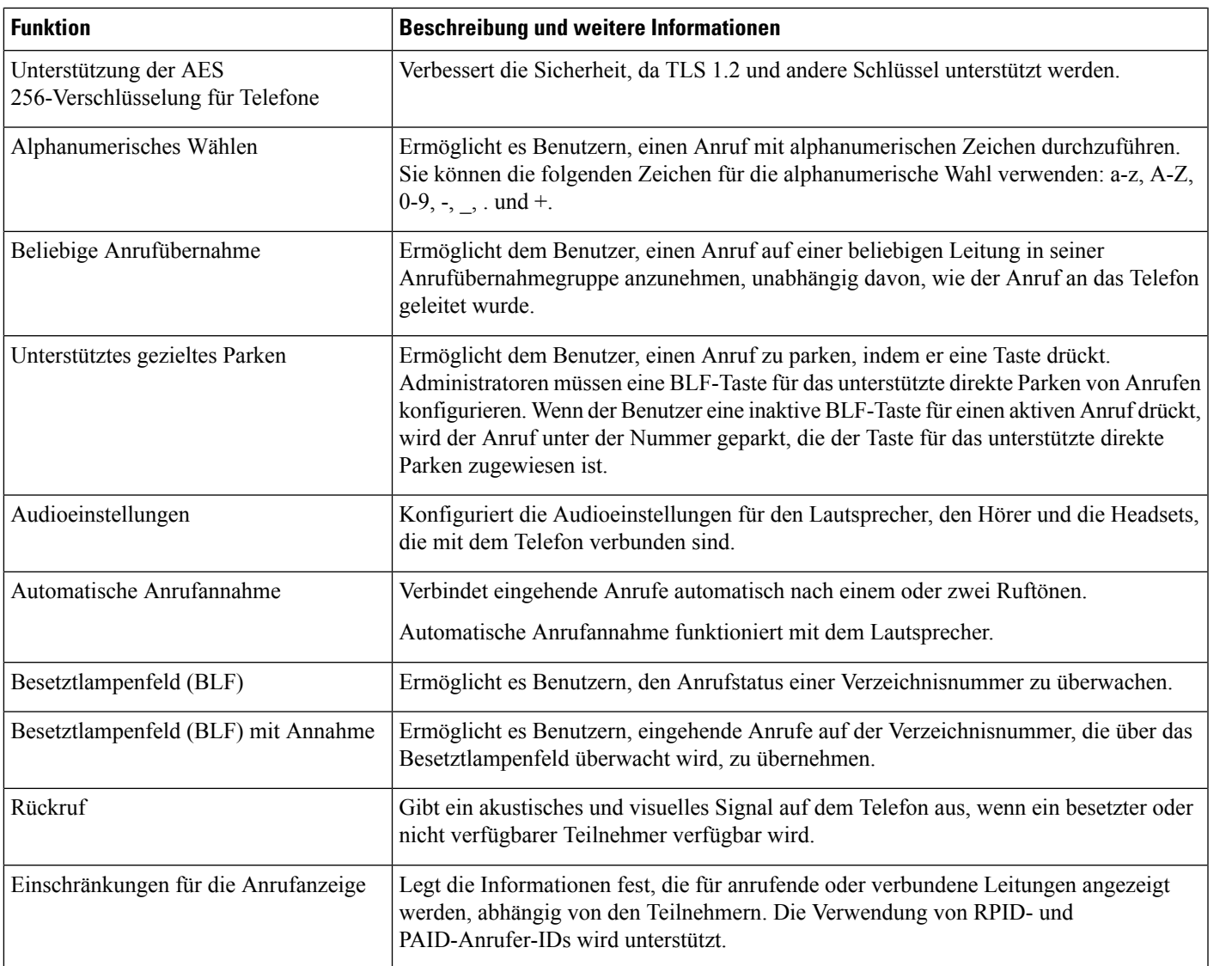

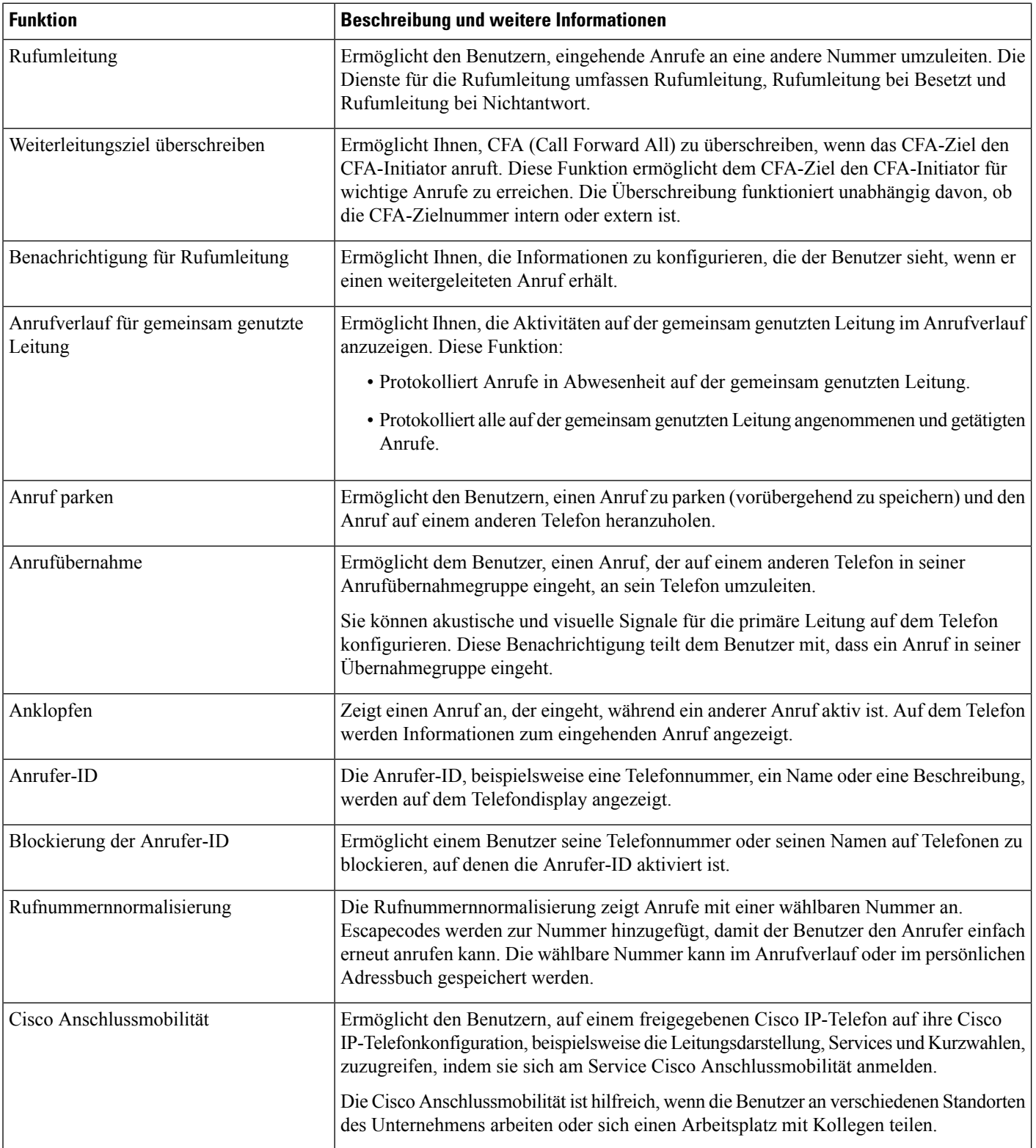

i.

 $\mathbf l$ 

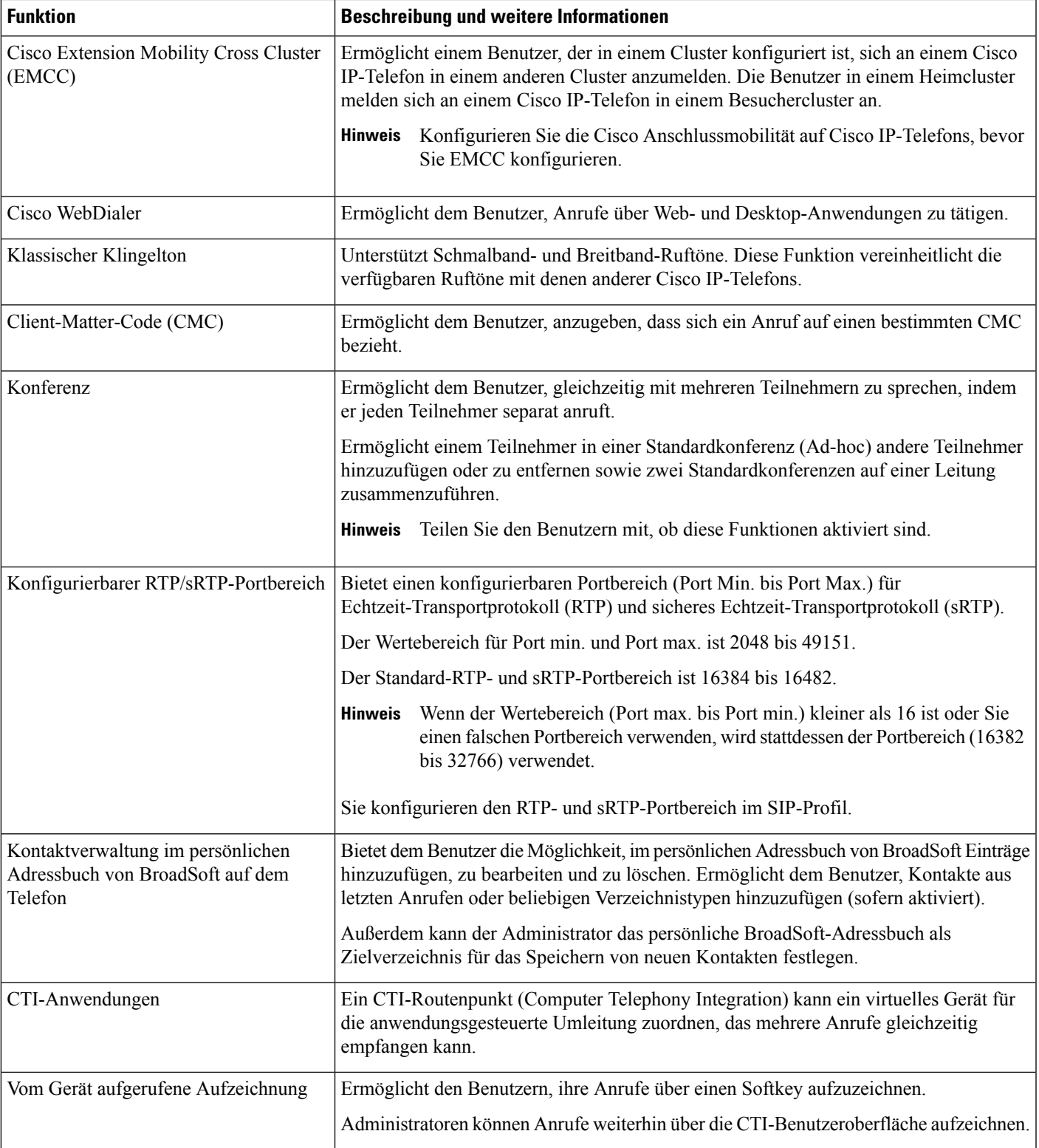

 $\mathbf I$ 

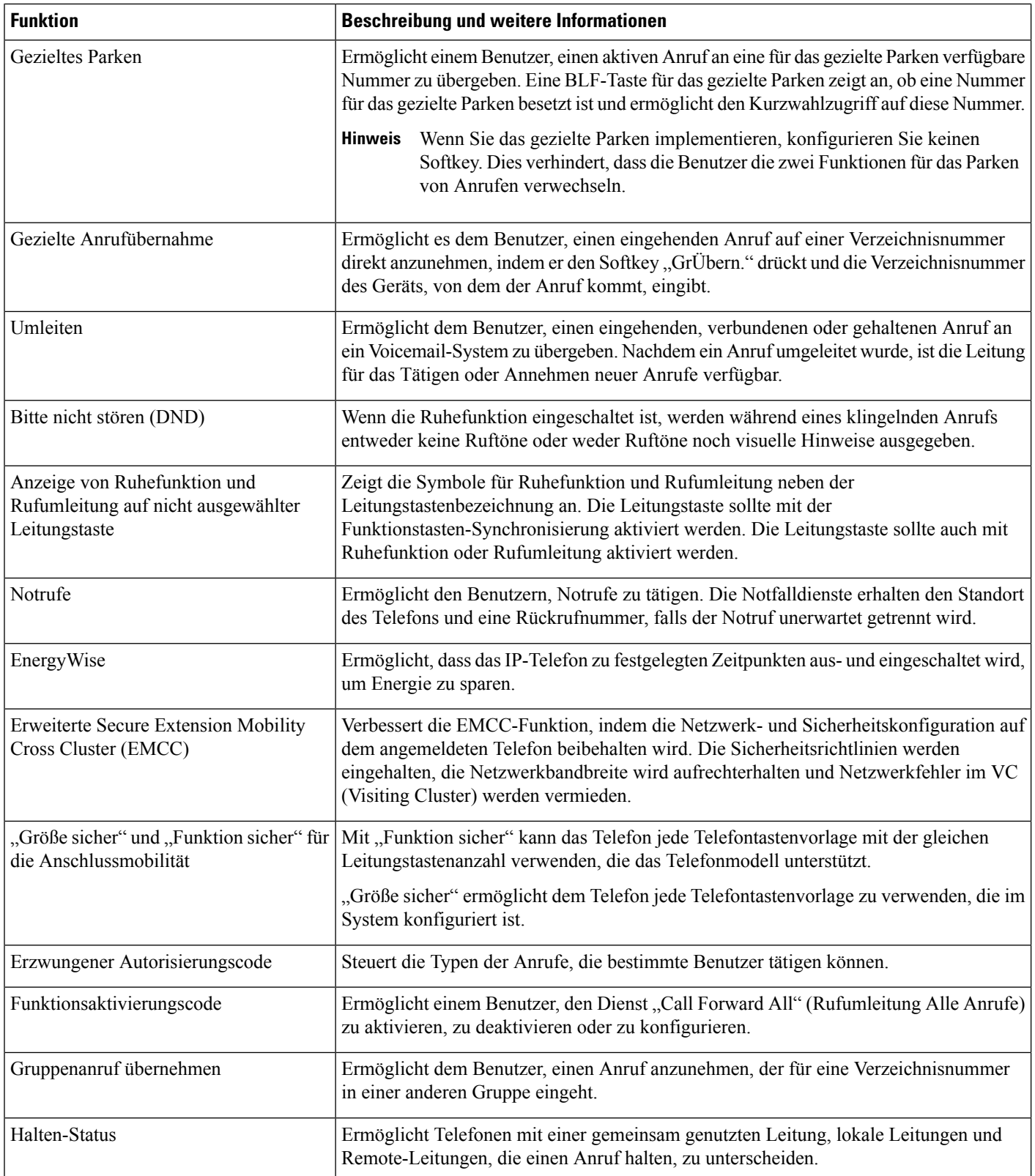

i.

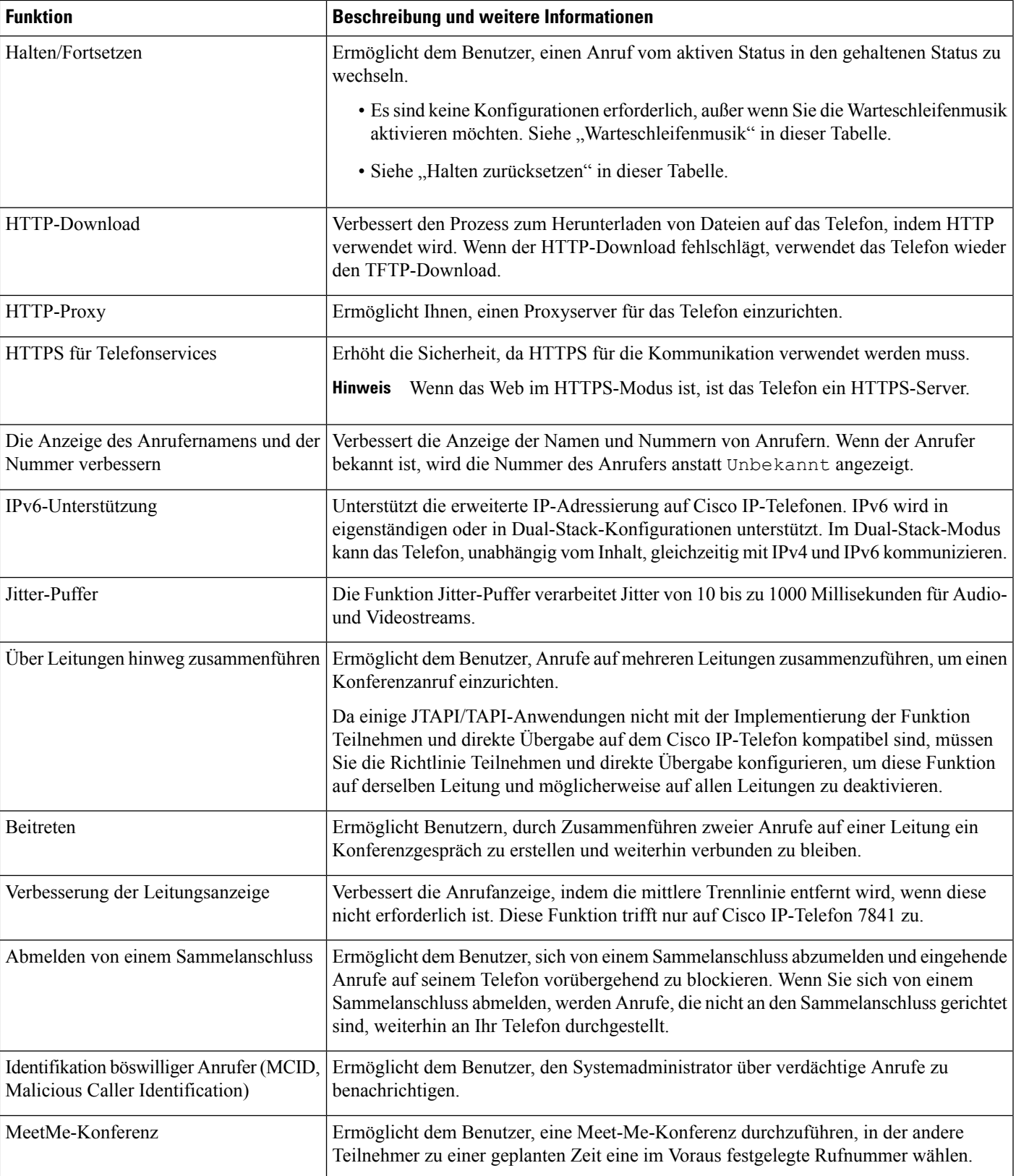

L

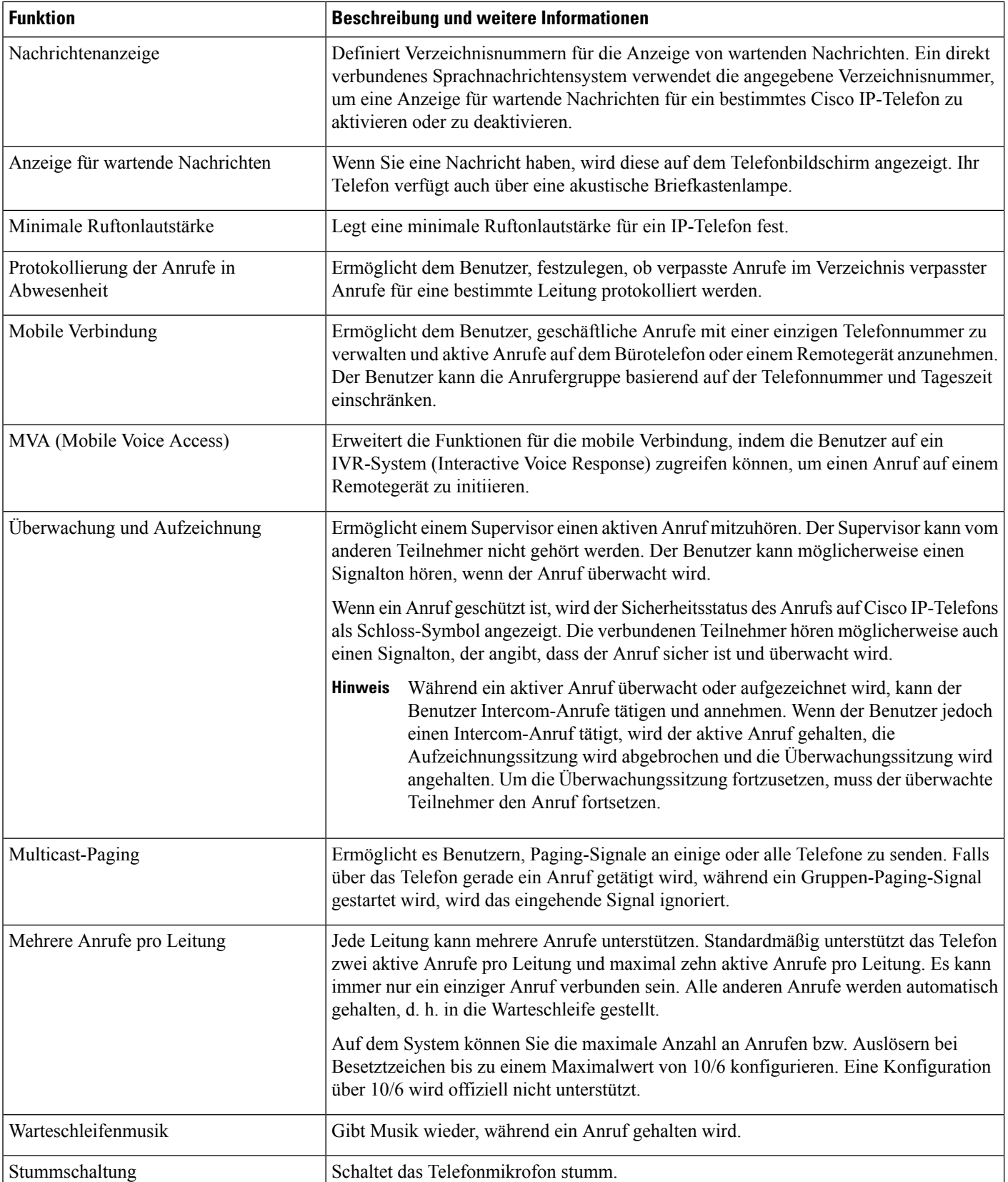

 $\mathbf l$ 

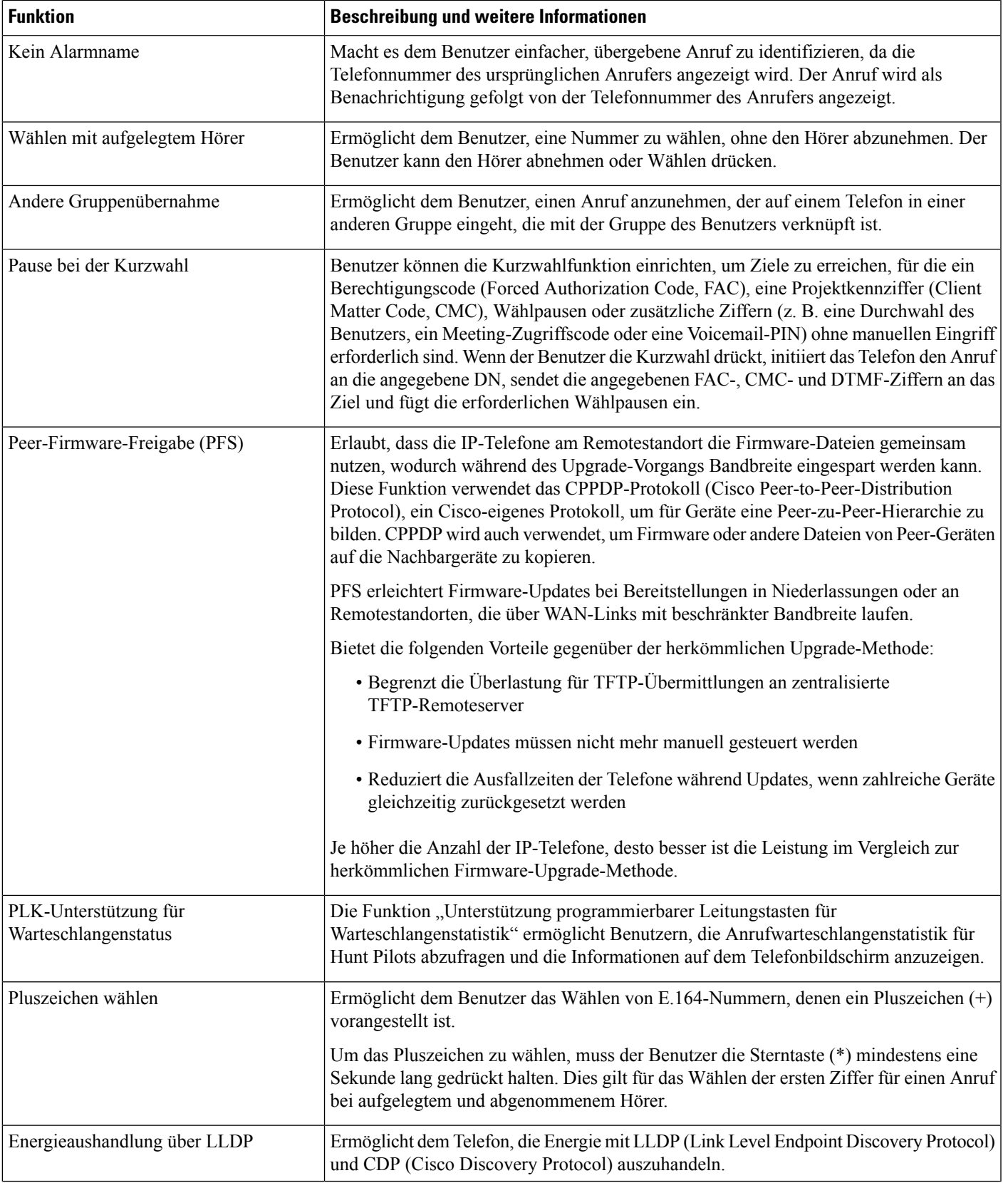

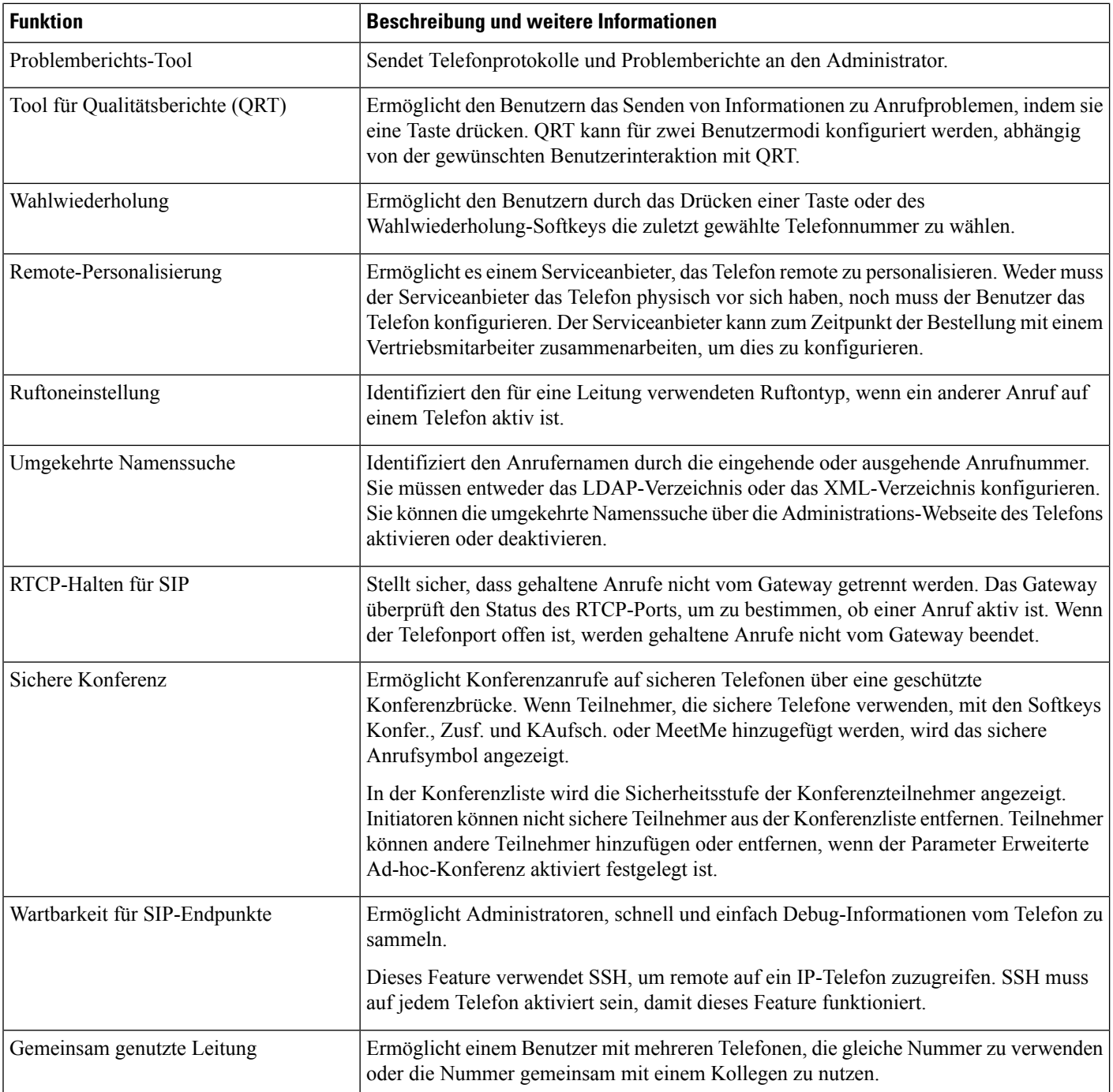

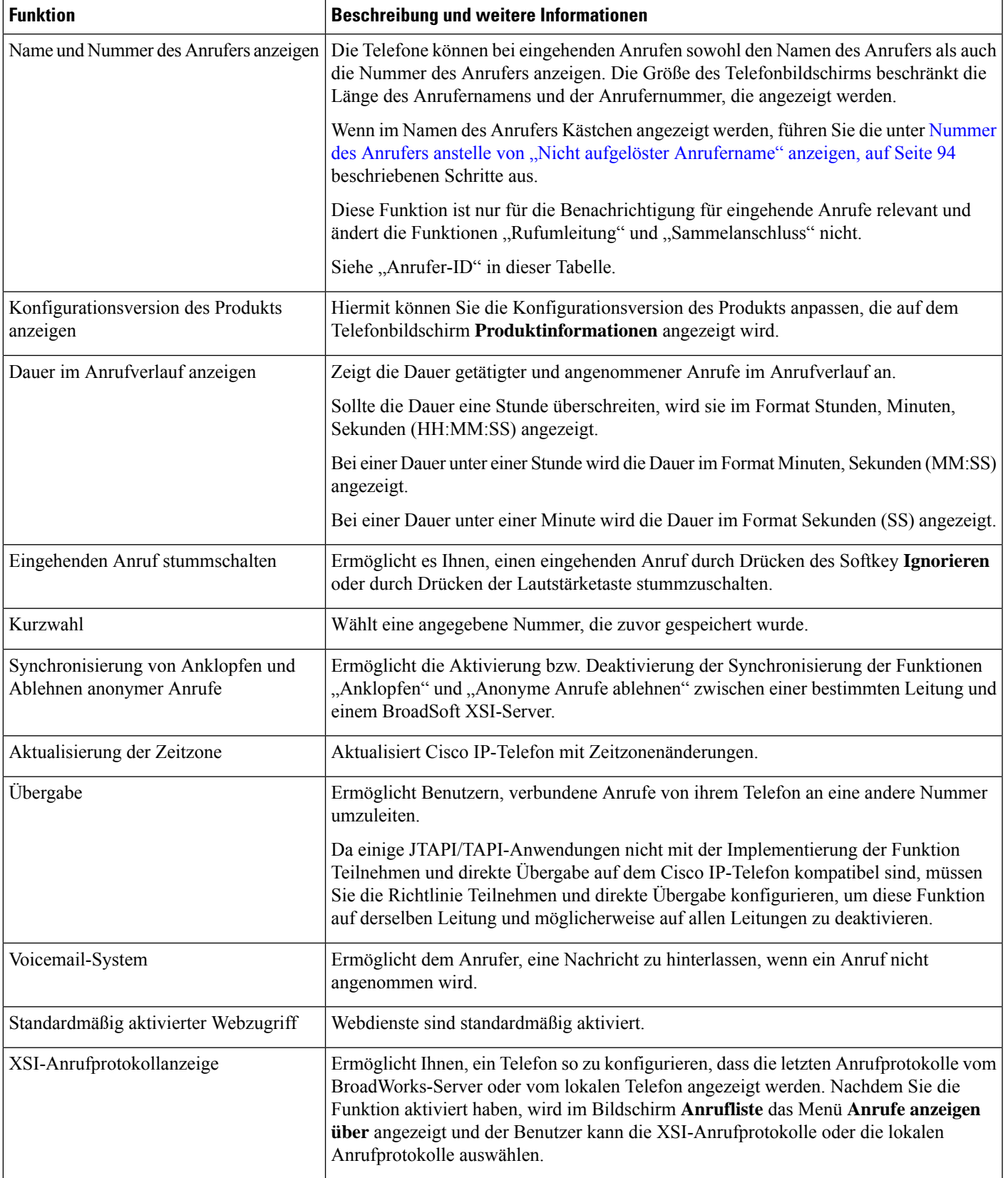

# <span id="page-11-0"></span>**Funktionstasten und Softkeys**

Die folgende Tabelle enthält Informationen zu den Funktionen, die auf Softkeys und Funktionstasten verfügbar sind und die Sie als programmierbare Funktionstasten konfigurieren müssen. Ein Eintrag "Unterstützt" in der Tabelle zeigt an, dass die Funktion für den entsprechenden Tastentyp oder Softkey unterstützt wird. Es gibt zwei Typen von Tasten und Softkeys. Nur die programmierbaren Funktionstasten müssen in der Weboberfläche oder in der Konfigurationsdatei (cfg.xml) konfiguriert werden.

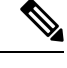

**Hinweis**

Das Multiplattform-Telefone der Cisco IP-Konferenztelefon 7832-Serie hat keine programmierbaren Funktionstasten.

| <b>Name der Funktion</b>           | <b>Spezielle Funktionstaste</b> | <b>Softkey</b>                                                                       |
|------------------------------------|---------------------------------|--------------------------------------------------------------------------------------|
| Anrufannahme                       | Nicht unterstützt               | Unterstützt                                                                          |
| Rufumleitung Alle Anrufe           | Nicht unterstützt               | Unterstützt                                                                          |
| Rufumleitung bei<br>Besetztzeichen | Nicht unterstützt               | Unterstützt                                                                          |
| Rufumleitung wenn keine<br>Antwort | Nicht unterstützt               | Unterstützt                                                                          |
| Anruf parken                       | Nicht unterstützt               | Unterstützt                                                                          |
| Anrufübernahme                     | Nicht unterstützt               | Unterstützt                                                                          |
| Kategorie                          | Nicht unterstützt               | Unterstützt                                                                          |
| Konferenz                          | Nicht unterstützt               | Unterstützt (wird nur während eines<br>verbundenen Konferenzanrufs<br>angezeigt)     |
| Umleiten                           | Nicht unterstützt               | Unterstützt                                                                          |
| Bitte nicht stören                 | Nicht unterstützt               | Unterstützt                                                                          |
| Halten                             | Nicht unterstützt               | Unterstützt                                                                          |
| Stummschaltung                     | Unterstützt                     | Nicht unterstützt                                                                    |
| Wahlwiederholung                   | Nicht unterstützt               | Unterstützt                                                                          |
| Kurzwahl                           | Nicht unterstützt               | Unterstützt                                                                          |
| Übergabe                           | Nicht unterstützt               | Unterstützt (wird nur während der<br>Übergabe eines verbundenen Anrufs<br>angezeigt) |

**Tabelle 1: Funktionen mit zugehörigen Tasten und Softkeys**

## <span id="page-12-0"></span>**Zuweisen einer Kurzwahlnummer**

Sie können Kurzwahleinträge auf dem Telefon mithilfe der Weboberfläche konfigurieren. Der Benutzer kann die konfigurierten Kurzwahleinträge auf dem Telefon sehen und die Kurzwahlnummer verwenden, um den entsprechenden Kontakt anzurufen.

### **Vorbereitungen**

Greifen Sie auf die Webseite zur Telefonverwaltung zu. Siehe Auf [Weboberfläche](cs78_b_7832-mpp-ag_new_chapter7.pdf#nameddest=unique_121) des Telefons zugreifen.

#### **Prozedur**

**Schritt 1** Wählen Sie **Voice** > **Benutzer** aus. **Schritt 2** Geben Sie im Abschnitt **Kurzwahl** einen Namen in **Name der Kurzwahl (n)** und die Nummer in **Nummer der Kurzwahl (n)** ein, die dem Kurzwahleintrag entsprechen.

Sie können die Parameter auch in der Konfigurationsdatei des Telefons mit XML-Code (cfg.xml) konfigurieren. Die Kurzwahlparameter sind leitungsspezifisch. Geben Sie eine Zeichenfolge in diesem Format ein

<Speed\_Dial\_1\_Name ua="rw">John Wood</Speed\_Dial\_1\_Name> <Speed\_Dial\_1\_Number ua="rw">12345678</Speed\_Dial\_1\_Number>

<span id="page-12-1"></span>**Schritt 3** Klicken Sie auf **Submit All Changes**.

## **Parameter für DTMF-Wartezeit und -Pause**

Die Kurzwahl, das Verzeichnis, die erweiterte Funktion und weitere im Telefon konfigurierten Zeichenfolgen können die Zeichen *wait* (**X**) und *pause* (**,**) enthalten. Diese Zeichen, die eine manuelle und automatische DTMF-Signalübertragung ermöglichen.

Sie können die Warte- und Pausezeichen mit Zeichenfolgen für Kurzwahl, erweiterte Funktion oder Verzeichnis im folgenden Format hinzufügen:

```
{Dial_String}[ ][,|X][DTMF_string][,|X][DTMF_string]
```
Dabei gilt:

- Dial\_String ist die Nummer, die der Benutzer versucht, zu erreichen. Beispiel: 8537777 oder 14088537777.
- [ ](Leerzeichen) Ist ein Zeichen zum Beenden des Wählvorgangs, welches das Ende des Wählzeichens definiert oder begrenzt. Das Leerzeichen ist erforderlich. Wenn das Telefon ein X oder ein Komma (,) vor dem Leerzeichen erkennt, werden die Zeichen als Teil der Wählzeichenfolge behandelt.
- , (Komma) Ist eine 2-sekündige Pause, die für einem Komma in der Zeichenfolge eingefügt wird.
- X (wait): Gibt an, dass das Telefon auf eine Benutzereingabe und eine Bestätigung wartet.

Wenn der Benutzer das DTMF-Signal manuell über das Tastenfeld eingibt, wird dem Benutzer eine Nachricht angezeigt, um zu bestätigen, dass die Übertragung der manuellen Eingabe abgeschlossen ist. Bei Bestätigung sendet das Telefon alle DTMF-Signale, die durch *DTMF\_string* definiert wurden. Das Telefon führt den nächsten Parameter durch. Wenn keine weiteren Parameter in der Wählzeichenfolge ausgeführt werden müssen, kehrt das Telefon zum Hauptbildschirm zurück.

DasFenster mit der Aufforderung zum Warten wird erst ausgeblendet, wenn der Benutzer die Aufforderung zum Warten bestätigt oder der Anruf entweder vom Benutzer oder durch ein Remotegerät beendet wird.

• DTMF\_string – Ist das DTMF-Signal, das ein Benutzer an ein Remotegerät sendet, nachdem der Anruf verbunden ist. Das Telefon kann nur gültige DTMF-Signale senden.

### **Beispiel:**

18887225555,,5552X2222

Ein Kurzwahleintrag veranlasst das Telefon dazu, die 18887225555 zu wählen. Das Leerzeichen gibt das Ende der Wählzeichenfolge an. Das Telefon wartet 4 Sekunden (2 Kommata) und sendet dann die DTMF-Signale 5552.

Eine Meldung wird angezeigt, in welcher der Benutzer aufgefordert wird, die Ziffern manuell einzugeben. Wenn der Benutzer das Wählen der Ziffern abschließt, drückt der Benutzer auf **OK**, um zu bestätigen, dass die manuelle Eingabe abgeschlossen ist. Das Telefon sendet die DTMF-Signale 2222.

#### **Nutzungsrichtlinien**

Ein Benutzer kann jederzeit Ziffern übertragen, solange der Anruf verbunden ist.

Die maximale Länge der Zeichenfolgen, einschließlich X oder Kommata (,), ist auf die Länge einer Kurzwahleingabe, einer Eingabe für den Wählbildschirm, einem Verzeichniseintrag und anderer Wählzeichenfolgen begrenzt.

Wenn eine Wartezeit initiiert wird, zeigt das Telefon den Startbildschirm an und fordert den Benutzer auf, weitere Ziffern über das Tastenfeld einzugeben. Wenn diese Aktion auftritt, während der Benutzer eine Eingabe bearbeitet, gehen die Bearbeitungen möglicherweise verloren.

Wenn nur der erste Teil einer Wählzeichenfolge mit einem Rufnummernplan übereinstimmt, wenn der Anruf gewählt wird, wird der Teil der Wählzeichenfolge, der nicht mit der Wählzeichenfolge übereinstimmt, ignoriert. Zum Beispiel:

85377776666,,1,23

Wenn 8537777 mit einem Rufnummernplan übereinstimmt, werden die Zeichen 6666 ignoriert. Das Telefon wartet 4 Sekunden, bevor DTMF 1 gesendet wird. Es wartet anschließend 2 Sekunden und sendet DTMF 23.

Bei der Protokollierung des Anrufs protokolliert das Telefon nur die Wählzeichenfolge; die DTMF-Zeichenfolgen werden nicht protokolliert.

Gültige DTMF-Signale sind 0-9, \* oder #. Alle anderen Zeichen werden ignoriert.

#### **Einschränkungen**

Wenn der Anruf verbunden und sofort übertragen wird, kann das Telefon die DTMF-Signale möglicherweise nicht verarbeiten. Dies hängt von der Zeitspanne an, die der Anruf verbunden ist, bevor er übertragen wird.

# <span id="page-14-0"></span>**Aktivieren der Konferenztaste mit einem Sternkürzel**

Sie können der Konferenztaste einen Sterncode hinzufügen, sodass der Benutzer die Taste nur einmal drücken muss, um mehrere aktive Anrufe zu einer Konferenz hinzuzufügen. Sie können diese Funktion über die Telefon-Webseite aktivieren.

### **Vorbereitungen**

- Der Telefonserver muss diese Funktion unterstützen.
- Greifen Sie auf die Webseite zur Telefonverwaltung zu. Siehe Auf [Weboberfläche](cs78_b_7832-mpp-ag_new_chapter7.pdf#nameddest=unique_121) des Telefons zugreifen.

### **Prozedur**

**Schritt 1** Wählen Sie **Sprache** > **Durchwahl(n)** aus, wobei n eine Durchwahlnummer ist. **Schritt 2** Im Abschnitt **Einstellungen der Anruffunktionen** konfigurieren Sie die Felder **Einzelplatztaste Konferenz** und **Konferenzbrücken-URL** wie in Parameter für [Konferenztaste,](#page-14-1) auf Seite 15 beschrieben. Sie können die Konferenztaste auch über eine XML-Datei aktivieren. GebenSie eine Zeichenfolge in folgendem Format ein: <Conference\_Bridge\_URL\_1\_ ua="na">\*55</Conference\_Bridge\_URL\_1\_> <Conference\_Single\_Hardkey\_1\_ ua="na">Yes</Conference\_Single\_Hardkey\_1\_> **Schritt 3** Klicken Sie auf **Submit All Changes**.

## <span id="page-14-1"></span>**Parameter für Konferenztaste**

In der folgenden Tabelle werden die Funktionen und die Verwendung der Parameter für die Konferenztaste im Abschnitt **Einstellungen Anruffunktion**in der Registerkarte **Voice** > **Ext (n)** in der Telefon-Weboberfläche definiert. Außerdem wird die Syntax der Zeichenfolge definiert, die in der Telefon-Konfigurationsdatei mit dem XML-Code (cfg.xml) hinzugefügt wird, um einen Parameter zu konfigurieren.

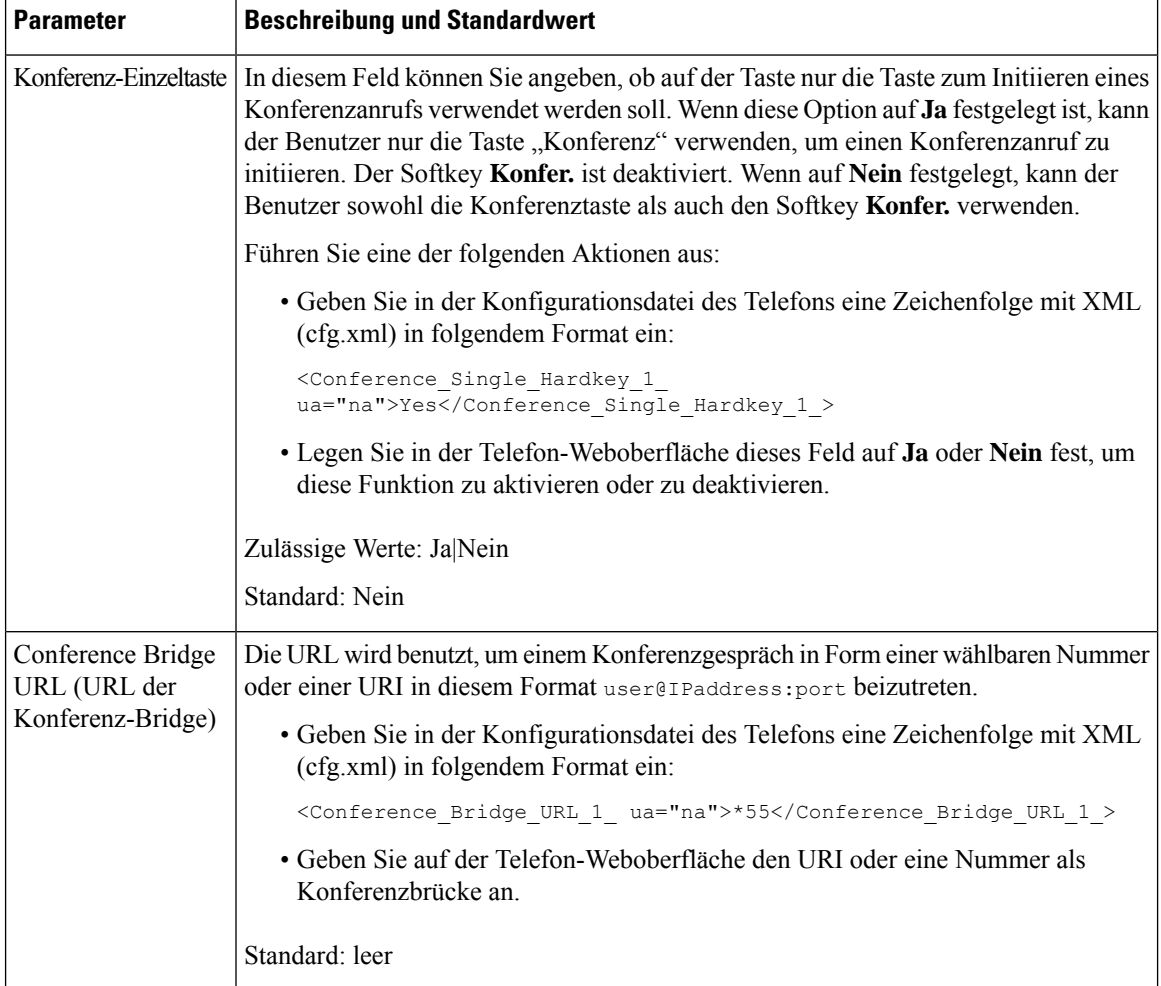

### **Tabelle 2: Parameter für Konferenztaste**

# <span id="page-15-0"></span>**Konfigurieren der alphanumerischen Wahl**

Sie können ein Telefon so konfigurieren, dass der Benutzer des Telefons einen Anruf tätigen kann, indem er alphanumerische Zeichen anstatt nur Ziffern wählt. Auf der Telefon-Webseite können Sie die alphanumerische Wahl für Kurzwahl, Besetztlampenfeld und Anrufübernahme konfigurieren.

### **Vorbereitungen**

Greifen Sie auf die Webseite zur Telefonverwaltung zu. Siehe Auf [Weboberfläche](cs78_b_7832-mpp-ag_new_chapter7.pdf#nameddest=unique_121) des Telefons zugreifen.

### **Prozedur**

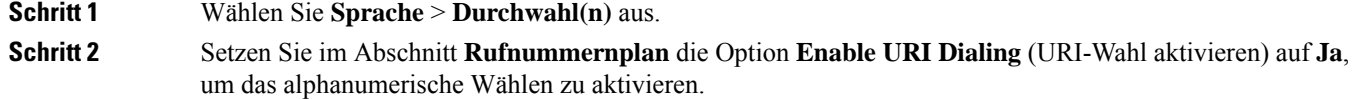

Sie können diesen Parameter ebenfalls in der Konfigurationsdatei (cfg.xml) konfigurieren. Der Parameter ist leitungsspezifisch.

<Enable\_URI\_Dialing\_1\_ ua="na">Yes</Enable\_URI\_Dialing\_1\_>

**Schritt 3** Wählen Sie **Sprache** > **Telefon** aus. Sie können eine Zeichenfolge auf einer Leitungstaste in diesem Format hinzufügen, um die Kurzwahl mit alphanumerischem Wählen zu aktivieren:

fnc=sd;ext=xxxx.yyyy@\$PROXY;nme=yyyy,xxxx

Zum Beispiel:

fnc=sd;ext=first.last@\$PROXY;nme=Last,First

Das oben genannte Beispiel ermöglicht es dem Benutzer "first.last" zu wählen, um einen Anruf zu tätigen.

Die folgenden Zeichen werden für die alphanumerische Wahl unterstützt: a-z, A-Z, 0-9, -, \_, . und **Hinweis** +.

<span id="page-16-0"></span>**Schritt 4** Klicken Sie auf **Submit All Changes**.

## **Optionalen Netzwerkkonfiguration festlegen**

Optionale Netzwerkserver stellen Ressourcen bereit, beispielsweise die DNS-Suche, Netzwerkzeit, Protokollierung und Geräteerkennung.

Sie können die Parameter auch in der Konfigurationsdatei des Telefons mit XML-Code (cfg.xml) konfigurieren. Zur Konfiguration der einzelnen Parameter siehe Syntax der Zeichenfolge in [Parameter](#page-16-1) für die optionale [Netzwerkkonfigurierung,](#page-16-1) auf Seite 17.

### **Vorbereitungen**

Greifen Sie auf die Webseite zur Telefonverwaltung zu. Siehe Auf [Weboberfläche](cs78_b_7832-mpp-ag_new_chapter7.pdf#nameddest=unique_121) des Telefons zugreifen.

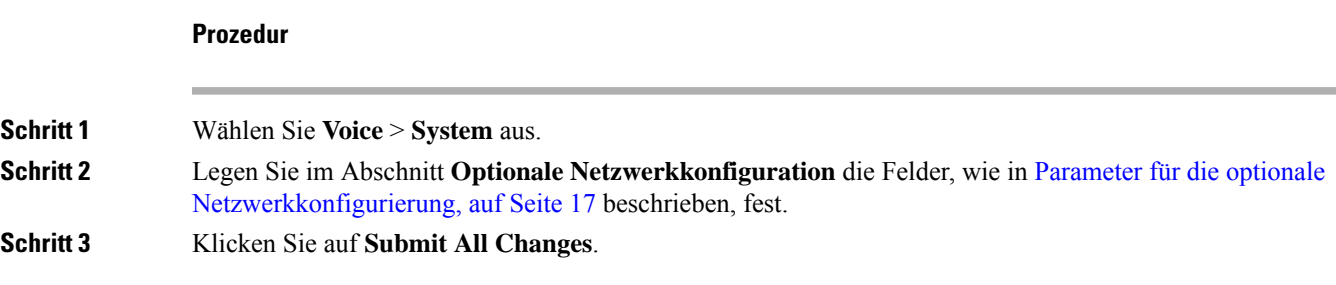

### <span id="page-16-1"></span>**Parameter für die optionale Netzwerkkonfigurierung**

In der folgenden Tabelle werden die Funktionen und die Verwendung der Parameter für die Zugriffskontrolle im Abschnitt **Optionale Netzwerkkonfiguration** in der Registerkarte **Voice** > **-System** in der Telefon-Weboberfläche definiert. Außerdem wird die Syntax der Zeichenfolge definiert, die in der Telefon-Konfigurationsdatei mit dem XML-Code (cfg.xml) hinzugefügt wird, um einen Parameter zu konfigurieren.

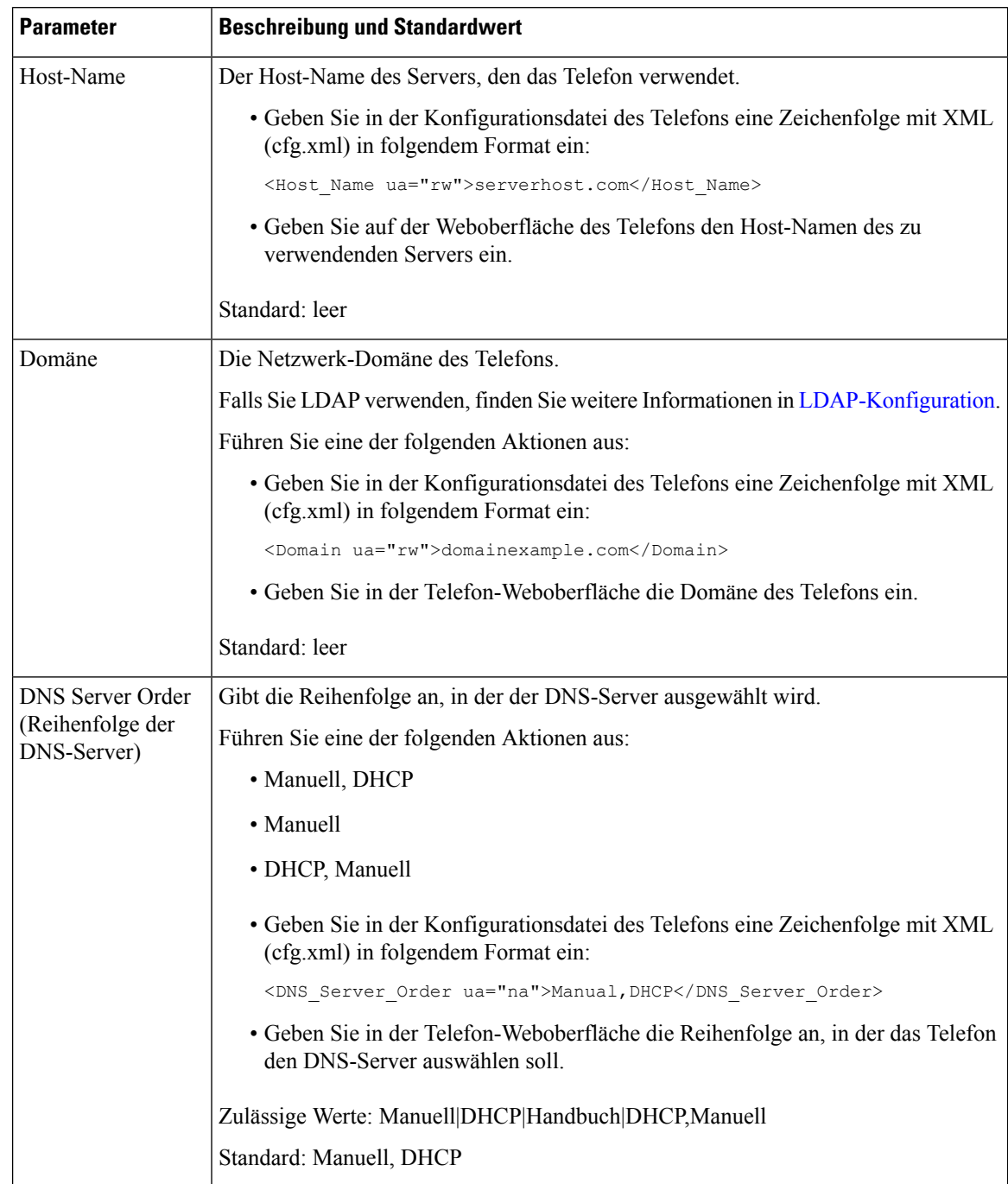

### **Tabelle 3: Parameter für die optionale Netzwerkkonfigurierung**

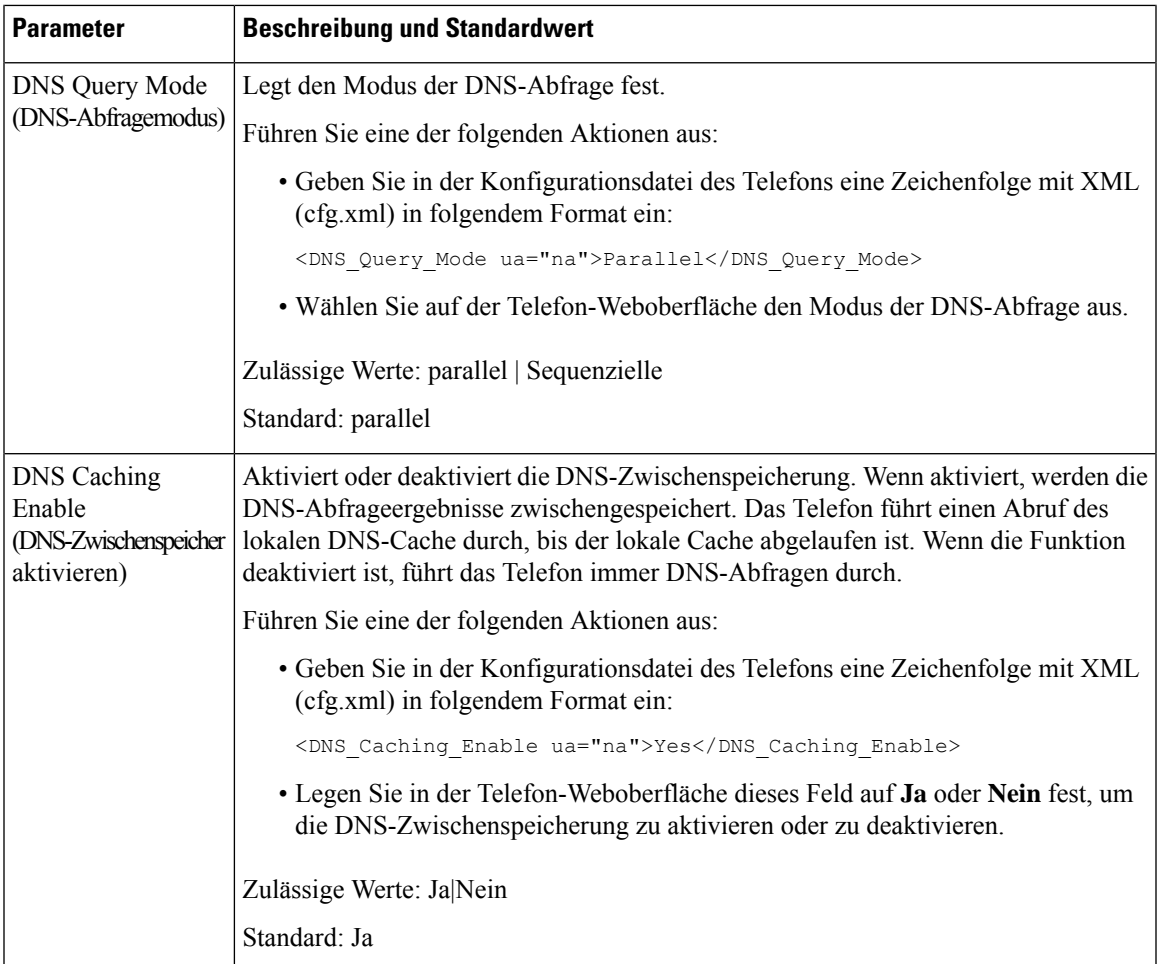

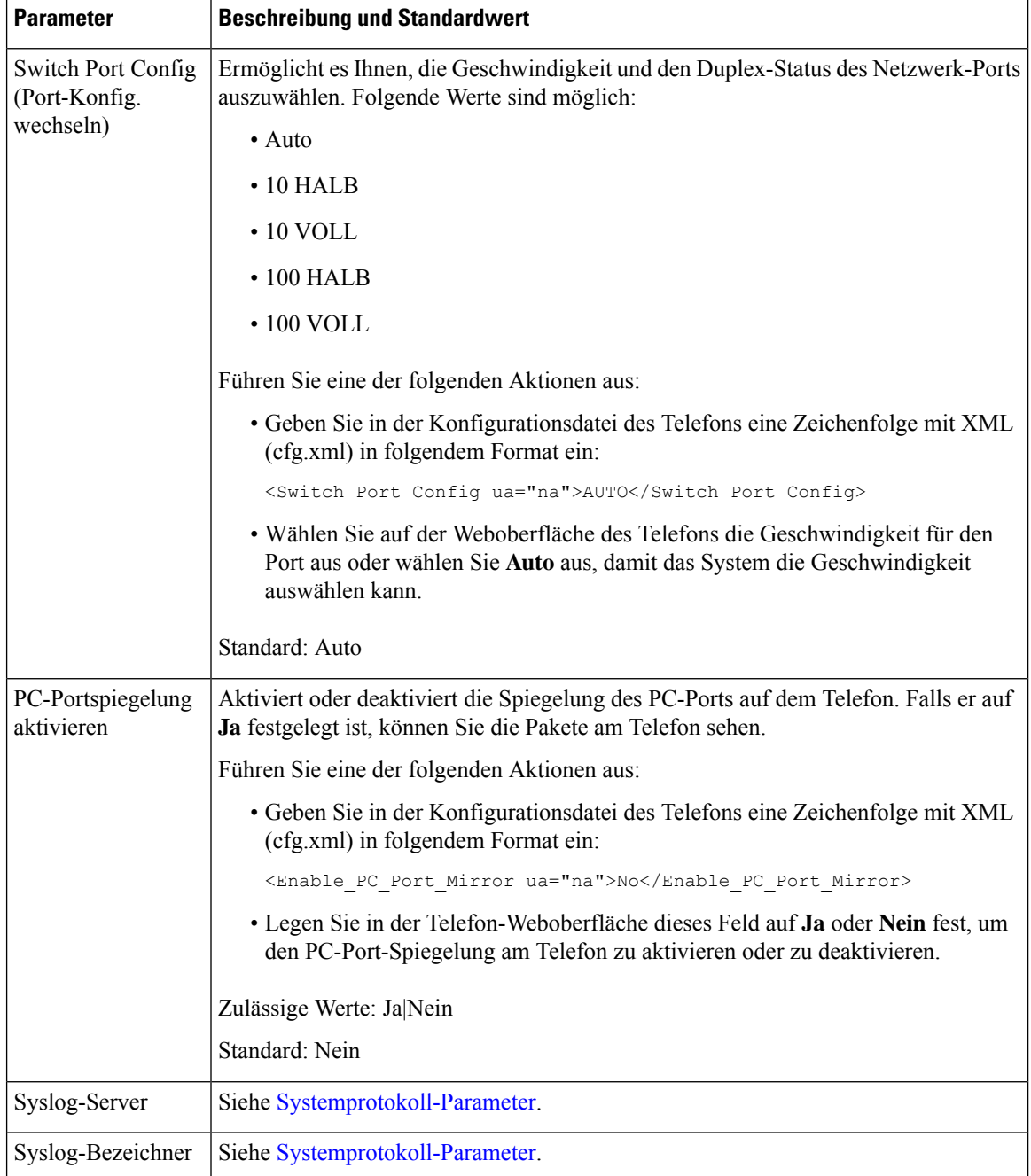

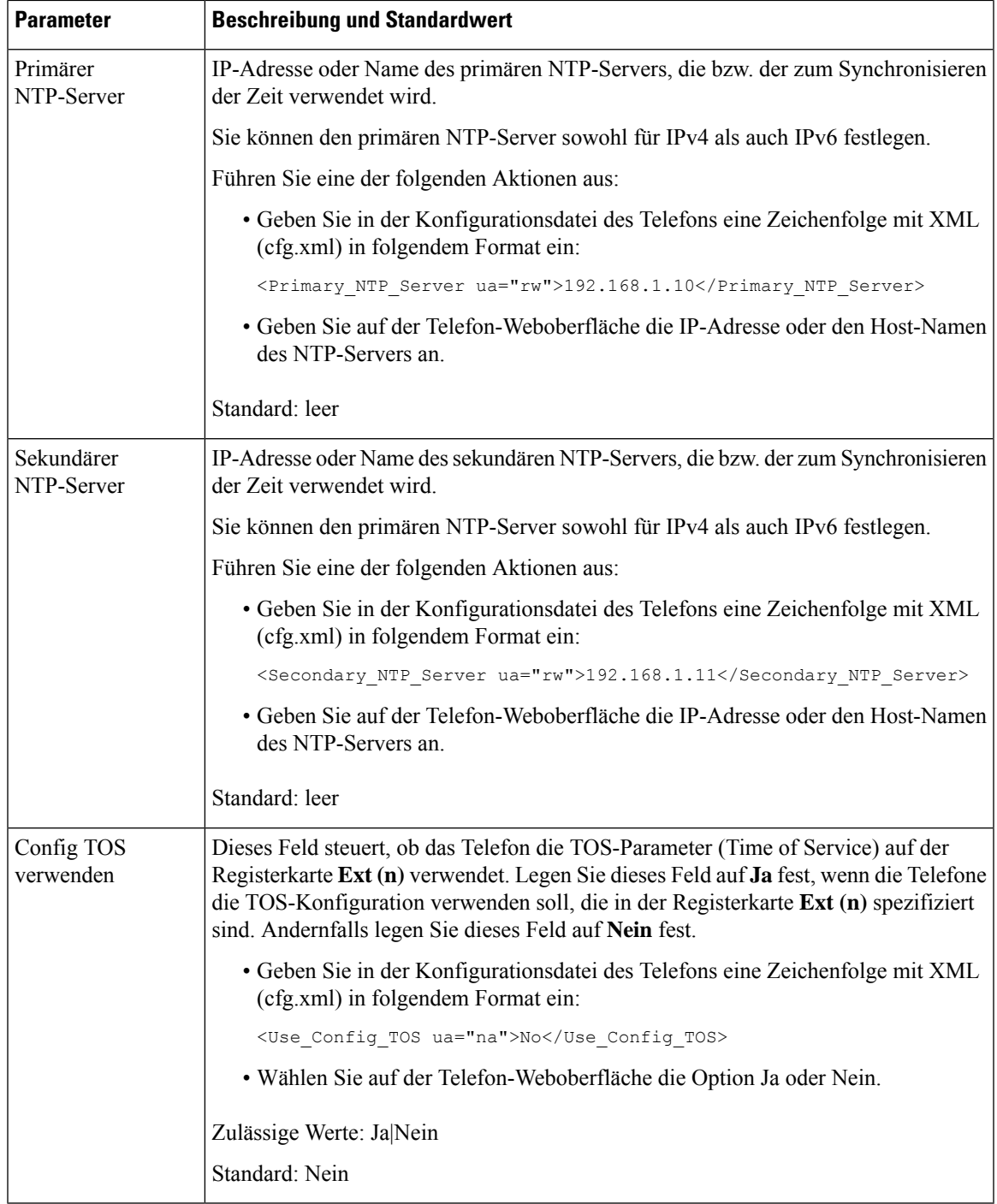

# <span id="page-20-0"></span>**XML-Dienste**

Die Telefone unterstützen XML-Services, z. B. einen XML-Verzeichnisdienst, oder andere XML-Anwendungen. Für XML-Services werden nur HTTP und HTTPS unterstützt.

Die folgenden Cisco XML-Objekte werden unterstützt:

- CiscoIPPhoneMenu
- CiscoIPPhoneText
- CiscoIPPhoneInput
- CiscoIPPhoneDirectory
- CiscoIPPhoneIconMenu
- CiscoIPPhoneStatus
- CiscoIPPhoneExecute
- CiscoIPPhoneImage
- CiscoIPPhoneImageFile
- CiscoIPPhoneGraphicMenu
- CiscoIPPhoneFileMenu
- CiscoIPPhoneStatusFile
- CiscoIPPhoneResponse
- CiscoIPPhoneError
- CiscoIPPhoneGraphicFileMenu
- Init:CallHistory
- EditDial:n

Die vollständige Liste an unterstützten URIs befindet sich im Dokument *Cisco Unified IP Phone Services Application Development Notes for Cisco Unified Communications Manager and Multiplatform Phones*, das Sie hier aufrufen können:

## **XML-Verzeichnisdienst**

Wenn eine XML-URL eine Authentifizierung erfordert, verwenden Sie die Parameter **XML-Benutzername** und **XML-Kennwort**.

Der Parameter **XML-Benutzername** in der XML-URL wird durch den \$XML-Benutzernamen ersetzt.

Zum Beispiel:

Der Parameter "XML-Benutzername" lautet **Cisco**. Die URL zum XML-Verzeichnisdienst lautet **http://www.sipurash.compath?username=\$XML\_User\_Name**.

Daraus ergibt sich die Anfrage-URL: http://www.sipurash.com/path?username=cisco.

### **Konfigurieren eines Telefons für die Verbindung mit einer XML-Anwendung**

Sie können die Parameter ebenfalls in der Konfigurationsdatei (cfg.xml) wie in [Parameter](#page-22-0) für [XML-Anwendungen,](#page-22-0) auf Seite 23 beschrieben konfigurieren.

### **Vorbereitungen**

Greifen Sie auf die Webseite zur Telefonverwaltung zu. Siehe Auf [Weboberfläche](cs78_b_7832-mpp-ag_new_chapter7.pdf#nameddest=unique_121) des Telefons zugreifen.

### **Prozedur**

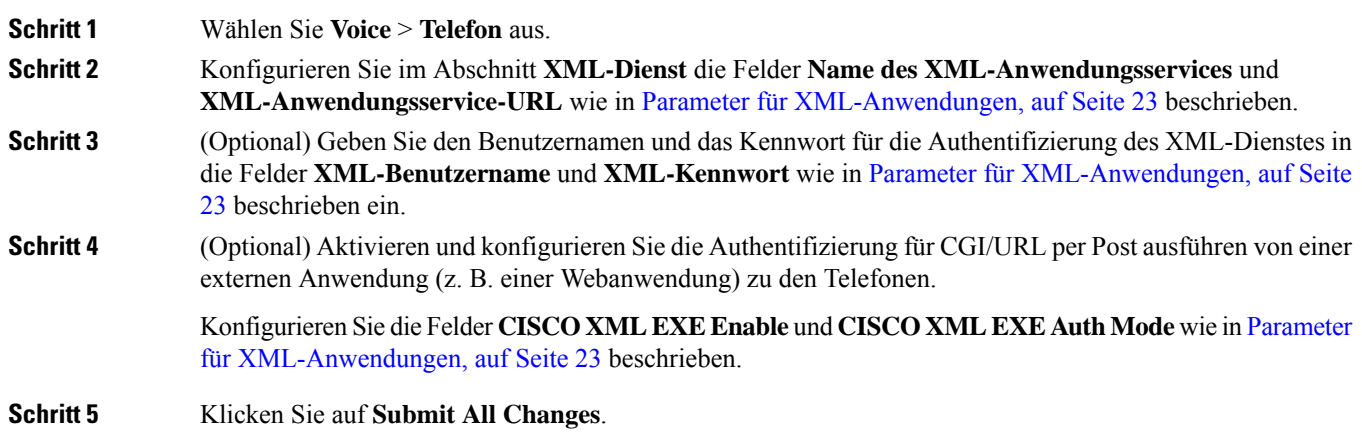

## <span id="page-22-0"></span>**Parameter für XML-Anwendungen**

In der folgenden Tabelle werden die Funktionen und die Verwendung der XML-Anwendungsparameter im Abschnitt **XML-Dienst** in der Registerkarte **Sprach-** > **Telefon** in der Telefon-Weboberfläche definiert. Außerdem wird die Syntax der Zeichenfolge definiert, die in der Telefon-Konfigurationsdatei mit dem XML-Code (cfg.xml) hinzugefügt wird, um einen Parameter zu konfigurieren.

### **Tabelle 4: Parameter für XML-Anwendungen**

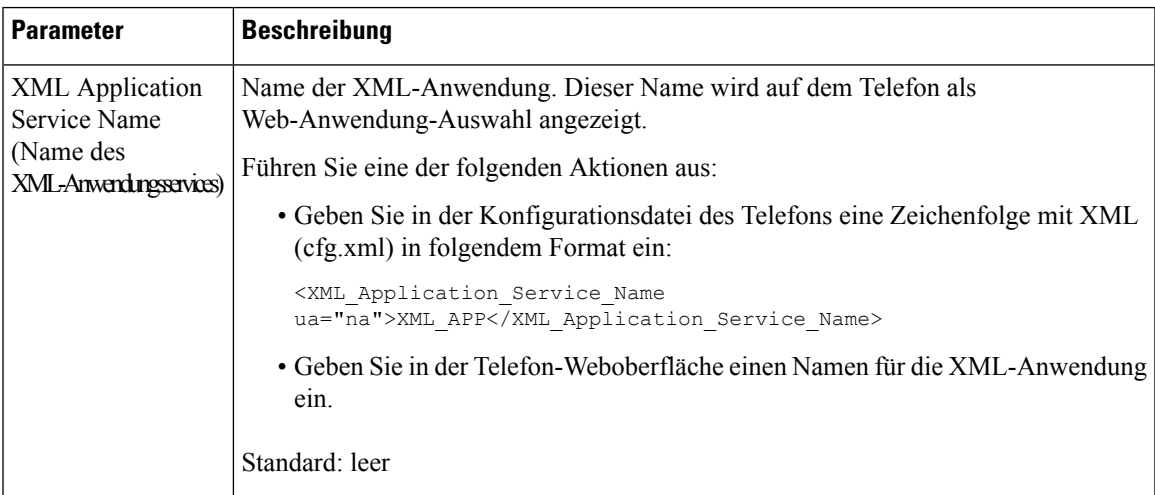

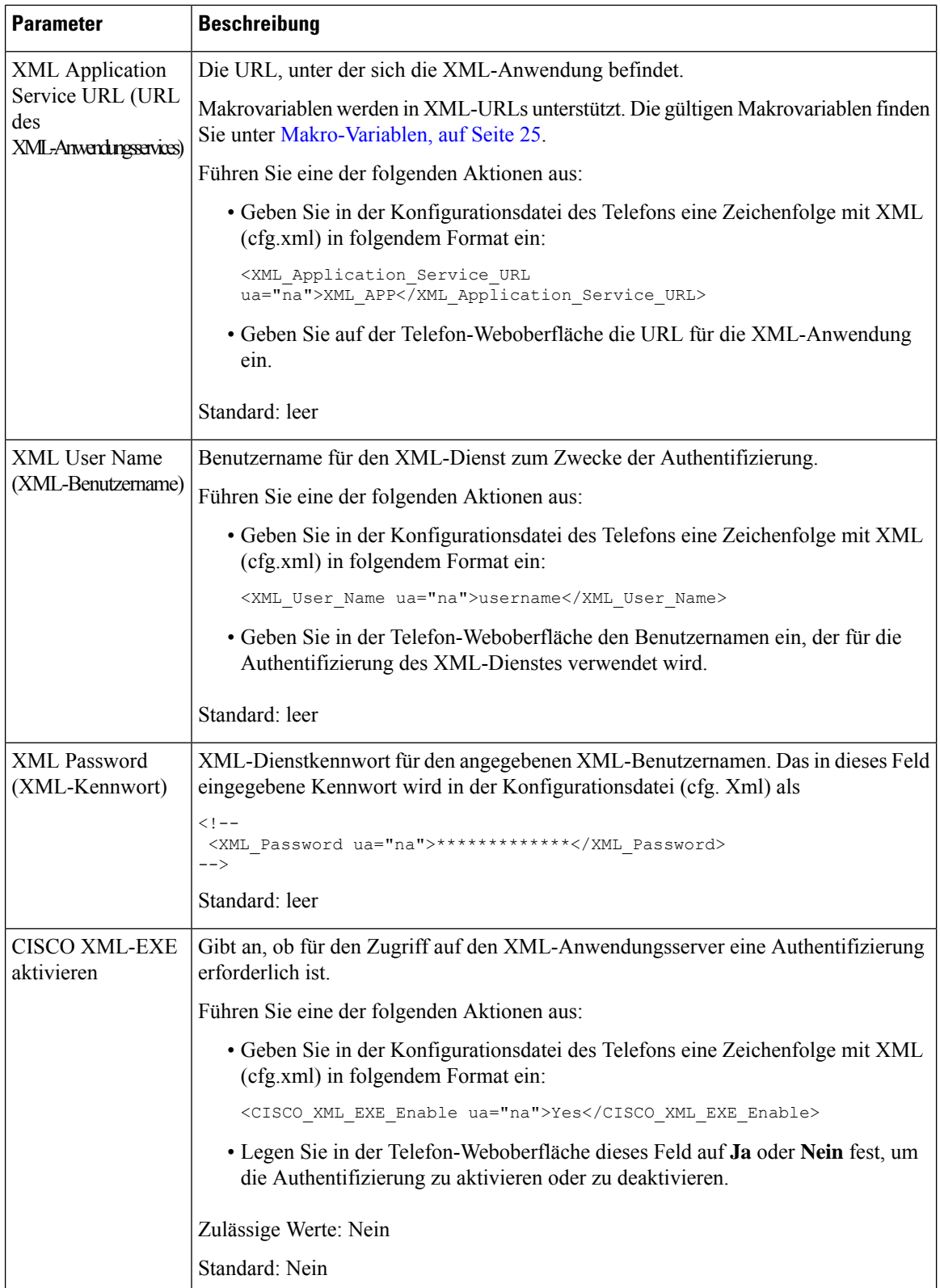

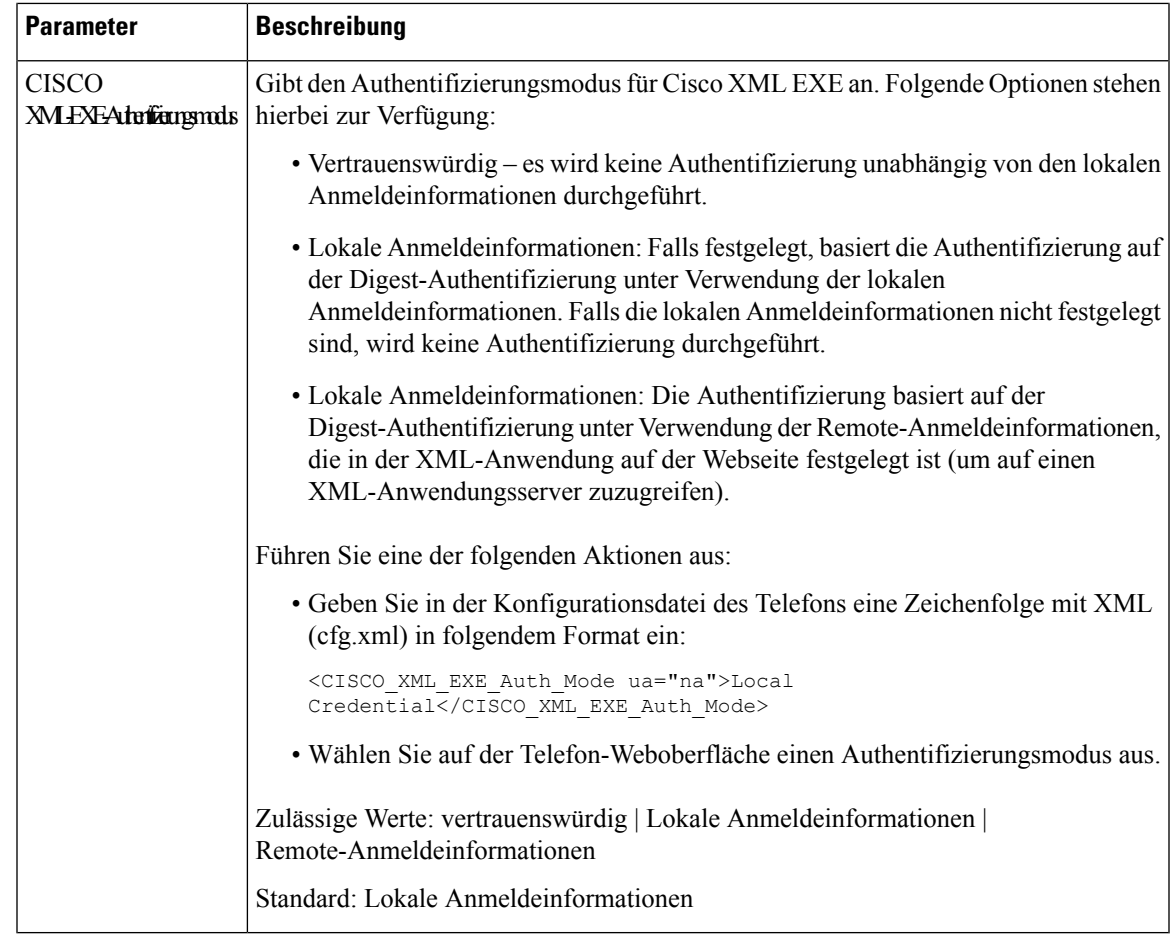

## <span id="page-24-0"></span>**Makro-Variablen**

Sie können Makro-Variablen in XML-URLs verwenden. Die folgenden Makro-Variablen werden unterstützt:

- Benutzer-ID: UID1, UID2 bis UIDn
- Anzeigename: DISPLAYNAME1, DISPLAYNAME2 bis DISPLAYNAMEn
- Auth.-ID: AUTHID1, AUTHID2 bis AUTHIDn
- Proxy: PROXY1, PROXY2 bis PROXYn
- MAC-Adresse mit Hexadezimalzeichen in Kleinbuchstaben: MA
- Produktname: PN
- Produktseriennummer: PSN
- Seriennummer: SERIAL\_NUMBER

Die folgende Tabelle enthält die Liste der Makros, die auf den Telefonen unterstützt werden:

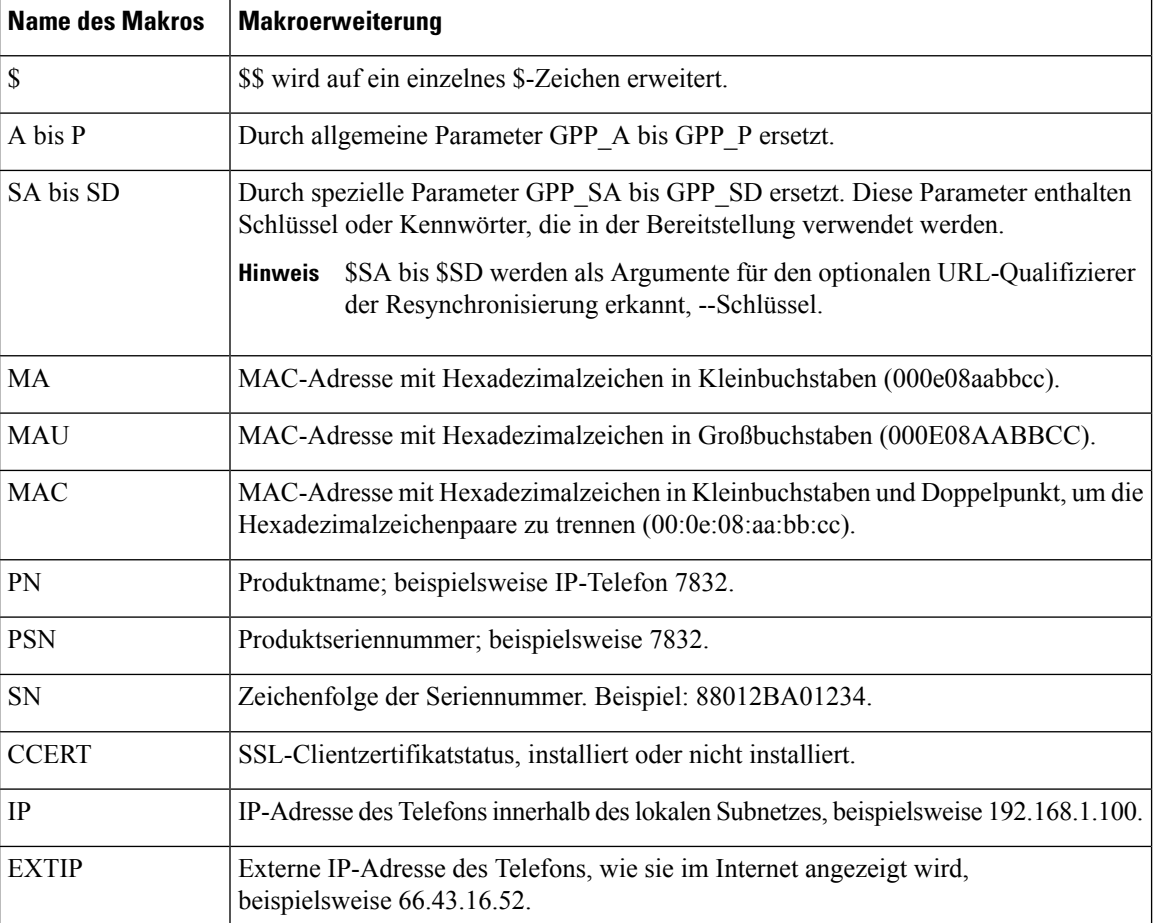

i.

 $\mathbf l$ 

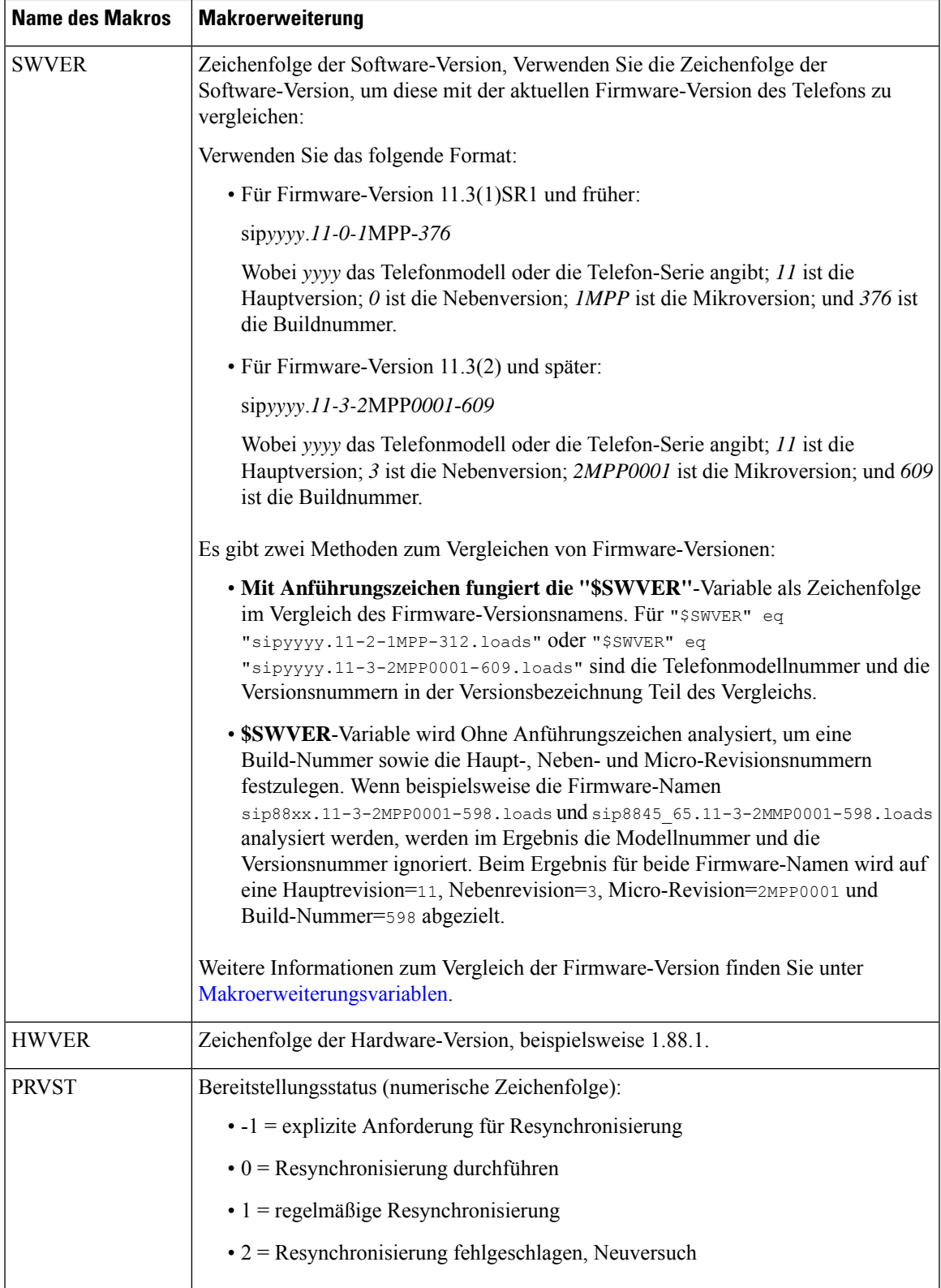

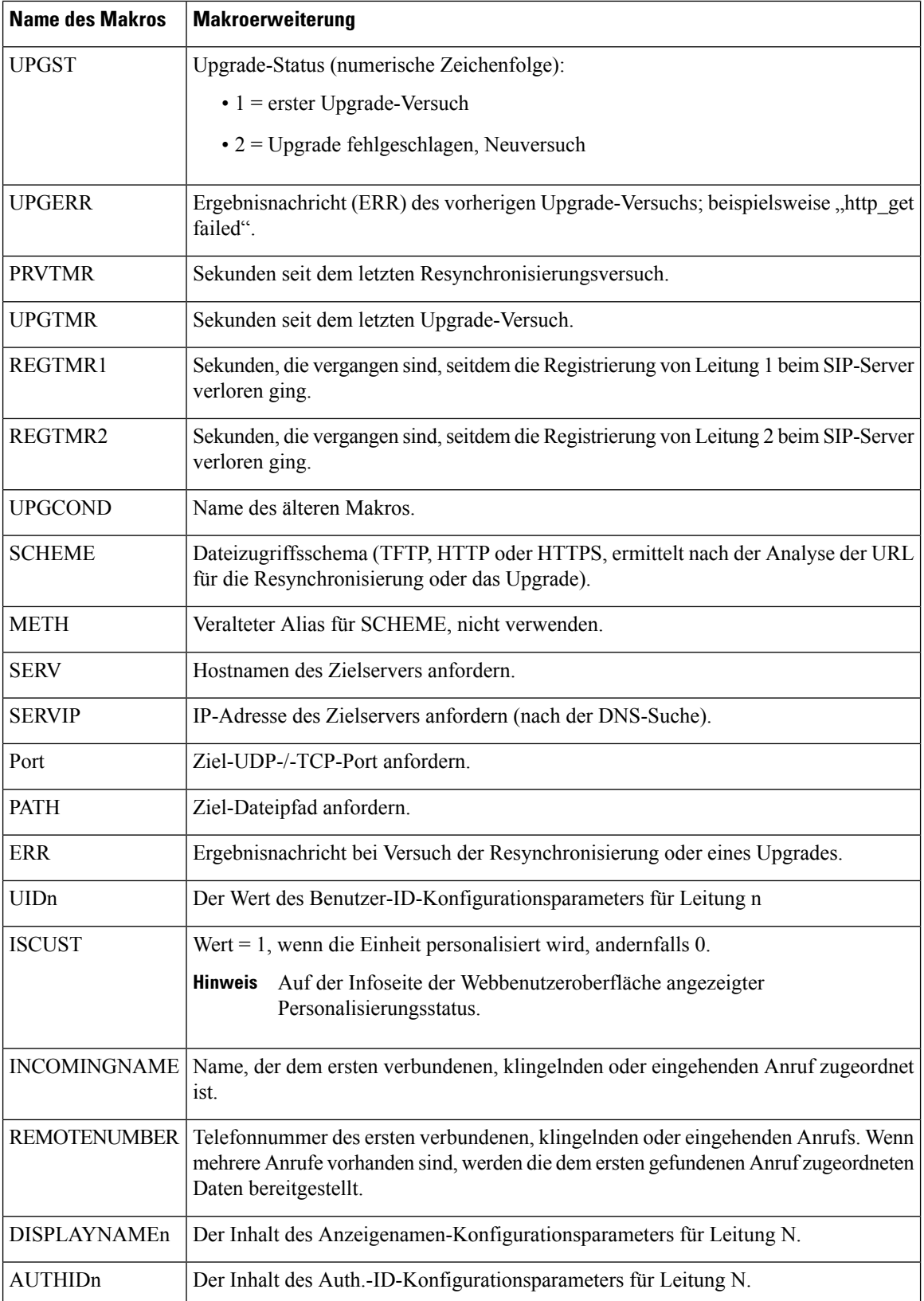

## <span id="page-28-0"></span>**Gemeinsam genutzte Leitungen**

Eine gemeinsam genutzte Leitung ist eine Verzeichnisnummer, die auf mehreren Telefonen angezeigt wird. Sie können eine gemeinsam genutzte Leitung erstellen, indem Sie die gleiche Verzeichnisnummer mehreren Telefonen zuweisen.

Eingehende Anrufe werden auf allen Telefonen angezeigt, die eine Leitung gemeinsam nutzen, und der Anruf kann von jedem Benutzer angenommen werden. Es kann aber immer nur ein Anruf auf einem Telefon aktiv sein.

Anrufinformationen werden auf allen Telefonen angezeigt, die eine Leitung gemeinsam nutzen. Wenn eine Person die Privatfunktion aktiviert, sehen Sie die ausgehenden Anrufe von diesem Telefon nicht mehr. Eingehende Anrufe auf der gemeinsam genutzten Leitung werden jedoch angezeigt.

Alle Telefone mit einer gemeinsam genutzten Leitung klingeln, wenn ein Anruf auf der entsprechenden Leitung eingeht. Wenn Sie den gemeinsamen Anruf in die Warteschleife stellen, kann jeder, für den die

Leitung freigegeben ist, den Anruf fortsetzen, indem er **Den Softkey Fortsetzen** drückt.

Die folgenden Funktionen für gemeinsam genutzte Leitungen werden unterstützt:

- Leitungsbelegung
- Öffentlich halten
- Privat halten
- Automatische Aufschaltung (nur über aktivierten programmierbaren Softkey)

Die folgenden Funktionen werden für eine private Leitung unterstützt:

- Übergabe
- Konferenz
- Anruf parken/Anruf abrufen
- Anrufübernahme
- Bitte nicht stören
- Rufumleitung

Sie können jedes Telefon einzeln konfigurieren. Die Kontodaten sind in der Regel für alle IP-Telefone gleich, Einstellungen wie Rufnummernplan oder Informationen zum bevorzugten Codec können jedoch variieren.

### **Konfigurieren einer gemeinsam genutzten Leitung**

Sie können eine gemeinsam genutzte Leitung erstellen, indem Sie die gleiche Telefonnummer mehreren Telefonen auf der Seite "Telefon" zuweisen.

Sie können die Parameter auch in der Konfigurationsdatei des Telefons mit XML-Code (cfg.xml) konfigurieren. Zur Konfiguration der einzelnen Parameter siehe Syntax der Zeichenfolge in Parameter zum [Konfigurieren](#page-29-0) einer [gemeinsam](#page-29-0) genutzten Leitung, auf Seite 30.

### **Vorbereitungen**

Greifen Sie auf die Webseite zur Telefonverwaltung zu. Siehe Auf [Weboberfläche](cs78_b_7832-mpp-ag_new_chapter7.pdf#nameddest=unique_121) des Telefons zugreifen.

**Prozedur**

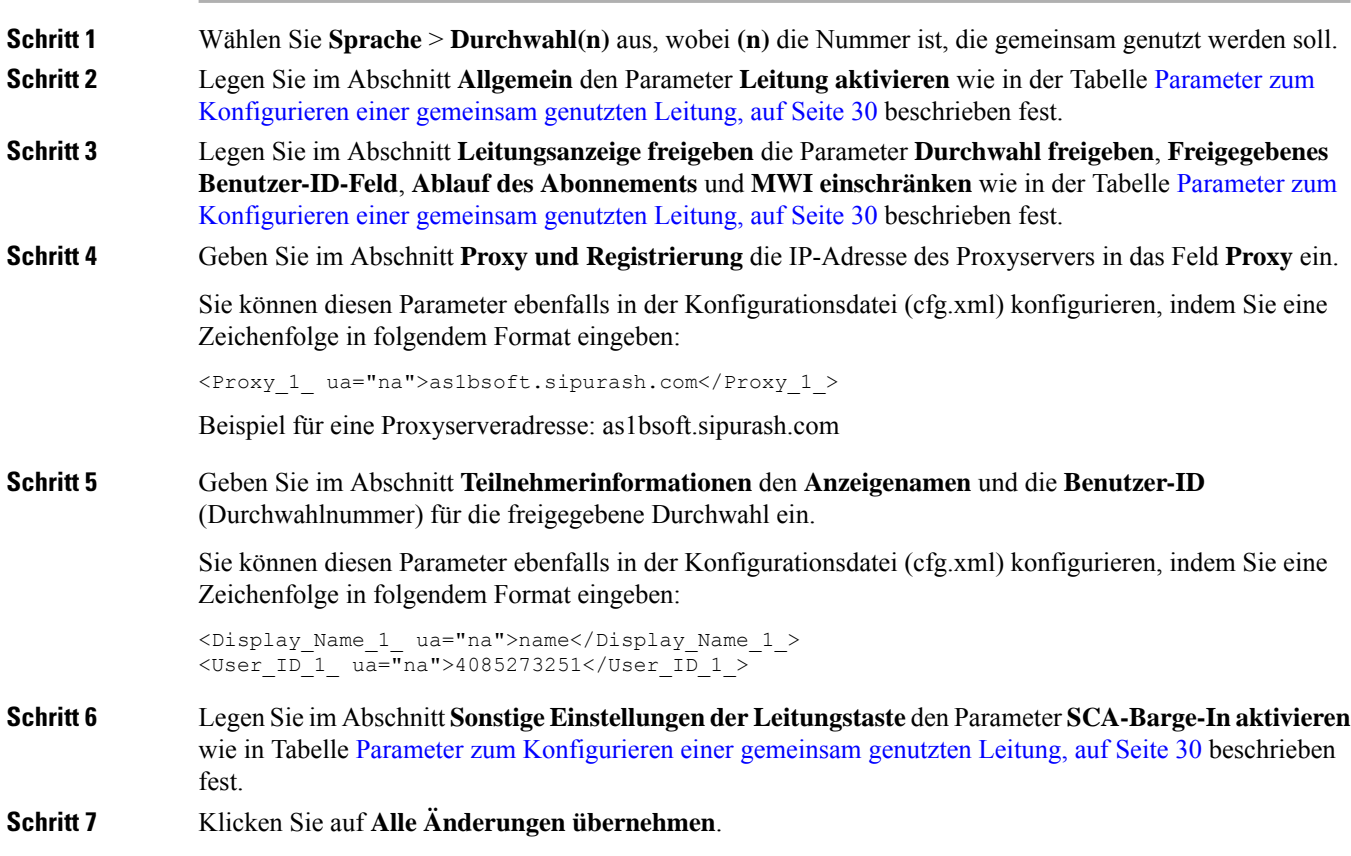

### <span id="page-29-0"></span>**Parameter zum Konfigurieren einer gemeinsam genutzten Leitung**

In der folgenden Tabelle werden dieParameter auf der Registerkarte **Voice** > **Ext(n)** auf der Telefon-Webseite beschrieben.

In der folgenden Tabelle werden die Funktionen und die Verwendung von gemeinsam genutzten Leitungsparametern in den Abschnitten Allgemeine und gemeinsame Leitungsdarstellung auf der Registerkarte Ext(n) auf der Telefon-Weboberfläche definiert. Außerdem wird die Syntax der Zeichenfolge definiert, die

in der Telefon-Konfigurationsdatei mit dem XML-Code (cfg.xml) hinzugefügt wird, um einen Parameter zu konfigurieren.

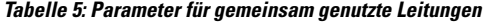

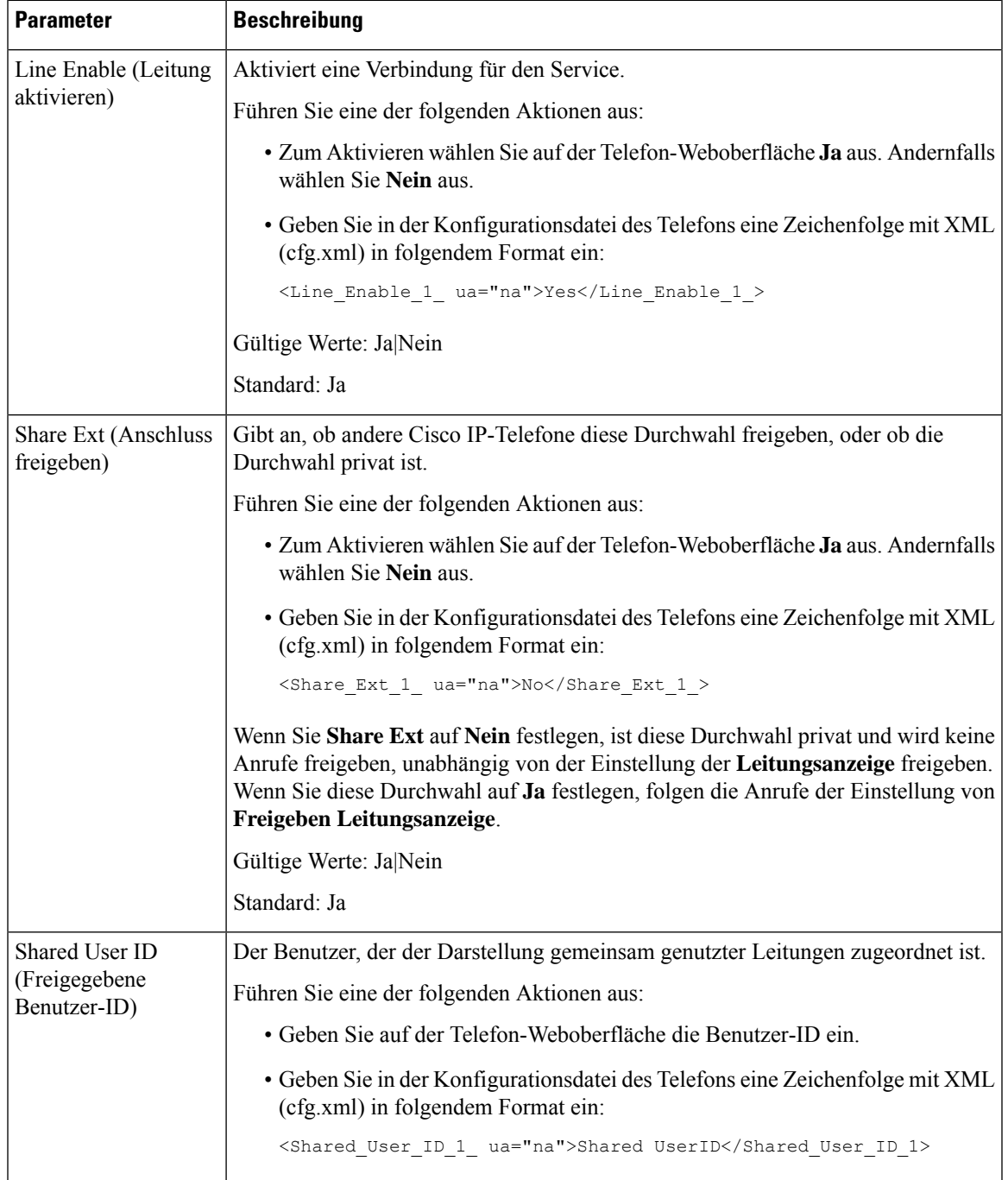

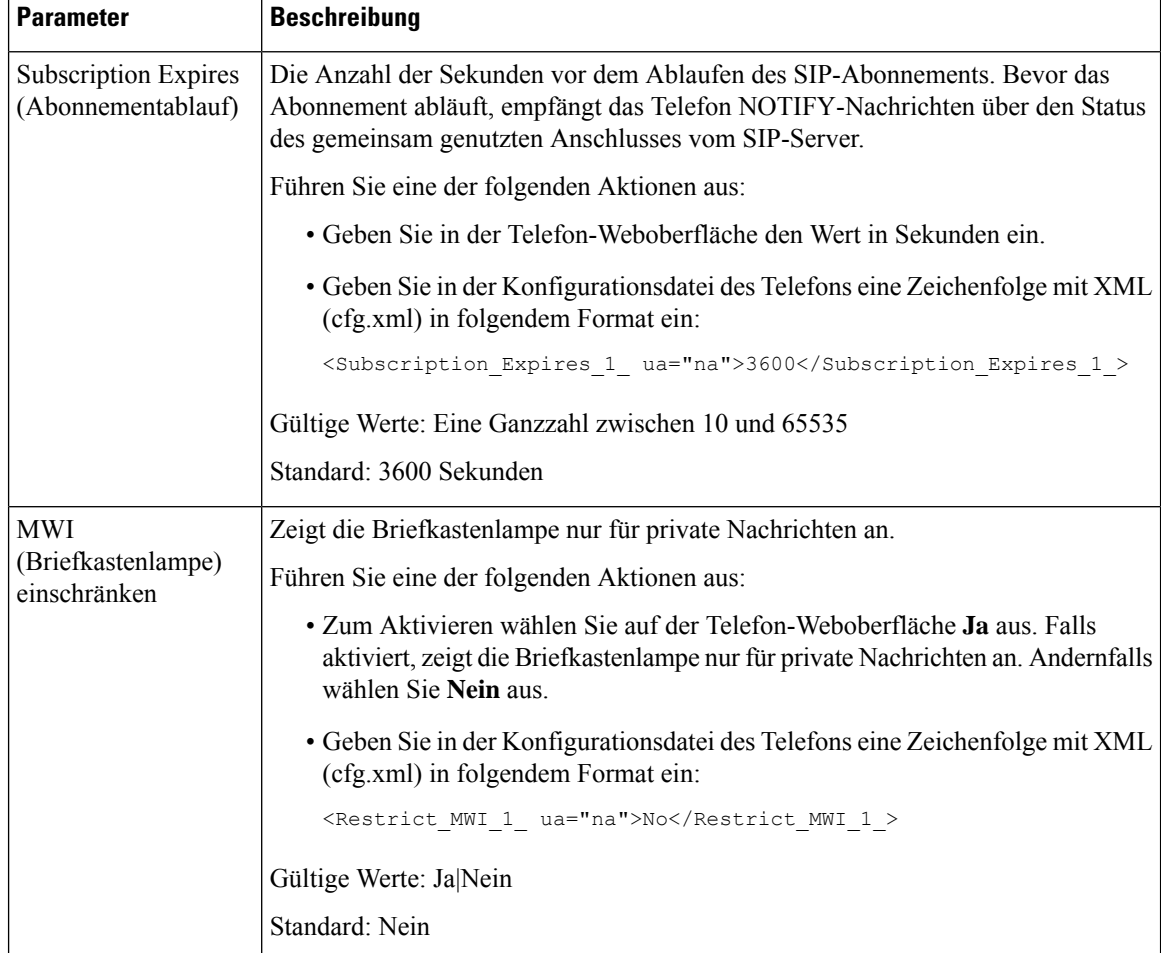

In der folgenden Tabelle werden die Parameter auf der Registerkarte **Sprach** > **telefon** der Telefon-Webseite beschrieben.

**Tabelle 6: Verschiedene Einstellungen für Leitungstasten**

| <b>Parameter</b>               | <b>Beschreibung</b>                                                                                                 |
|--------------------------------|----------------------------------------------------------------------------------------------------|
| SCA-Aufschaltung<br>aktivieren | Aktiviert die SCA-Aufschaltung.                                                                                     |
|                                | Führen Sie eine der folgenden Aktionen aus:                                                                         |
|                                | • Zum Aktivieren wählen Sie auf der Telefon-Weboberfläche Ja aus.<br>Andernfalls wählen Sie Nein aus.               |
|                                | • Geben Sie in der Konfigurationsdatei des Telefons eine Zeichenfolge mit<br>XML (cfg.xml) in folgendem Format ein: |
|                                | <sca barge-in-enable="" ua="na">No</sca>                                                                            |
|                                | Gültige Werte: Ja Nein                                                                                              |
|                                | Standard: Nein                                                                                                    |

Ш

## **Hinzufügen der Darstellung dialogbasierter gemeinsam genutzter Leitungen**

Sie können nun dialogbasierte gemeinsam genutzte Leitungen aktivieren, sodass die Telefone in der gemeinsam genutzten Leitung das Dialogereignispaket abonnieren können.

### **Vorbereitungen**

Greifen Sie auf die Webseite zur Telefonverwaltung zu. Siehe Auf [Weboberfläche](cs78_b_7832-mpp-ag_new_chapter7.pdf#nameddest=unique_121) des Telefons zugreifen.

### **Prozedur**

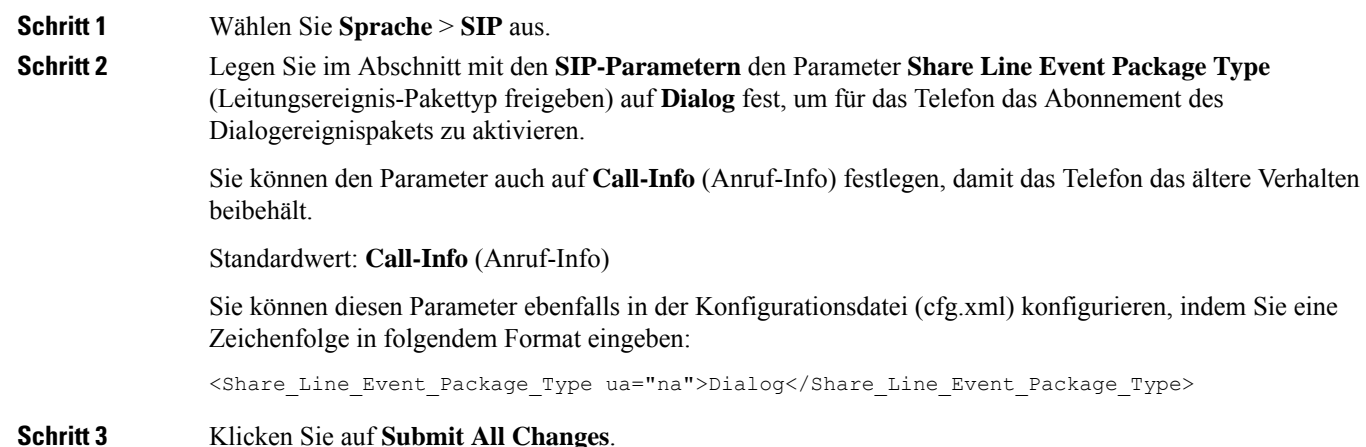

# <span id="page-32-0"></span>**Einer Durchwahl einen Klingelton zuordnen**

Sie können die Parameter auch in der Konfigurationsdatei des Telefons mit XML-Code (cfg.xml) konfigurieren. Zur Konfiguration der einzelnen Parameter siehe Syntax der Zeichenfolge in Parameter für den [Klingelton,](#page-33-0) auf [Seite](#page-33-0) 34.

### **Vorbereitungen**

Auf [Weboberfläche](cs78_b_7832-mpp-ag_new_chapter7.pdf#nameddest=unique_121) des Telefons zugreifen.

### **Prozedur**

**Schritt 1** Wählen Sie **Sprache** > **Durchwahl(n)**, wobei **(n)** die Anzahl der Durchwahlnummern ist.

**Schritt 2** Wählen Sie im Abschnitt **Anruffunktionseinstellungen** den Parameter **Standardklingelton** aus der Liste aus, oder wählen Sie keinen Rufton aus.

> Sie können diesen Parameter ebenfalls in der Konfigurationsdatei (cfg.xml) konfigurieren, indem Sie eine Zeichenfolge in folgendem Format eingeben:

<Default\_Ring\_3\_ ua="rw">1</Default\_Ring\_3\_>

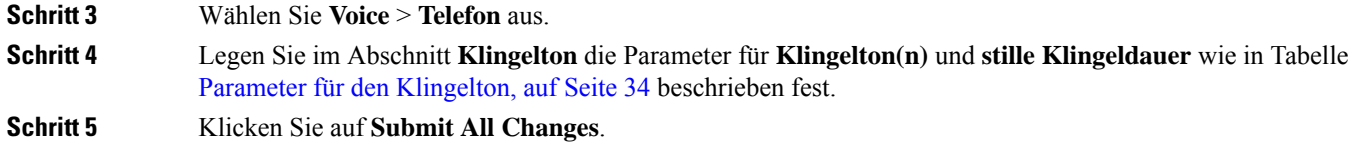

# <span id="page-33-0"></span>**Parameter für den Klingelton**

Die folgende Tabelle beschreibt die Parameter für den **Klingelton**.

**Tabelle 7: Parameter für den Klingelton**

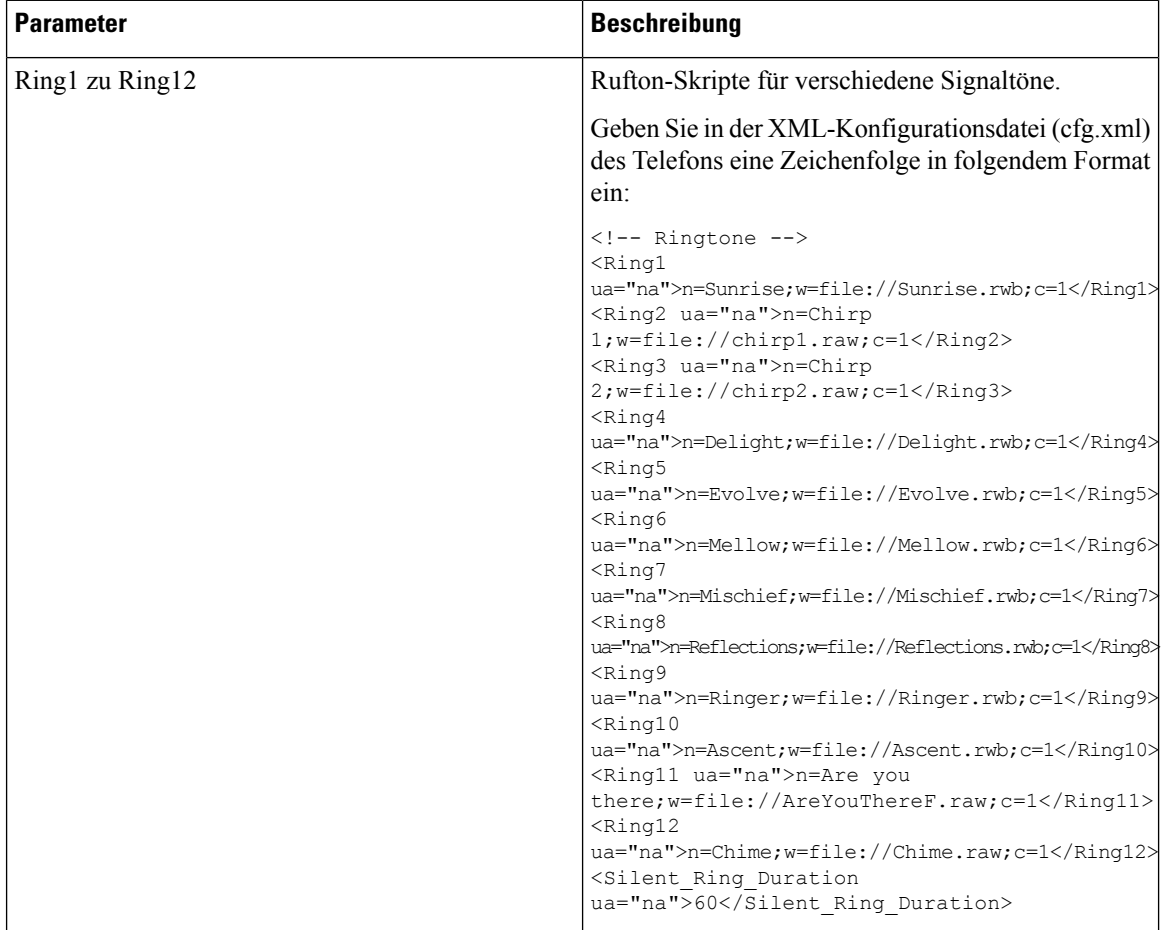

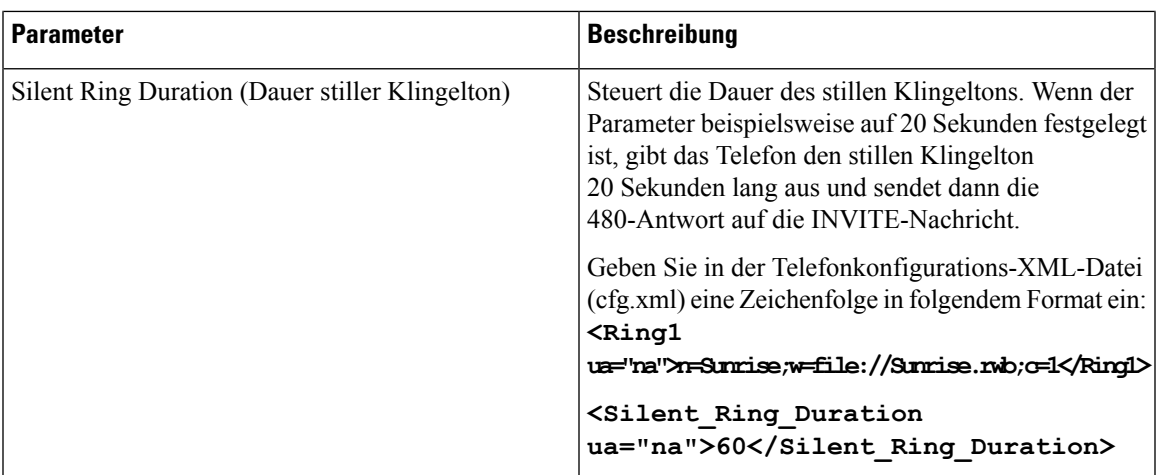

## **Individuellen Klingelton hinzufügen**

Sie können die Eigenschaften jedes Klingeltons mit einem Klingeltonskript konfigurieren. Wenn das Telefon eine SIP-Alert-INFO-Nachricht erhält und das Nachrichtenformate korrekt ist, gibt das Telefon einen bestimmten Klingelton wieder. Andernfalls gibt das Telefon den Standardklingelton wieder.

### **Prozedur**

Weisen Sie in einem Klingeltonskript einen Namen für den Klingelton zu und fügen Sie das Skript hinzu, um einen individuellen Klingelton im folgenden Format zu konfigurieren:

n=ring-tone-name;h=hint;w=waveform-id-or-path;c=cadence-id;b=break-time;t=total-time

Dabei gilt:

n = ring-tone-name, der diesen Klingelton identifiziert. Dieser Name wird im Menü "Klingelton" des Telefons angezeigt. Derselbe Name kann im SIP Alert-Info-Header in einer eingehenden INVITE-Anfrage verwendet werden, um das Telefon anzuweisen, den entsprechenden Klingelton abzuspielen. Der Name muss dieselben Zeichen enthalten, die in einer URL zulässig sind.

H = Hinweis zur SIP Alert-INFO-Regel.

w = waveform-id-or-path, wobei es sich um den Index der gewünschten Waveform handelt, die in diesem Klingelton verwendet wird. Dies sind die integrierten Waveforms:

- 1 = Klassisches Telefon mit mechanischer Glocke
- 2 = Typisches Telefonklingeln
- $\bullet$  3 = Klassischer Klingelton
- 4 = Sweep-Signal für breitbandige Frequenz

c = ist der Index des gewünschten Rhythmus, um die angegebene Waveform wiederzugeben 8 Rhythmen (1–8) wie in <Cadence 1> bis <Cadence 8> definiert. Cadence-id kann 0 sein, wenn w = 3,4. Die Einstellung c=0 gibt an, dass die Einschaltzeit die natürliche Länge der Klingeltondatei ist.

b = Pausenzeit, welche die Anzahl der Sekunden angibt, um zwischen zwei Bursts eines Klingeltons, wie b=2.5, zu unterbrechen.

t = Gesamtzeit, welche die Gesamtanzahl an Sekunden angibt, um den Klingelton wiederzugeben, bevor eine Zeitüberschreitung eintritt.

Geben Sie in der XML-Konfigurationsdatei (cfg.xml) des Telefons eine Zeichenfolge in folgendem Format ein:

```
<!-- Ringtone -->
<Ring1 ua="na">n=Sunrise;w=file://Sunrise.rwb;c=1</Ring1>
<Ring2 ua="na">n=Chirp 1;w=file://chirp1.raw;c=1</Ring2>
<Ring3 ua="na">n=Chirp 2;w=file://chirp2.raw;c=1</Ring3>
<Ring4 ua="na">n=Delight;w=file://Delight.rwb;c=1</Ring4>
<Ring5 ua="na">n=Evolve;w=file://Evolve.rwb;c=1</Ring5>
<Ring6 ua="na">n=Mellow;w=file://Mellow.rwb;c=1</Ring6>
<Ring7 ua="na">n=Mischief;w=file://Mischief.rwb;c=1</Ring7>
<Ring8 ua="na">n=Reflections;w=file://Reflections.rwb;c=1</Ring8>
<Ring9 ua="na">n=Ringer;w=file://Ringer.rwb;c=1</Ring9>
<Ring10 ua="na">n=Ascent;w=file://Ascent.rwb;c=1</Ring10>
<Ring11 ua="na">n=Are you there;w=file://AreYouThereF.raw;c=1</Ring11>
<Ring12 ua="na">n=Chime;w=file://Chime.raw;c=1</Ring12>
<Silent_Ring_Duration ua="na">60</Silent_Ring_Duration>
```
## <span id="page-35-0"></span>**Aktivieren von Hotelling auf einem Telefon**

Wenn Sie die Hotelling-Funktion von BroadSoft auf dem Telefon aktivieren, kann sich der Benutzer am Telefon als Gast anmelden. Nachdem sich der Gast vom Telefon abgemeldet hat, wechselt der Benutzer wieder zum Gastgeber.

Sie können dieParameter auch in der Konfigurationsdatei des Telefons mit XML-Code (cfg.xml) konfigurieren.

### **Vorbereitungen**

Greifen Sie auf die Webseite zur Telefonverwaltung zu. Siehe Auf [Weboberfläche](cs78_b_7832-mpp-ag_new_chapter7.pdf#nameddest=unique_121) des Telefons zugreifen.

### **Prozedur**

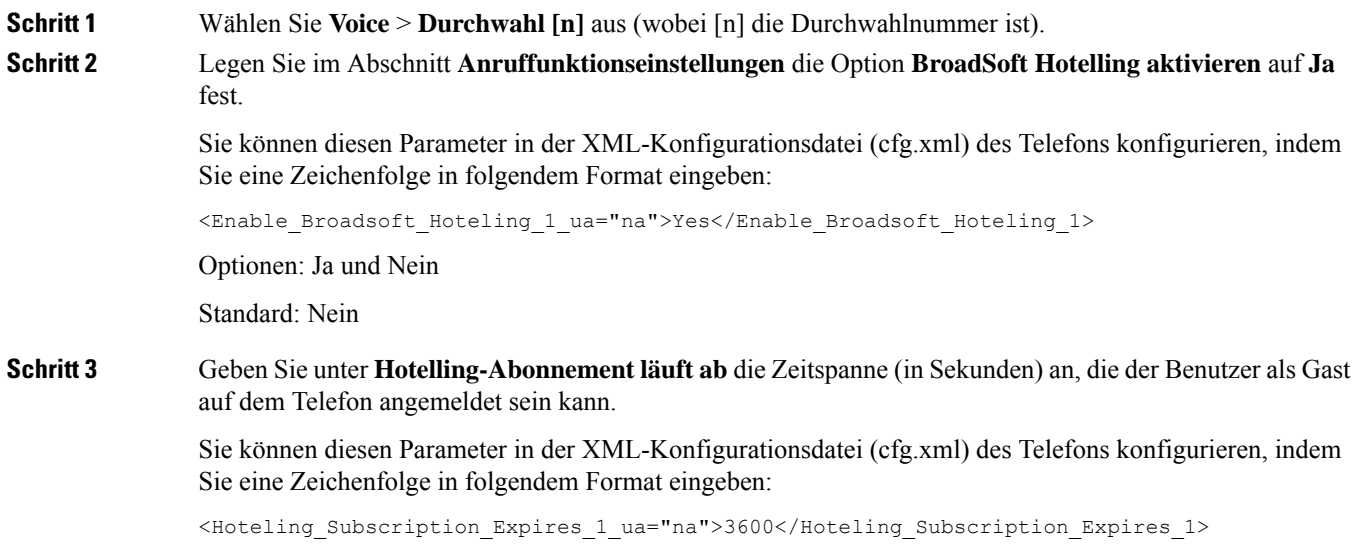
Gültige Werte: Eine Ganzzahl zwischen 10 und 86400

Standard: 3600

**Schritt 4** Klicken Sie auf **Submit All Changes**.

# **Flexible Plätze auf einem Telefon aktivieren**

Mit der Funktion "Flexible Plätze" von BroadSoft lädt das Telefon die Gerätedateien für flexible Plätze für Gäste herunter und wird neu konfiguriert, wenn der Gast mit dem Host verknüpft ist. Das Telefon wird als alternatives Gerät des Gastes behandelt. Der Aufbau der Anrufverbindung vom primären Gerät des Gastes aus ist ebenfalls zulässig. Das primäre Gerät des Gastes wird auch bei eingehenden Anrufen an den Gast benachrichtigt. Weitere Informationen finden Sie in der Dokumentation zu BroadWorks.

Außerdem kann das Telefon die Benutzeranmeldeinformationen für das LDAP-Verzeichnis zwischenspeichern, wenn die Funktion auf dem Telefon aktiviert ist. Wenn der Cache die Benutzeranmeldeinformationen enthält, kann der Gastbenutzer die Anmeldeprozedur für den Zugriff auf das LDAP-Verzeichnis umgehen. Im Cache können bis zu 50 Benutzeranmeldeinformationen gespeichert werden. Das Telefon entfernt die am wenigsten verwendeten Anmeldeinformationen, wenn der Grenzwert für die Cachegröße erreicht ist.

#### **Vorbereitungen**

Greifen Sie auf die Webseite zur Telefonverwaltung zu. Siehe Auf [Weboberfläche](cs78_b_7832-mpp-ag_new_chapter7.pdf#nameddest=unique_121) des Telefons zugreifen.

### **Prozedur**

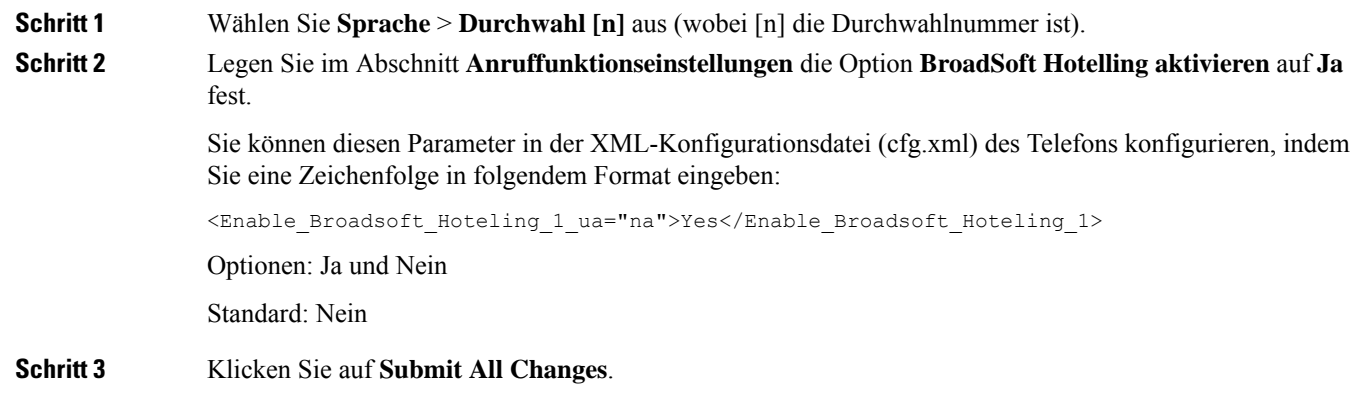

# **Extension Mobility auf einem Telefon aktivieren**

Wenn die Funktion "Extension Mobility" (EM) auf dem Telefon aktiviert ist, kann sich jeder Benutzer an dem Telefon anmelden, das sich nicht im gleichen Netzwerk befindet. In diesem Szenario kann das Telefon mit anderen Benutzern gemeinsam genutzt werden. Nachdem sich die Benutzer angemeldet haben, können sie ihre eigene Leitungsnummer auf dem Telefonbildschirm und ihre Kontakte im persönlichen Adressverzeichnis sehen.

Außerdem kann das Telefon die Benutzeranmeldeinformationen für das LDAP-Verzeichnis zwischenspeichern, wenn sich der Benutzer mit der Funktion am Telefon anmeldet. Wenn der Cache die Anmeldeinformationen des Benutzers enthält, kann der Benutzer das Anmeldeverfahren umgehen, um auf das LDAP-Verzeichnis zuzugreifen. Im Cache können bis zu 50 Benutzeranmeldeinformationen gespeichert werden. Das Telefon entfernt die am wenigsten verwendeten Anmeldeinformationen, wenn der Grenzwert für die Cachegröße erreicht ist.

Sie können dieParameter auch in der Konfigurationsdatei des Telefons mit XML-Code (cfg.xml) konfigurieren.

#### **Vorbereitungen**

Greifen Sie auf die Webseite zur Telefonverwaltung zu. Siehe Auf [Weboberfläche](cs78_b_7832-mpp-ag_new_chapter7.pdf#nameddest=unique_121) des Telefons zugreifen.

#### **Prozedur**

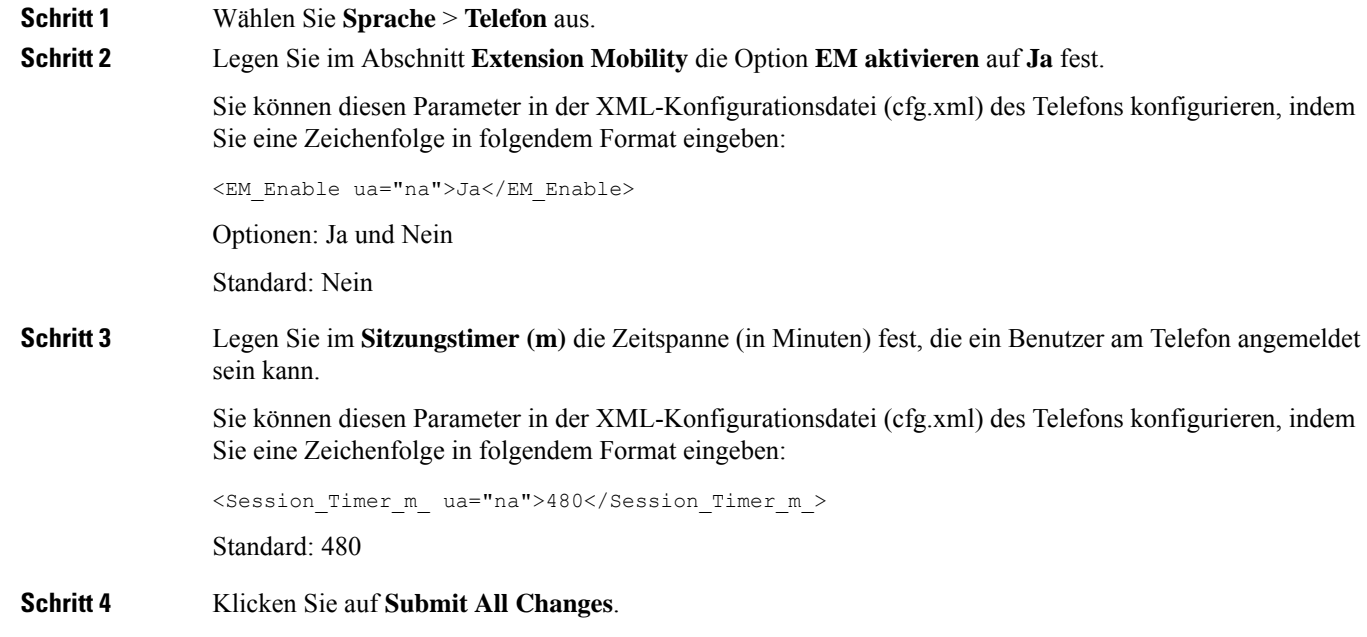

# **Benutzerkennwort festlegen**

Konfigurieren Sie ein Kennwort, damit das Telefon geschützt und gesichert ist. Administratoren und Benutzer können ein Kennwort konfigurieren und den Zugriff auf das Telefon steuern.

Sie können dieParameter auch in der Konfigurationsdatei des Telefons mit XML-Code (cfg.xml) konfigurieren.

#### **Vorbereitungen**

Greifen Sie auf die Webseite zur Telefonverwaltung zu. Siehe Auf [Weboberfläche](cs78_b_7832-mpp-ag_new_chapter7.pdf#nameddest=unique_121) des Telefons zugreifen.

**Prozedur**

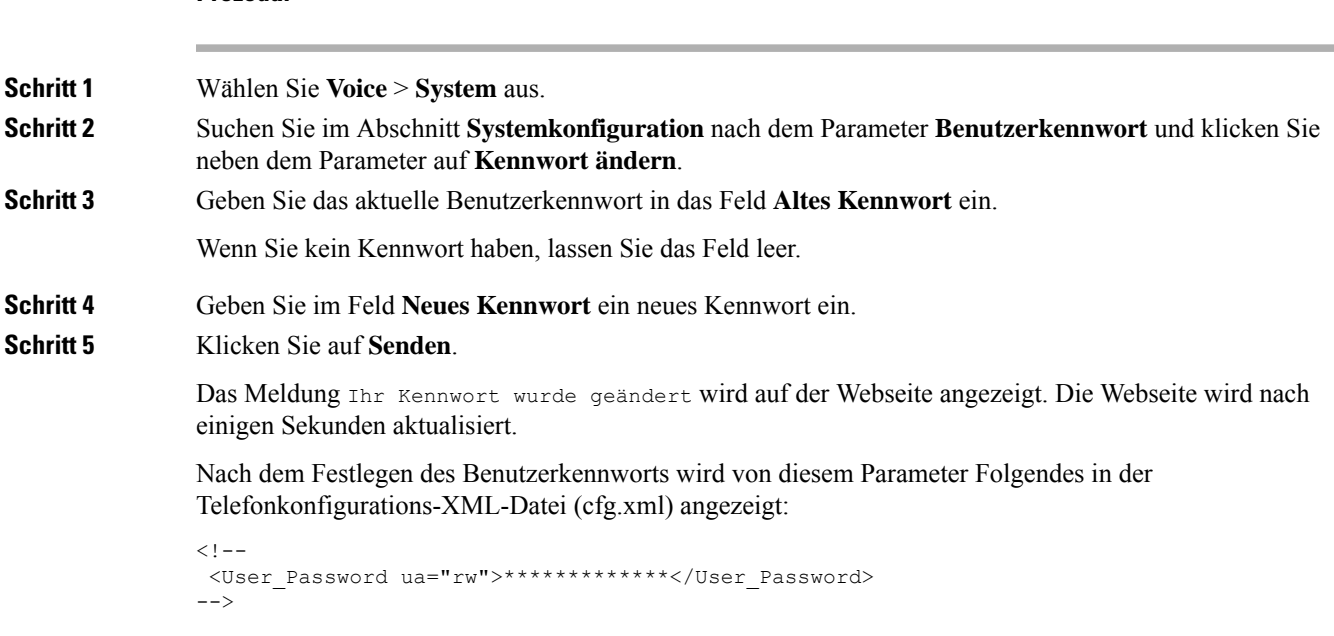

# **Herunterladen der Protokolle des Problemberichtstools**

Die Benutzer senden über das Problemberichtstool Problemberichte an Sie.

Wenn Sie mithilfe von Cisco TAC versuchen, ein Problem zu beheben, werden normalerweise die Protokolle des Problemberichtstools benötigt, um das Problem zu lösen.

Um einen Problembericht zu erstellen, greifen die Benutzer auf das Problemberichtstool zu und geben das Datum und die Uhrzeit sowie eine Beschreibung des Problems ein. Sie müssen den Problembericht von der Seite "Configuration Utility" herunterladen.

### **Vorbereitungen**

Greifen Sie auf die Webseite zur Telefonverwaltung zu. Siehe Auf [Weboberfläche](cs78_b_7832-mpp-ag_new_chapter7.pdf#nameddest=unique_121) des Telefons zugreifen.

### **Prozedur**

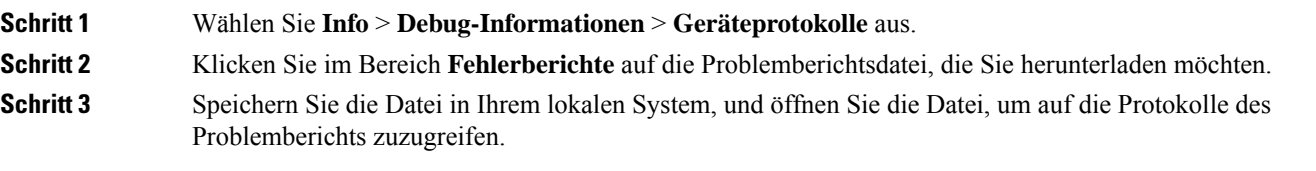

## **Fehlerberichtstool konfigurieren**

Sie müssen einen Server mit einem Upload-Skript verwenden, um die Problemberichte zu erhalten, die der Benutzer vom Telefon aus sendet.

- Wenn die im Feld **PRT-Upload-Regel** eingegebene URL gültig ist, erhalten die Benutzer eine Benachrichtigung über die Benutzeroberfläche des Telefons, die besagt, dass der Problembericht erfolgreich übermittelt wurde.
- Wenn das Feld **PRT-Upload-Regel** leer ist oder über eine ungültige URL verfügt, erhalten die Benutzer eine Benachrichtigung über die Benutzeroberfläche des Telefons, die besagt, dass der Daten-Upload fehlgeschlagen ist.

Das Telefon verwendet eine HTTP/HTTPS-POST-Methode mit Parametern, die einem HTTP-Format-basierten Upload ähneln. Die folgenden Parameter sind im Upload enthalten (unter Verwendung von Multipart-MIME-Codierung):

- devicename (Beispiel: SEP001122334455)
- serialno (Beispiel: FCH12345ABC)
- username (der Benutzername ist entweder der **Anzeigename der Station** oder die **Benutzer-ID** der Durchwahl. Der **Anzeigename der Station** wird zuerst berücksichtigt. Wenn dieses Feld leer ist, wird die **Benutzer-ID** gewählt.)
- prt file (Beispiel: probrep-20141021-162840.tar.gz)

Sie können PRT automatisch in bestimmten Intervallen generieren und Sie können den PRT-Dateinamen definieren.

Sie können die Parameter auch in der Konfigurationsdatei des Telefons mit XML-Code (cfg.xml) konfigurieren. Zur Konfiguration der einzelnen Parameter siehe Syntax der Zeichenfolge in Tabelle [Parameter](#page-40-0) für das Tool "Fehlerbericht [konfigurieren",](#page-40-0) auf Seite 41.

Im Folgenden finden Sie ein Beispielskript. Dieses Skript dient nur zu Referenzzwecken. Cisco bietet keinen Support für ein Upload-Skript, das auf dem Server eines Kunden installiert ist.

<?php

```
// NOTE: you may need to edit your php.ini file to allow larger
// size file uploads to work.
// Modify the setting for upload_max_filesize
// I used: upload max filesize = 20M// Retrieve the name of the uploaded file
$filename = basename($_FILES['prt_file']['name']);
// Get rid of quotes around the device name, serial number and username if they exist
$devicename = $_POST['devicename'];
$devicename = trim($devicename, "'\"");
$serialno = $_POST['serialno'];
$serialno = trim($serialno, "'\"");
$username = $_POST['username'];
$username = trim($username, "'\"");
// where to put the file
```

```
$fullfilename = "/var/prtuploads/".$filename;
// If the file upload is unsuccessful, return a 500 error and
// inform the user to try again
if(!move_uploaded_file($_FILES['prt_file']['tmp_name'], $fullfilename)) {
       header("HTTP/1.0 500 Internal Server Error");
       die("Error: You must select a file to upload.");
}
?>
```
#### **Vorbereitungen**

Greifen Sie auf die Webseite zur Telefonverwaltung zu. Siehe Auf [Weboberfläche](cs78_b_7832-mpp-ag_new_chapter7.pdf#nameddest=unique_121) des Telefons zugreifen.

#### **Prozedur**

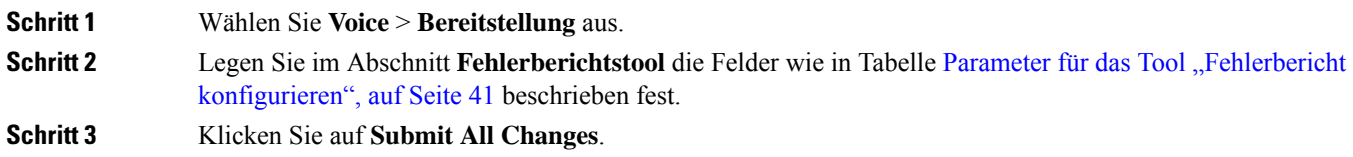

## <span id="page-40-0"></span>**Parameter für das Tool "Fehlerbericht konfigurieren"**

Die folgende Tabelle definiert die Funktion und die Verwendung der Parameter für das Tool "Fehlerbericht konfigurieren" im Abschnitt "Problemberichtstool" unter der Registerkarte Sprache > Bereitstellung auf der Weboberfläche des Telefons. Außerdem wird die Syntax der Zeichenfolge definiert, die in der

Telefon-Konfigurationsdatei mit dem XML-Code (cfg.xml) hinzugefügt wird, um einen Parameter zu konfigurieren.

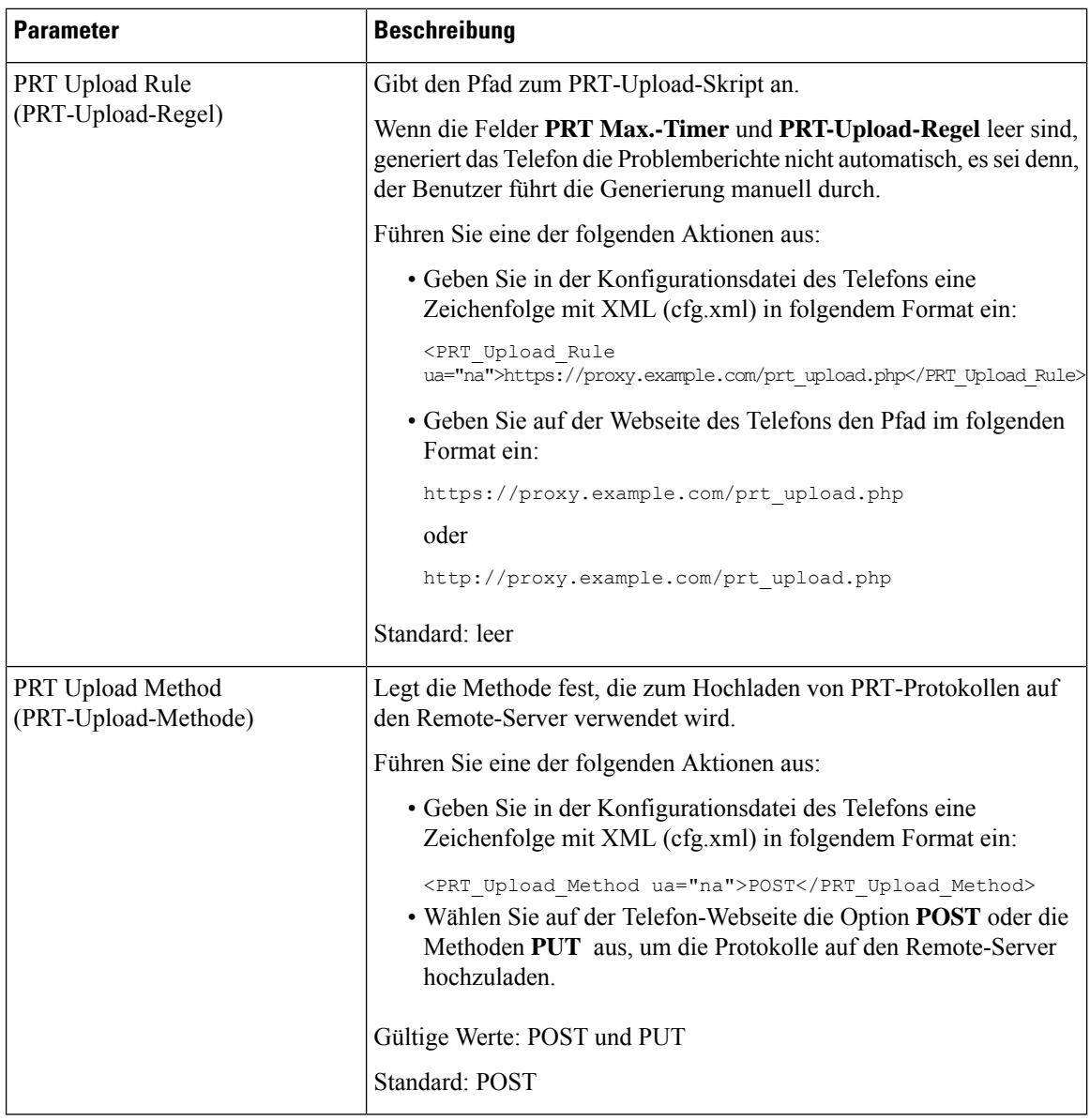

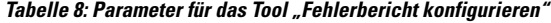

 $\mathbf l$ 

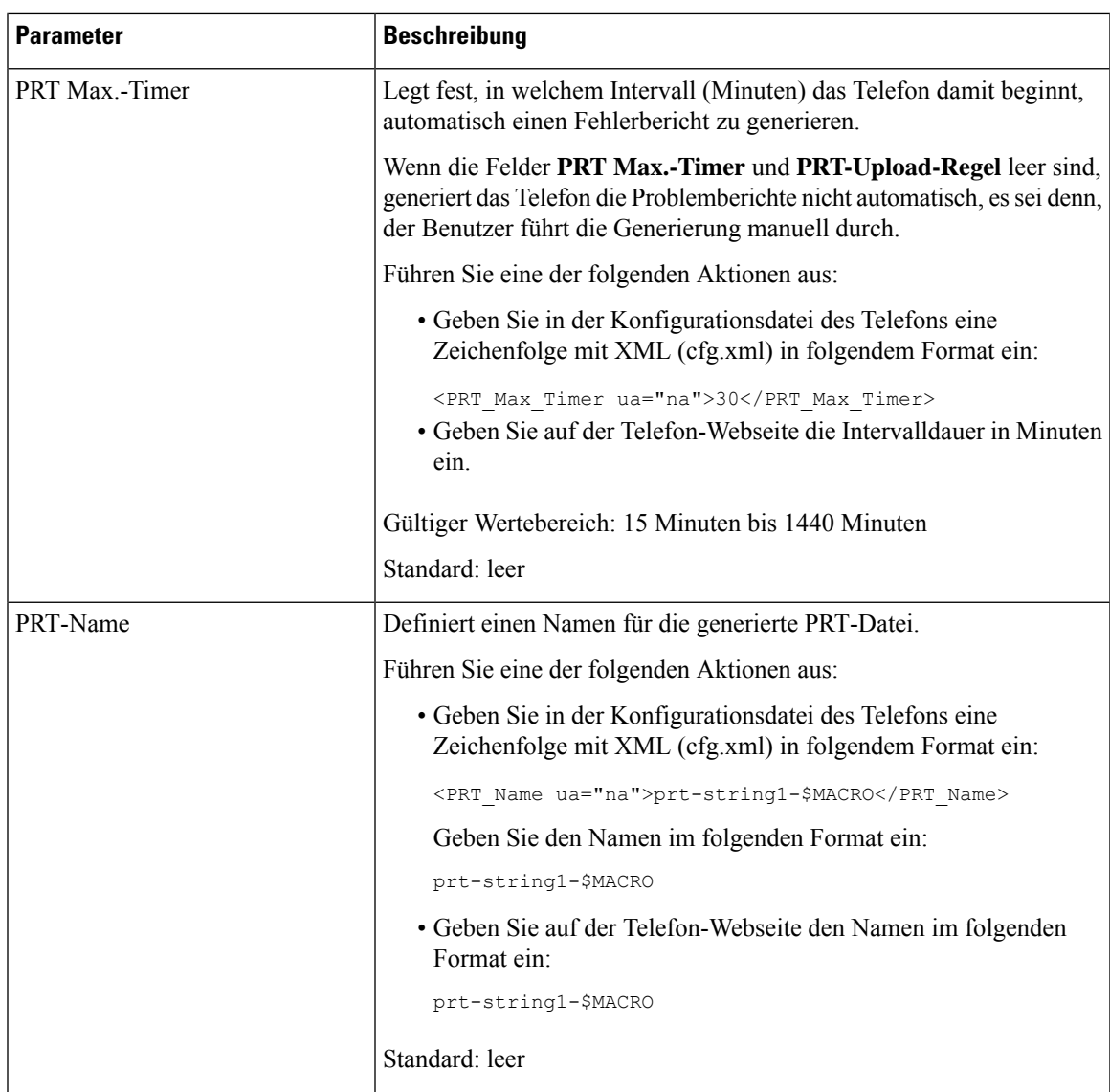

L

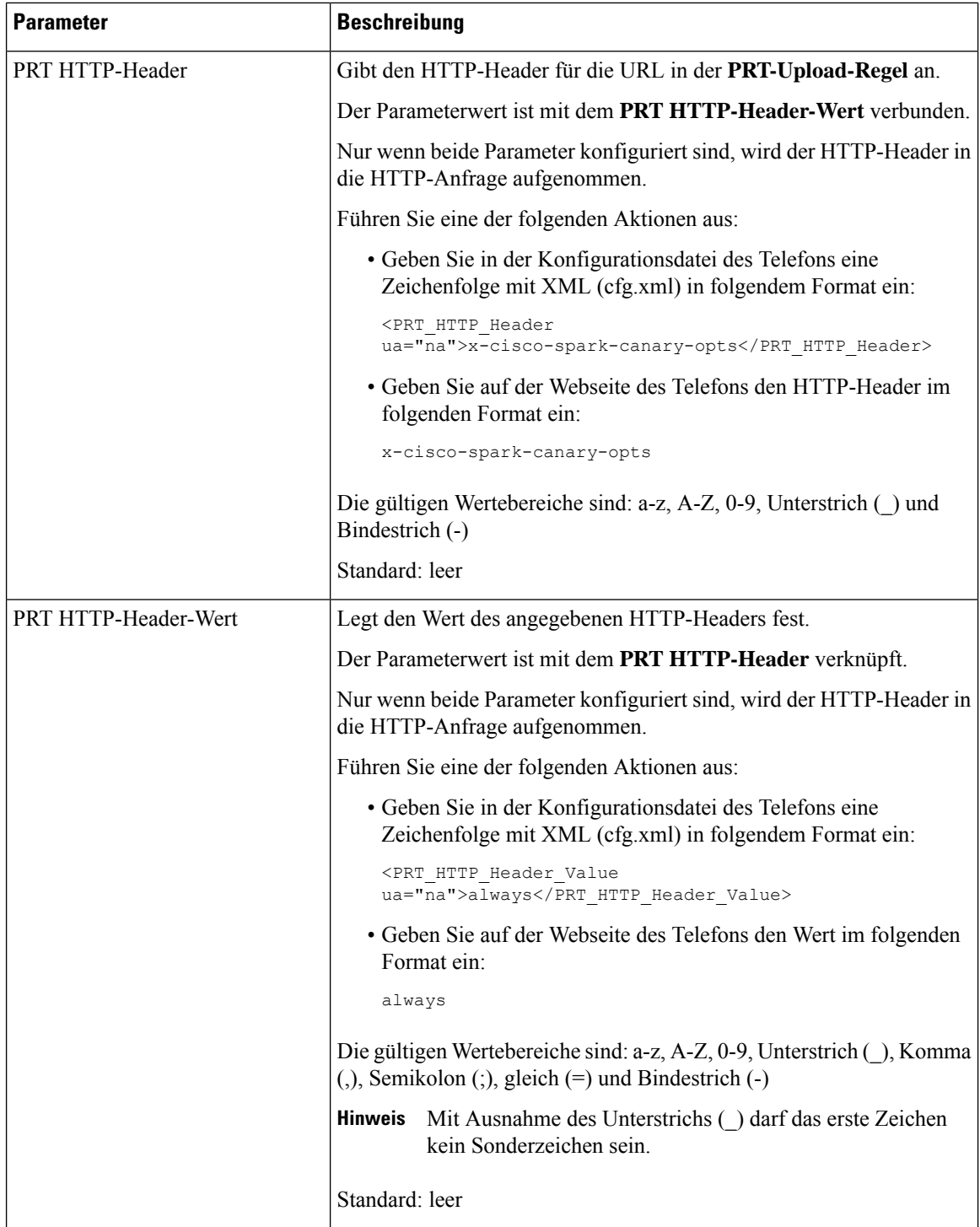

i.

# **Über den Server konfiguriertes Paging**

Sie können eine Paging-Gruppe auf einem Server konfigurieren, sodass Benutzer Paging-Signale an eine Gruppe von Telefonen senden können. Weitere Informationen finden Sie in der Serverdokumentation.

# **Konfigurieren der Paging-Gruppe (Multicast-Paging)**

Sie können die Multicast-Paging-Konfiguration so konfigurieren, dass Benutzer Paging-Anrufe an Telefone tätigen können. Der Paging-Anruf kann an alle Telefone oder eine Gruppe von Telefonen im selben Netzwerk gehen. Jedes Telefon in der Gruppe kann eine Multicast-Paging-Sitzung initiieren. Der Paging-Anruf wird nur von den Telefonen empfangen, die für die Paging-Gruppe zuhören können.

Sie können ein Telefon bis zu 10 Paging-Gruppen hinzufügen. Jede Paging-Gruppe verfügt über einen eindeutigen Multicast-Port und eine eindeutige Nummer. Die Telefone in einer Paging-Gruppe müssen die gleiche Multicast-IP-Adresse, den gleichen Port und die gleiche Multicast-Nummer besitzen.

Sie konfigurieren diePriorität des eingehendenPaging-Anrufs aus einer bestimmten Gruppe. Wenn ein Telefon aktiv ist und ein wichtiger Paging-Anruf wiedergegeben werden muss, hört der Benutzer den Paging-Anruf auf dem aktiven Audiopfad.

Wenn mehrere Paging-Signale eingehen, werden diese in chronologischer Reihenfolge angenommen. Das nächste Paging-Signal wird erst angenommen, wenn das aktive Paging-Signal endet. Wenn "Rufton ein/aus" (Ruhe) aktiviert ist, ignoriert das Telefon alle eingehenden Paging-Anrufe.

Sie können einen Codec für die Paging-Anwendung angeben. Die unterstützten Codecs sind G711a, G711u, G722 und G729. Wenn Sie den Codec nicht angeben, verwendet Paging standardmäßig G711u.

Sie können die Parameter auch in der Konfigurationsdatei des Telefons mit XML-Code (cfg.xml) konfigurieren. Zur Konfiguration der einzelnen Parameter siehe Syntax der Zeichenfolge in Parameter für die Paging-Gruppe, auf [Seite](#page-45-0) 46.

#### **Vorbereitungen**

- Stellen Sie sicher, dass das Netzwerk Multicast unterstützt, damit alle Geräte in derselben Paging-Gruppe Paging empfangen können.
- Für Wi-Fi-Netzwerke können Sie den Zugriffspunkt für Multicast aktivieren und ordnungsgemäß konfigurieren.
- Stellen Sie sicher, dass sich alle Telefone in einer Paging-Gruppe im selben Netzwerk befinden.
- Greifen Sie auf die Webseite zur Telefonverwaltung zu. Siehe Auf [Weboberfläche](cs78_b_7832-mpp-ag_new_chapter7.pdf#nameddest=unique_121) des Telefons zugreifen.

#### **Prozedur**

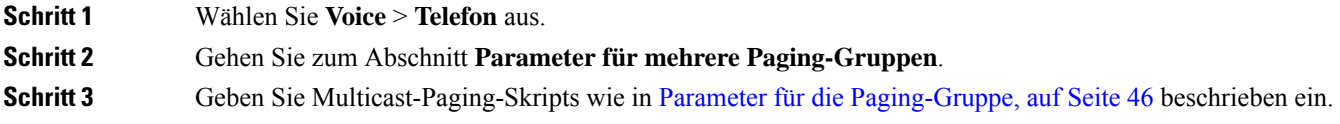

**Schritt 4** Klicken Sie auf **Submit All Changes**.

## <span id="page-45-0"></span>**Parameter für die Paging-Gruppe**

In der folgenden Tabelle werden die Funktionen und die Verwendung der Parameter für mehrere Auslagerungsgruppen **auf** > **der** Registerkarte "Voicemail" auf der Telefon-Weboberfläche definiert. Außerdem wird die Syntax der Zeichenfolge definiert, die in der Telefon-Konfigurationsdatei mit dem XML-Code (cfg.xml) hinzugefügt wird, um einen Parameter zu konfigurieren.

 $\overline{\phantom{a}}$ 

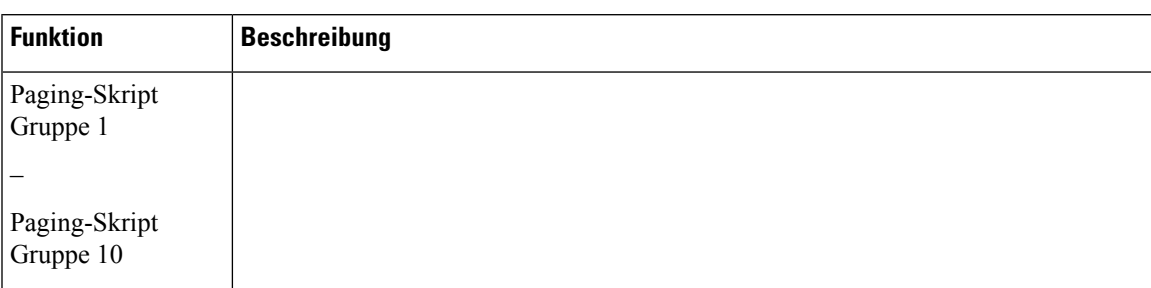

### **Tabelle 9: Parameter für mehrere Paging-Gruppen**

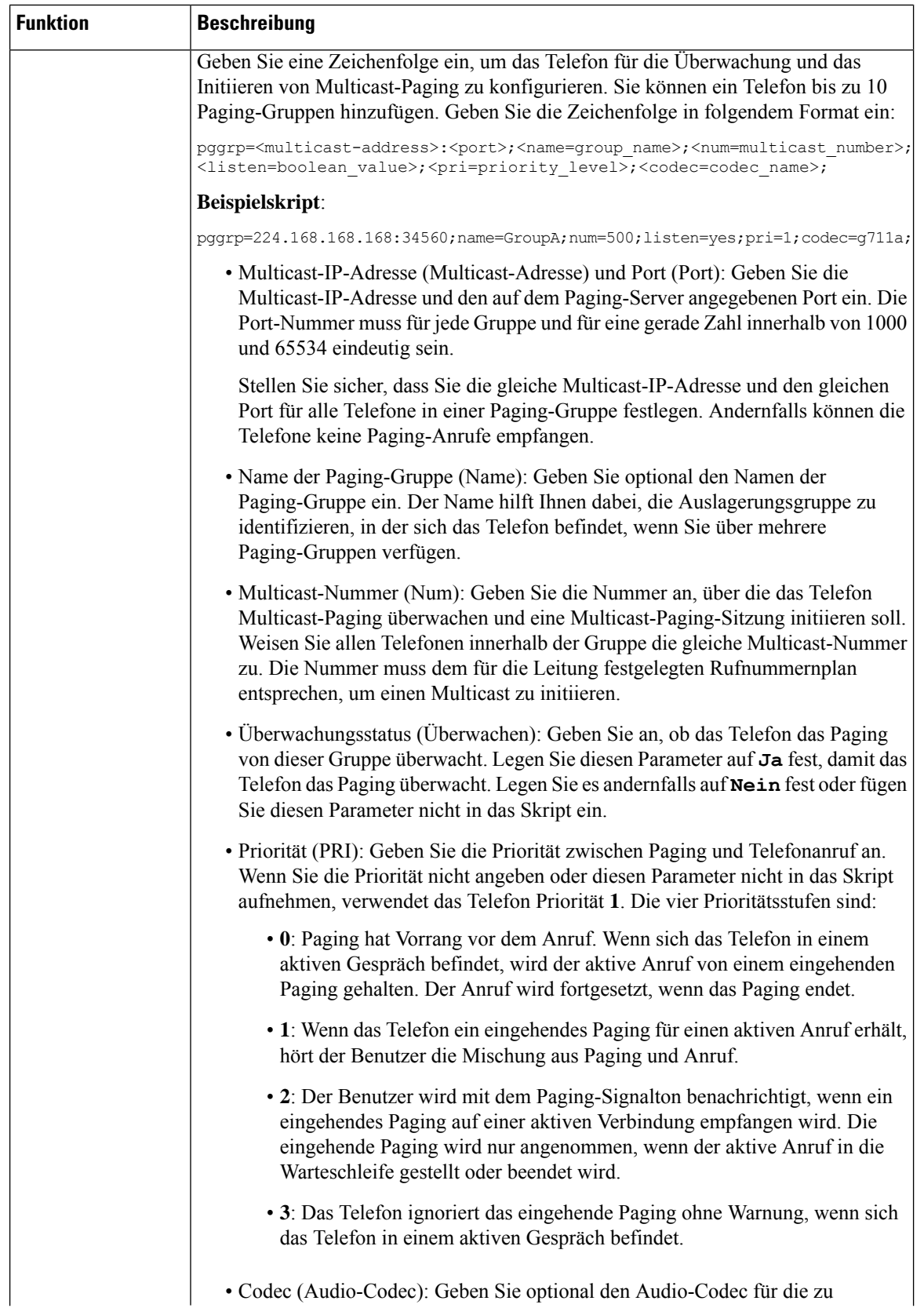

• Codec (Audio-Codec): Geben Sie optional den Audio-Codec für die zu

I

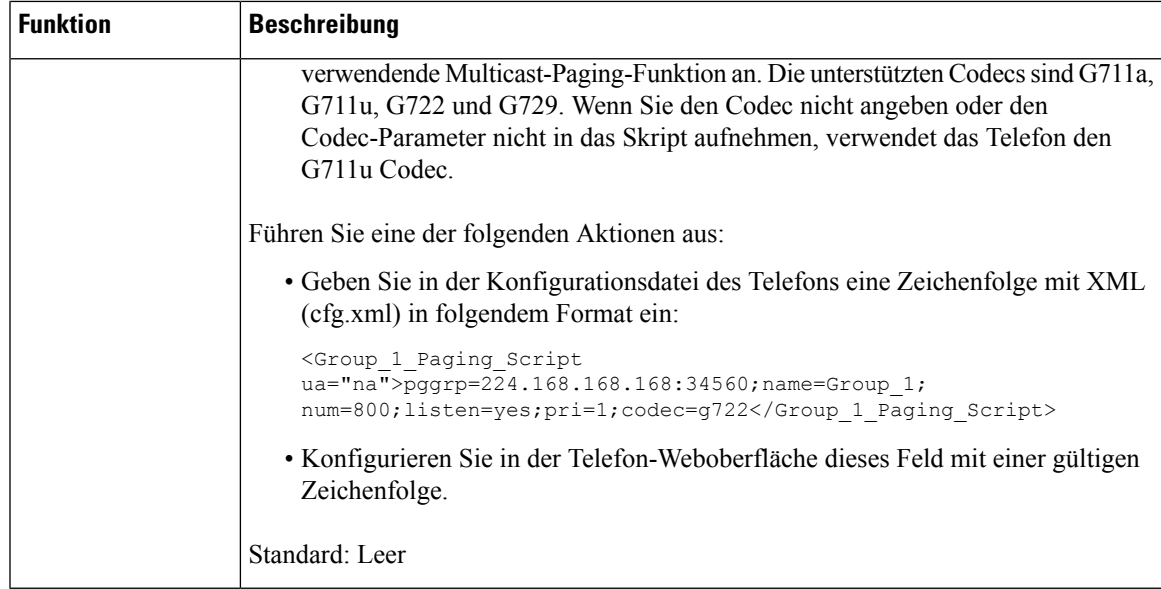

# **Konfigurieren eines Telefons für die automatische Annahme von Paging-Signalen**

Die Single-Paging- oder Intercom-Funktion ermöglicht es dem Benutzer, einen anderen Benutzer direkt über das Telefon zu kontaktieren. Wenn das Telefon der Person, die das Paging-Signal erhält, so konfiguriert wurde, dass Paging-Signale automatisch angenommen werden, ertönt auf dem Telefon kein Klingelton. Stattdessen wird automatisch eine direkte Verbindung zwischen den beiden Telefonen hergestellt, wenn das Paging-Signal gestartet wird.

Sie können die Parameter auch in der Konfigurationsdatei des Telefons mit XML-Code (cfg.xml) konfigurieren.

#### **Vorbereitungen**

Greifen Sie auf die Webseite zur Telefonverwaltung zu. Siehe Auf [Weboberfläche](cs78_b_7832-mpp-ag_new_chapter7.pdf#nameddest=unique_121) des Telefons zugreifen.

## **Prozedur**

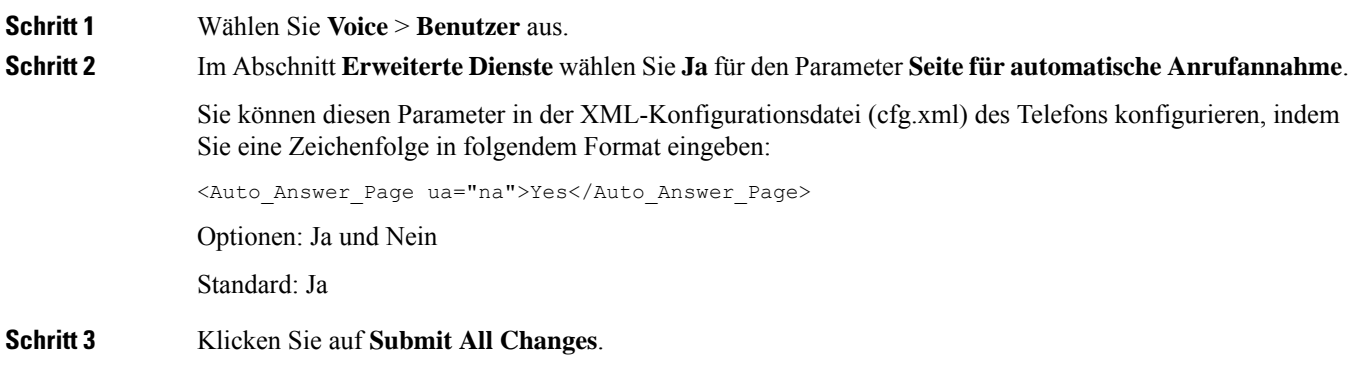

## **Verwalten von Telefonen mit TR-069**

Sie können die im technischen Bericht 069 (TR-069) definierten Protokolle und Standards zum Verwalten von Telefonen verwenden. TR-069 erläutert die allgemeine Plattform für die Verwaltung von allen Telefonen und anderen Geräten am Kundenstandort (CPEs) bei großen Bereitstellungen. Die Plattform ist unabhängig von Telefontypen und Herstellern.

Sie können die Parameter auch in der Konfigurationsdatei des Telefons mit XML-Code (cfg.xml) konfigurieren. Zur Konfiguration der einzelnen Parameter siehe Syntax der Zeichenfolge in Tabelle [Parameter](#page-50-0) für die [TR-069-Konfigurierung,](#page-50-0) auf Seite 51.

Als ein bidirektionales/SOAP/HTTP-basiertes Protokoll stellt TR-069 die Kommunikation zwischen CPEs und automatischen Konfigurationsservern (ACS) bereit.

Weitere Informationen zu TR-069 Verbesserungen finden Sie unter [TR-069-Parametervergleich](cs78_b_7832-mpp-ag_new_appendix2.pdf#nameddest=unique_283).

#### **Vorbereitungen**

Greifen Sie auf die Webseite zur Telefonverwaltung zu. Siehe Auf [Weboberfläche](cs78_b_7832-mpp-ag_new_chapter7.pdf#nameddest=unique_121) des Telefons zugreifen.

#### **Prozedur**

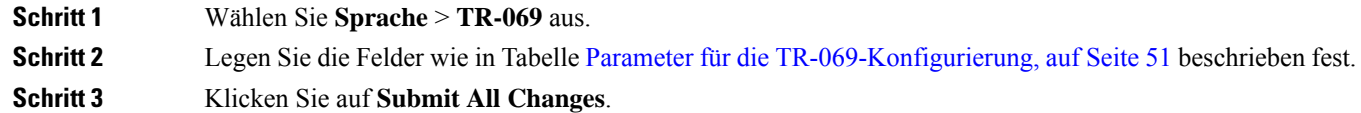

# **Anzeigen des TR-069-Status**

Wenn Sie auf einem Benutzertelefon TR-069 aktivieren, können Sie den Status von TR-069-Parametern auf der Weboberfläche des Telefons sehen.

Sie können die Parameter auch in der Konfigurationsdatei des Telefons mit XML-Code (cfg.xml) konfigurieren. Zur Konfiguration der einzelnen Parameter siehe Syntax der Zeichenfolge in Tabelle [Parameter](#page-50-0) für die [TR-069-Konfigurierung,](#page-50-0) auf Seite 51.

#### **Vorbereitungen**

Greifen Sie auf die Webseite zur Telefonverwaltung zu. Siehe Auf [Weboberfläche](cs78_b_7832-mpp-ag_new_chapter7.pdf#nameddest=unique_121) des Telefons zugreifen.

### **Prozedur**

Wählen Sie **Info** > **Status** > **TR-069-Status** aus.

Sie können den Status der TR-069-Parameter in der Tabelle Parameter für die [TR-069-Konfigurierung,](#page-50-0) auf [Seite](#page-50-0) 51 einsehen.

## <span id="page-50-0"></span>**Parameter für die TR-069-Konfigurierung**

In der folgenden Tabelle werden Funktion und Verwendung der Setup-Parameter für Call Center-Agent im Abschnitt "ACD-Einstellungen" in der Registerkarte "ext (n)" in der Telefon-Weboberfläche definiert. Außerdem wird die Syntax der Zeichenfolge definiert, die in der Telefon-Konfigurationsdatei mit dem XML-Code (cfg.xml) hinzugefügt wird, um einen Parameter zu konfigurieren.

#### **Tabelle 10: Parameter für die TR-069-Konfigurierung**

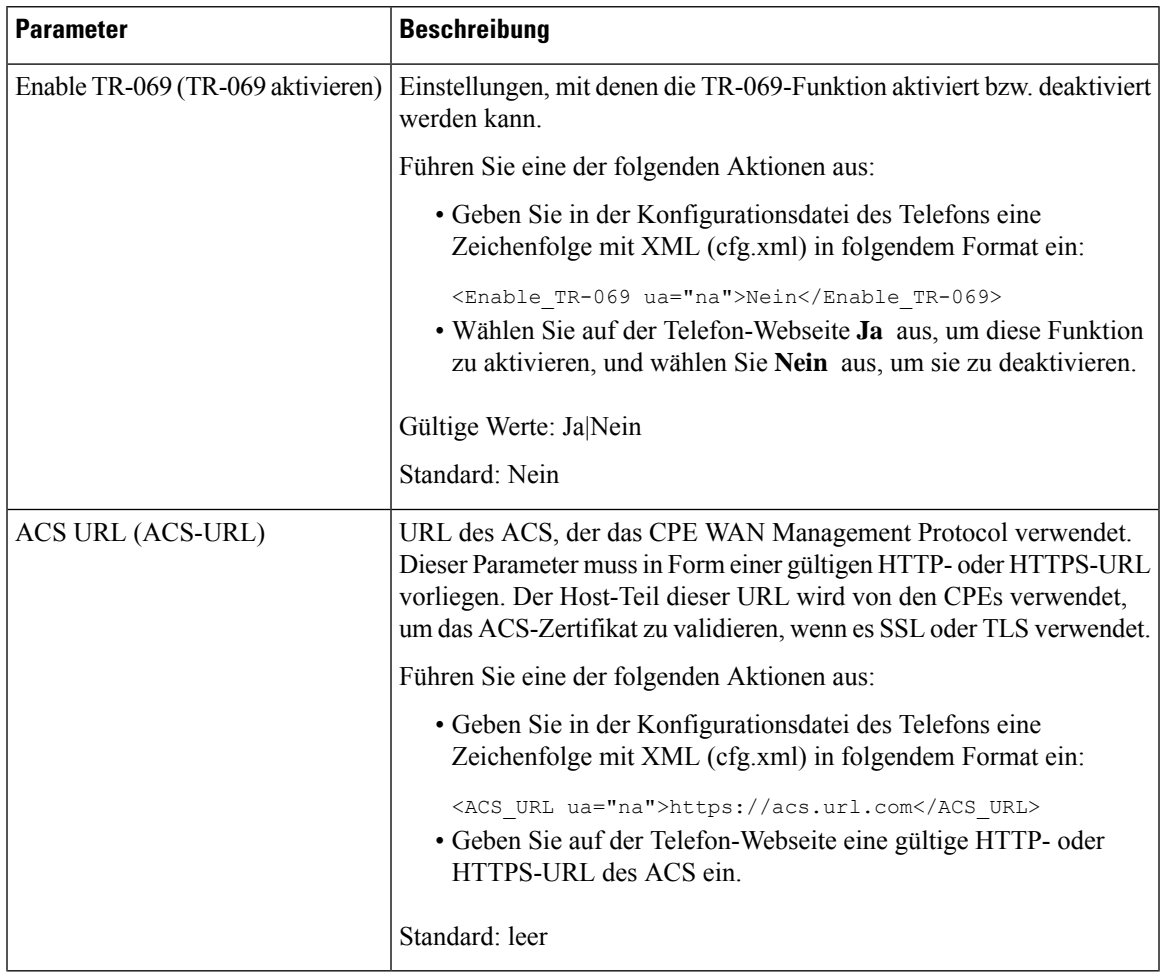

L

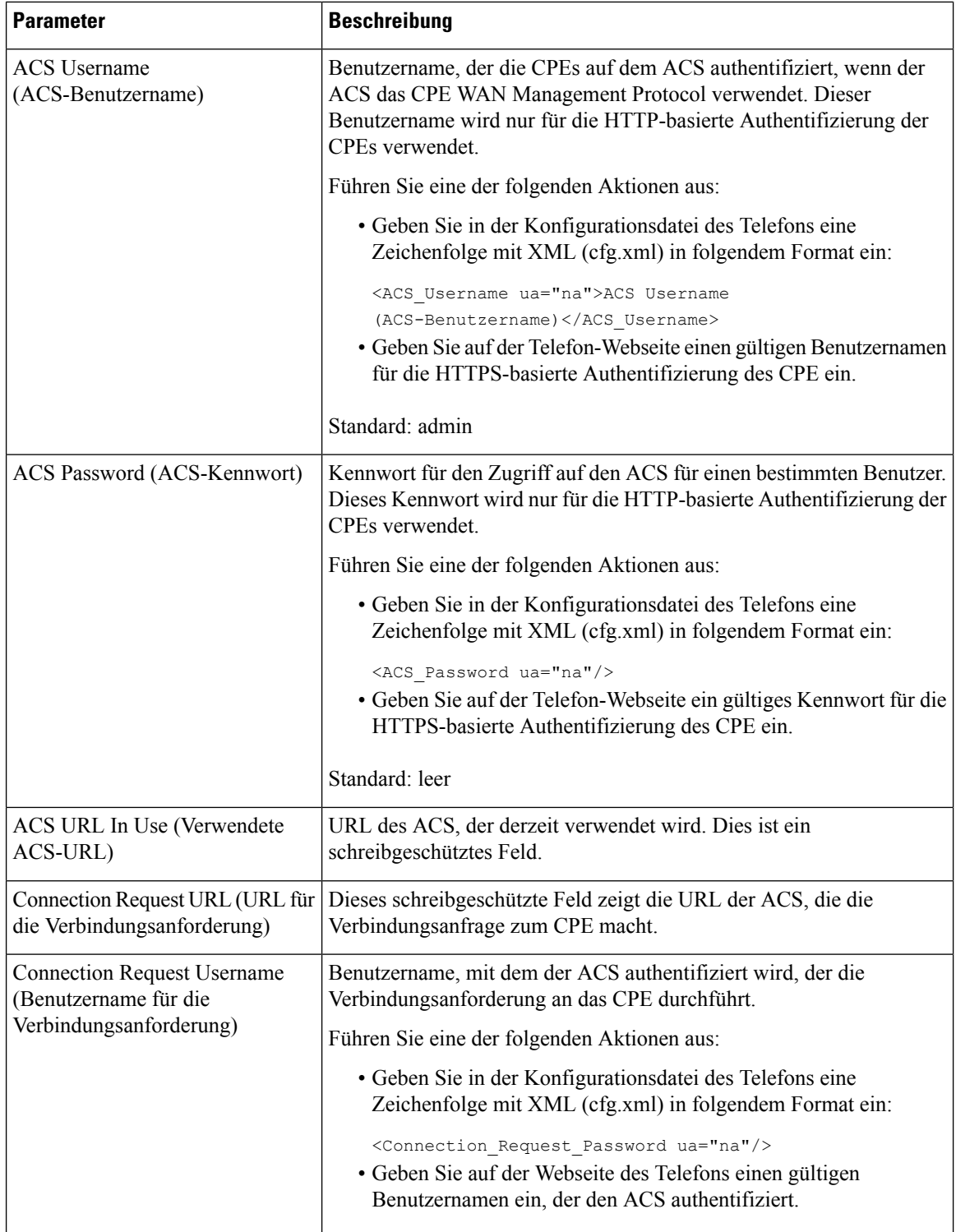

i.

 $\mathbf l$ 

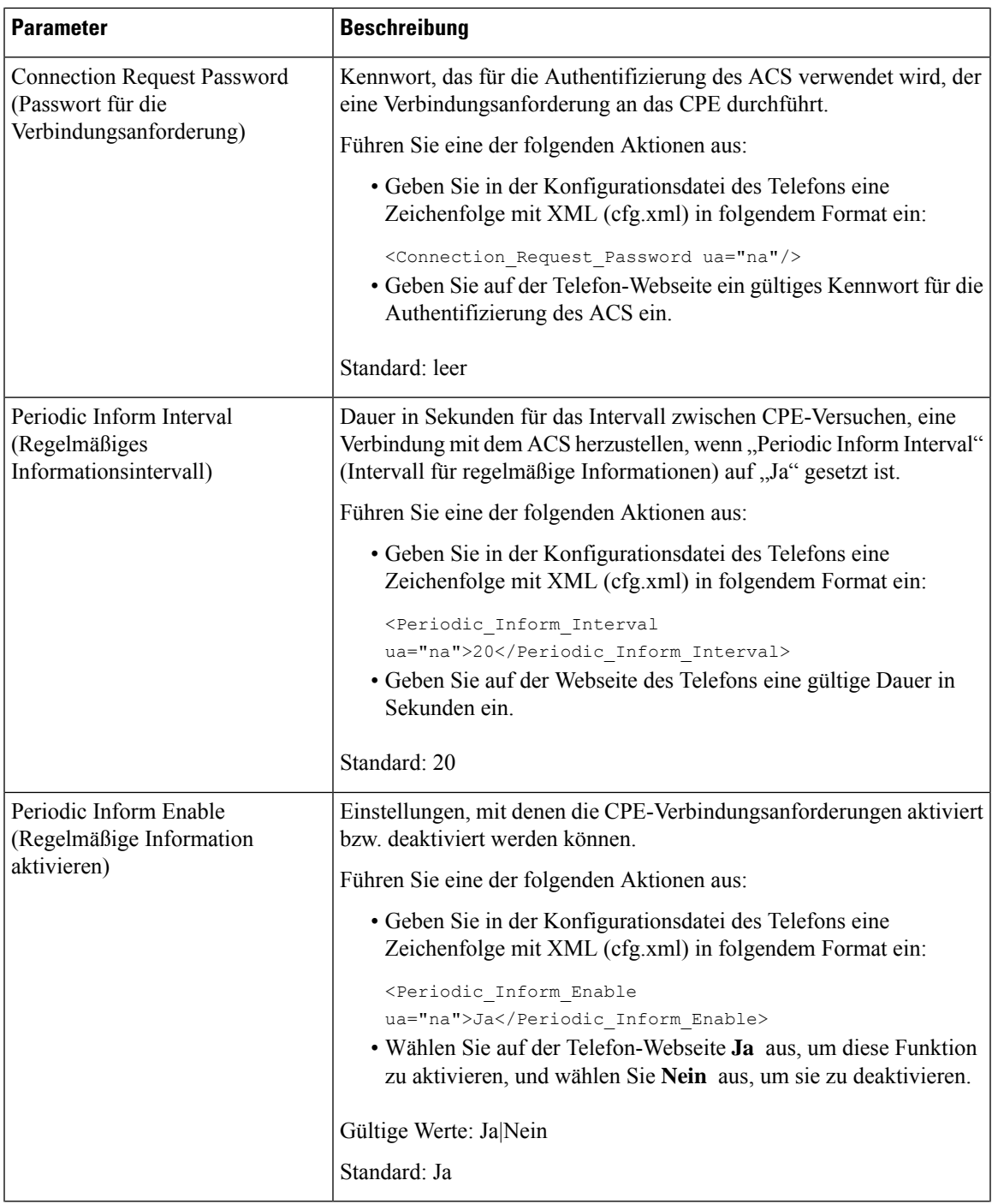

I

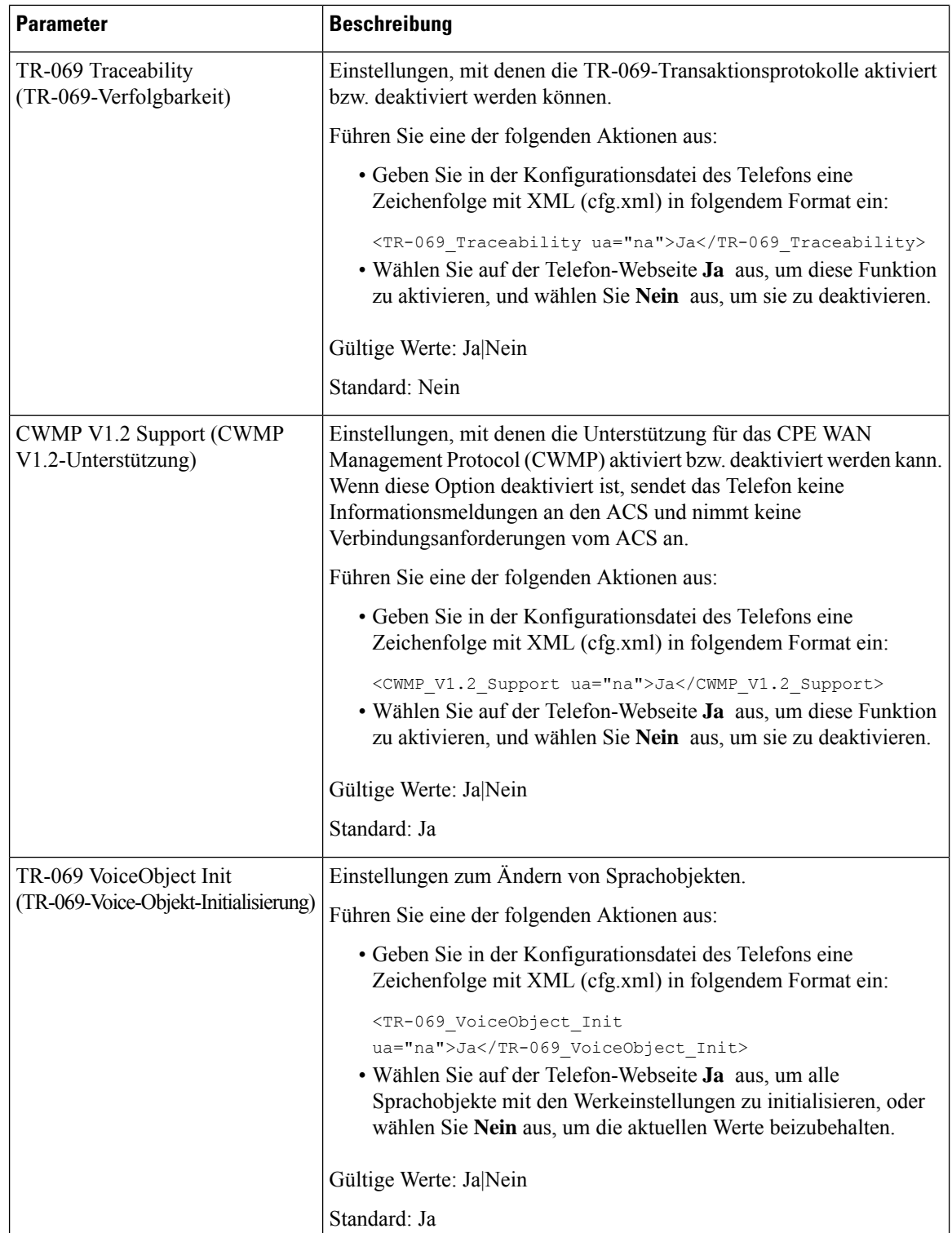

 $\mathsf{l}$ 

 $\mathbf l$ 

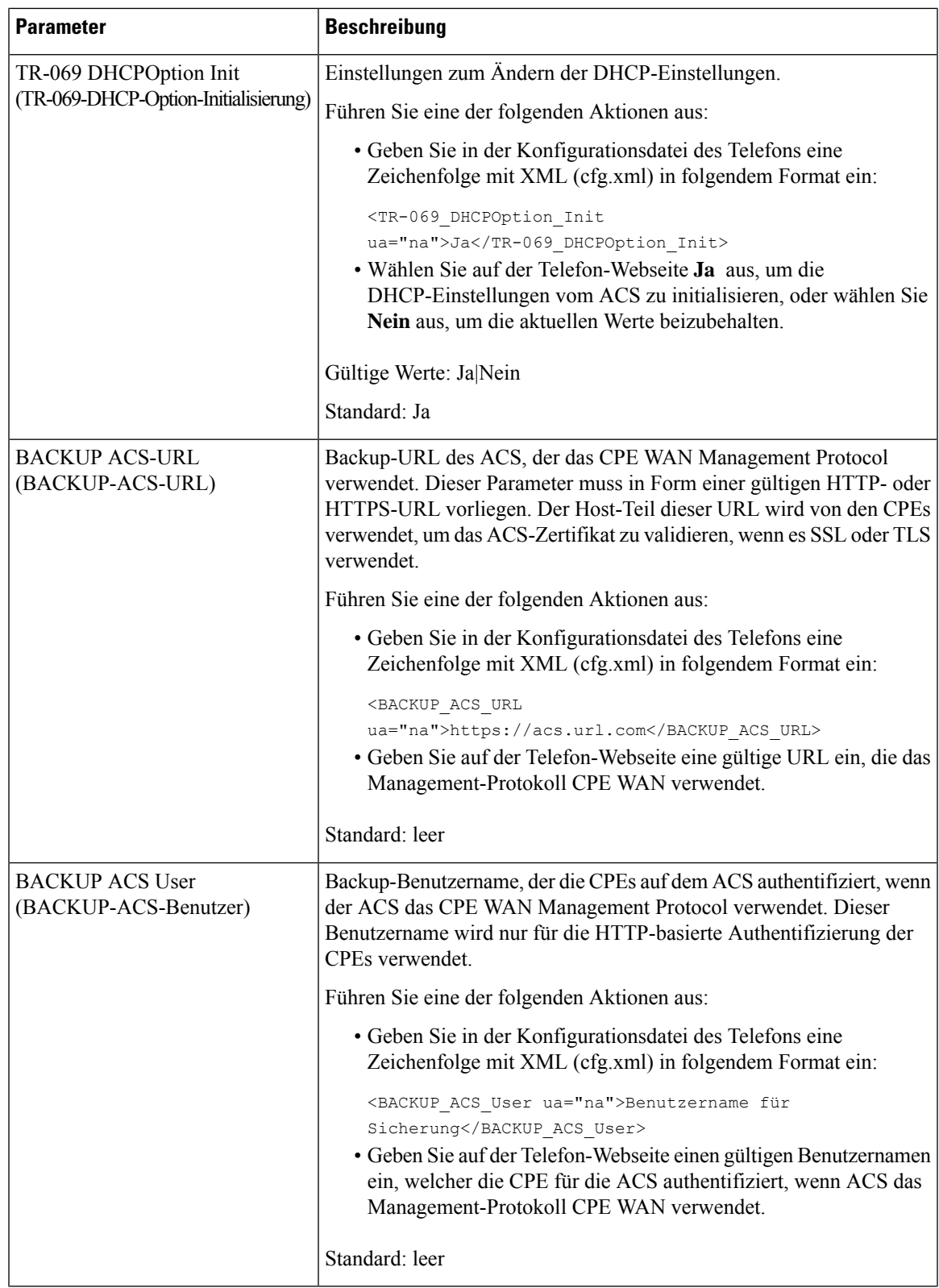

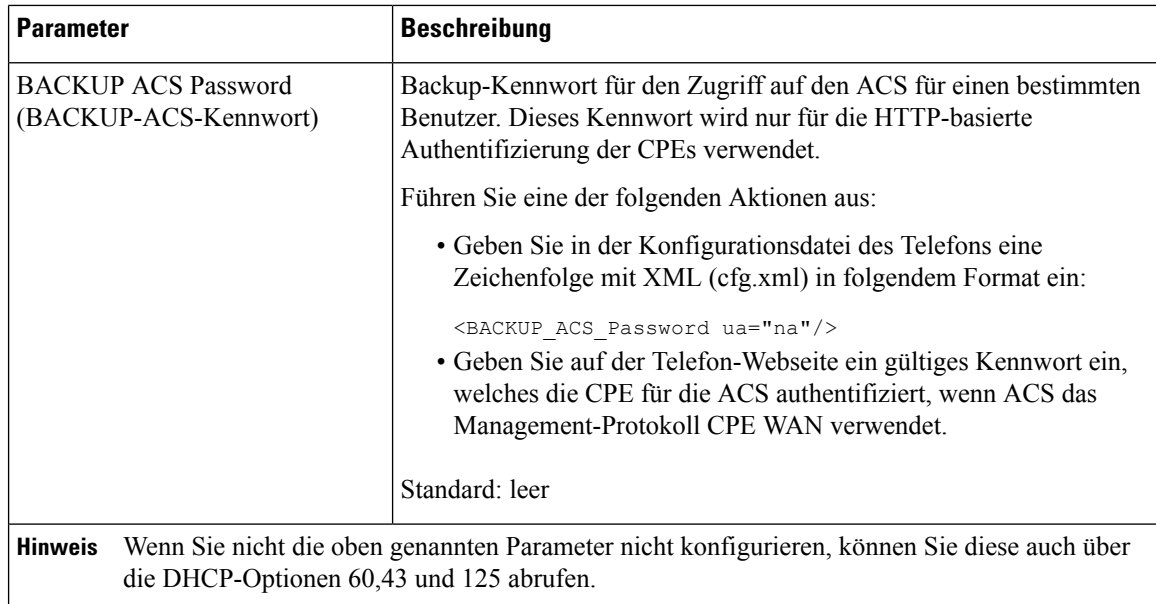

# **Elektronischen Gabelschalter aktivieren**

Die Funktion "Elektronischer Gabelschalter" ermöglicht dem Benutzer die Verwendung von Headsets, die ein kabelloses Headset auf elektronischem Weg mit einem Telefon verbinden. In der Regel erfordert das Headset eine Basis, die an das Telefon angeschlossen wird und mit dem Headset kommuniziert. Folgende Headsets werden unterstützt:

- Plantronics Savi 740
- Jabra PRO920
- Jabra PRO9400
- Sennheiser DW Pro1

Sie können dieParameter auch in der Konfigurationsdatei des Telefons mit XML-Code (cfg.xml) konfigurieren.

#### **Vorbereitungen**

Greifen Sie auf die Webseite zur Telefonverwaltung zu. Siehe Auf [Weboberfläche](cs78_b_7832-mpp-ag_new_chapter7.pdf#nameddest=unique_121) des Telefons zugreifen.

### **Prozedur**

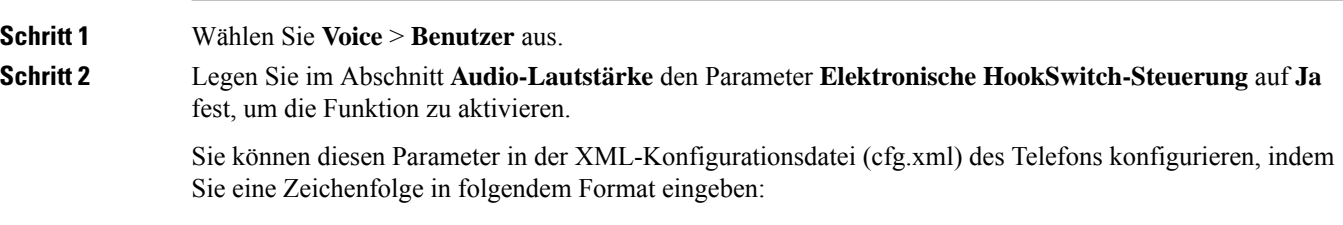

<Ehook\_Enable ua="na">Yes</Ehook\_Enable>

Ш

Optionen: Ja und Nein

Standard: Nein

**Schritt 3** Klicken Sie auf **Submit All Changes**.

# **Eine sichere Durchwahl einrichten**

Sie können eine Durchwahl so konfigurieren, dass nur sichere Anrufe akzeptiert werden. Wenn die Durchwahl so konfiguriert ist, dass nur sichere Anrufe akzeptiert werden, sind alle Anrufe sicher, die über die Durchwahl getätigt werden.

Sie können die Parameter auch in der Konfigurationsdatei des Telefons mit XML-Code (cfg.xml) konfigurieren.

#### **Vorbereitungen**

• Stellen Sie sicher, dass **Sicherer Anrufserver** im Bereich **Erweiterte Dienste** auf der Registerkarte **Sprache** > **Telefon** aktiviert (auf **Ja** gesetzt) ist.

Sie können diesen Parameter in der XML-Konfigurationsdatei (cfg.xml) des Telefons konfigurieren, indem Sie eine Zeichenfolge in folgendem Format eingeben:

<Secure\_Call\_Serv ua="na">Yes</Secure\_Call\_Serv>

- DerSIP-Transport mit TLSkann statisch auf der Telefon-Webseite oder automatisch mit den Informationen in den DNS-NAPTR-Einträgen festgelegt werden. Wenn der Parameter für den SIP-Transport für die Telefondurchwahl als "TLS" festgelegt ist, ermöglicht das Telefon nur SRTP. Wenn der SIP-Transportparameter auf "Automatisch" festgelegt ist, führt das Telefon eine DNS-Abfrage durch, um die Transportmethode abzurufen.
- Greifen Sie auf die Webseite zur Telefonverwaltung zu. Siehe Auf [Weboberfläche](cs78_b_7832-mpp-ag_new_chapter7.pdf#nameddest=unique_121) des Telefons zugreifen.

#### **Prozedur**

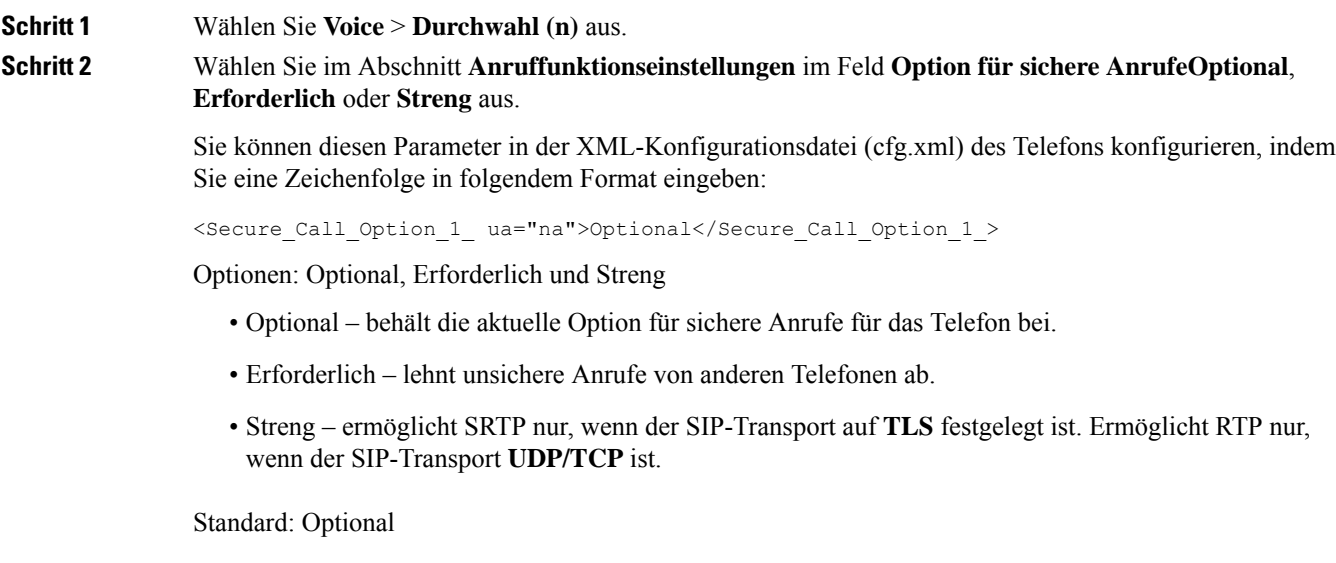

**Schritt 3** Klicken Sie auf **Submit All Changes**.

# **SIP-Transport konfigurieren**

Für SIP-Nachrichten können Sie jede Durchwahl so konfigurieren, dass sie Folgendes verwendet:

- ein bestimmtes Protokoll
- das vom Telefon automatisch ausgewählte Protokoll

Wenn Sie die automatische Auswahl einrichten, bestimmt das Telefon das Transportprotokoll anhand der NAPTR-Einträge (Name Authority Pointer, Namensvergebungsstellen-Zeiger) auf dem DNS-Server. Das Telefon verwendet das Protokoll mit der höchsten Priorität in den Einträgen.

Sie können dieParameter auch in der Konfigurationsdatei des Telefons mit XML-Code (cfg.xml) konfigurieren.

#### **Vorbereitungen**

Greifen Sie auf die Webseite zur Telefonverwaltung zu. Siehe Auf [Weboberfläche](cs78_b_7832-mpp-ag_new_chapter7.pdf#nameddest=unique_121) des Telefons zugreifen.

#### **Prozedur**

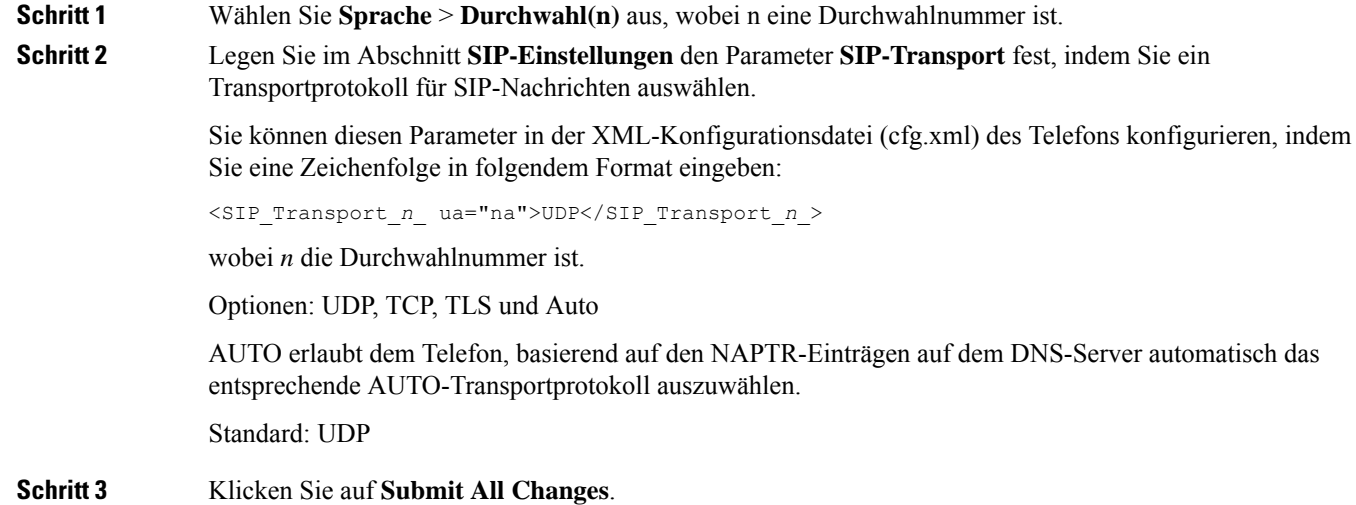

# **Nicht-Proxy SIP-Nachrichten auf einem Telefon blockieren**

Sie können die Fähigkeit des Telefons, eingehende SIP-Nachrichten von einem Server, der kein Proxyserver ist, zu empfangen, deaktivieren. Wenn Sie diese Funktion aktivieren, akzeptiert das Telefon SIP-Nachrichten nur von:

• Proxyserver

Ш

- ausgehendem Proxyserver
- alternativem Proxyserver
- alternativem ausgehendem Proxyserver
- IN-Dialogfeld-Nachricht von einem Proxyserver und einem Server, der kein Proxyserver ist. Beispiel: Dialogfeld "Anrufsitzung" und Dialogfeld "Abonnieren"

Sie können die Parameter auch in der Konfigurationsdatei des Telefons mit XML-Code (cfg.xml) konfigurieren.

#### **Vorbereitungen**

Greifen Sie auf die Webseite zur Telefonverwaltung zu. Siehe Auf [Weboberfläche](cs78_b_7832-mpp-ag_new_chapter7.pdf#nameddest=unique_121) des Telefons zugreifen.

#### **Prozedur**

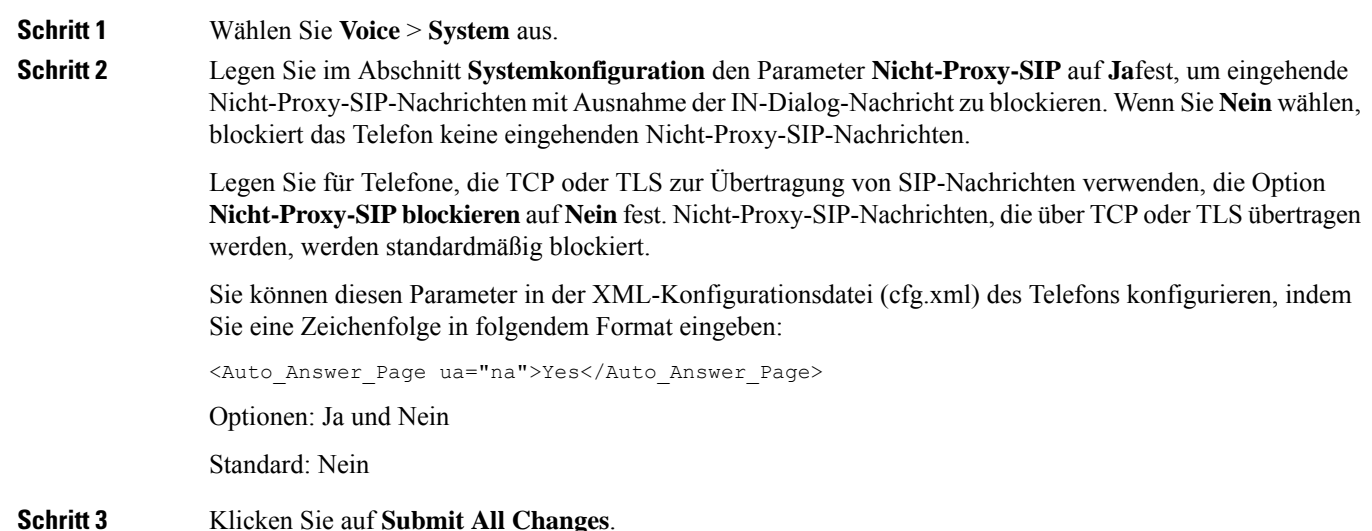

# **Privatfunktion-Header konfigurieren**

EinPrivatfunktion-Header eines Benutzersin derSIP-Nachricht legt die Benutzerdatenschutz-Anforderungen des vertrauenswürdigen Netzwerks fest.

Sie können den Privatfunktion-Header-Wert für jede Durchwahlnummer des Benutzers festlegen.

Sie können die Parameter auch in der Konfigurationsdatei des Telefons mit XML-Code (cfg.xml) konfigurieren.

### **Vorbereitungen**

Greifen Sie auf die Webseite zur Telefonverwaltung zu. Siehe Auf [Weboberfläche](cs78_b_7832-mpp-ag_new_chapter7.pdf#nameddest=unique_121) des Telefons zugreifen.

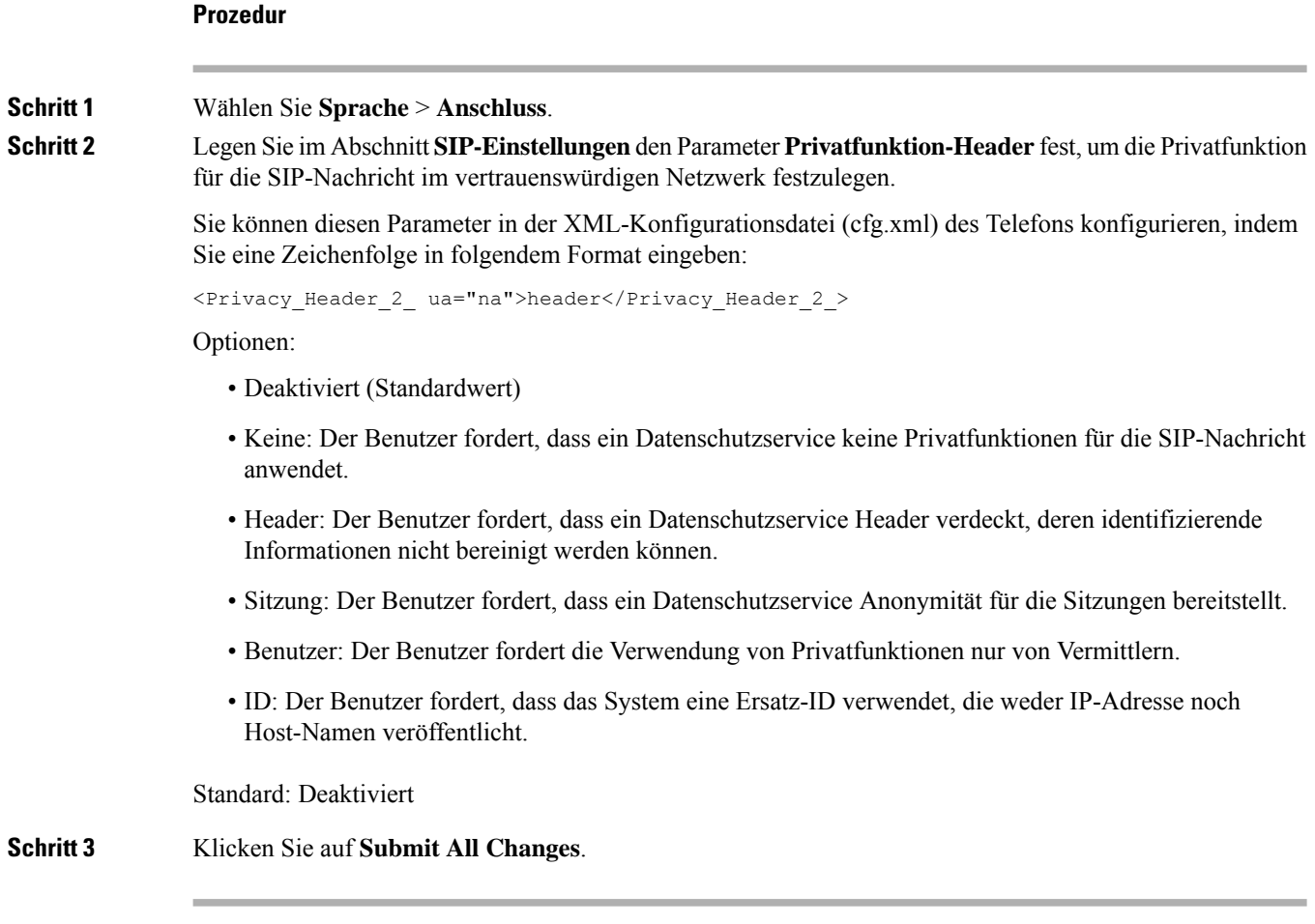

# **P-Early-Media-Unterstützung**

Sie können festlegen, ob der P-Early-Media-Header in der SIP-Nachricht der ausgehenden Anrufe eingebunden werden soll. Der P-Early-Media-Header enthält den Status des Early-Media-Streams. Wenn der Status angibt, dass das Netzwerk den Early-Media-Stream blockiert, gibt das Telefon den lokalen Rückrufton aus. Andernfalls gibt das Telefon Early Media wieder, während darauf gewartet wird, dass der Anruf verbunden wird.

Sie können dieParameter auch in der Konfigurationsdatei des Telefons mit XML-Code (cfg.xml) konfigurieren.

### **Vorbereitungen**

Greifen Sie auf die Webseite zur Telefonverwaltung zu. Siehe Auf [Weboberfläche](cs78_b_7832-mpp-ag_new_chapter7.pdf#nameddest=unique_121) des Telefons zugreifen.

### **Prozedur**

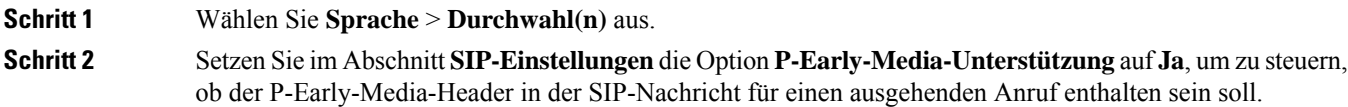

Sie können diesen Parameter in der XML-Konfigurationsdatei (cfg.xml) des Telefons konfigurieren, indem Sie eine Zeichenfolge in folgendem Format eingeben:

```
<P-Early-Media_Support_1_ ua="na">No</P-Early-Media_Support_1_>
```
Optionen: Ja und Nein

Standard: Nein

**Schritt 3** Klicken Sie auf **Submit All Changes**.

# **Peer-Firmware-Freigabe aktivieren**

Peer-Firmware-Freigabe (PFS) ist ein Firmware-Verteilungsmodell, bei dem ein Cisco IP-Telefon andere Telefone gleichen Modells oder gleicher Serie im Subnetz finden und aktualisierte Firmware-Dateien für diese freigeben kann, wenn Sie mehrere Telefone gleichzeitig aktualisieren möchten. PFS verwendet das Cisco-eigene Protokoll Cisco Peer-to-Peer-Distribution Protocol (CPPDP). Mit CPPDP bilden alle Geräte im Subnetz eine Peer-zu-Peer-Hierarchie und kopieren dann die Firmware oder andere Dateien von Peer-Geräten an die benachbarten Geräte. Um Firmware-Upgrades zu optimieren, lädt ein Stamm-Telefon das Firmware-Image vom Softwarespeicherserver herunter und übergibt dann dieFirmware über TCP-Verbindungen an andere Telefone im Subnetz.

Peer-Firmware-Freigabe:

- Beschränkt Überlastungen bei TFTP-Übertragungen an zentrale Remote-Softwarespeicherserver.
- Firmware-Updates müssen nicht mehr manuell gesteuert werden.
- Reduziert die Ausfallzeiten der Telefone während Updates, wenn zahlreiche Telefone gleichzeitig zurückgesetzt werden.

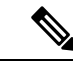

**Hinweis**

• Peer-Firmware-Freigabe ist nur funktionsfähig, wenn mehrere Telefone auf zeitgleiches Aktualisieren festgelegt sind. Wenn ein NOTIFY mit Event:resync gesendet wird, wird eine Resynchronisierung auf dem Telefon ausgelöst. Beispiel einer XML-Datei, die die Konfigurationen zum Initiieren eines Updates enthalten kann:

```
"Event:resync;profile="http://10.77.10.141/profile.xml
```
• Beim Festlegen der Peer-Firmware-Freigabe-Log-Server auf-IP-Adresse und einen Port werden PFS-spezifische Protokolle als UDP-Nachrichten an diesen Server gesendet. Diese Einstellung muss auf jedem Telefon vorgenommen werden. Sie können dann die Protokollnachrichten bei der Behebung von Problemen im Zusammenhang mit PFS verwenden.

Sie können dieParameter auch in der Konfigurationsdatei des Telefons mit XML-Code (cfg.xml) konfigurieren.

### **Vorbereitungen**

Greifen Sie auf die Webseite zur Telefonverwaltung zu. Siehe Auf [Weboberfläche](cs78_b_7832-mpp-ag_new_chapter7.pdf#nameddest=unique_121) des Telefons zugreifen.

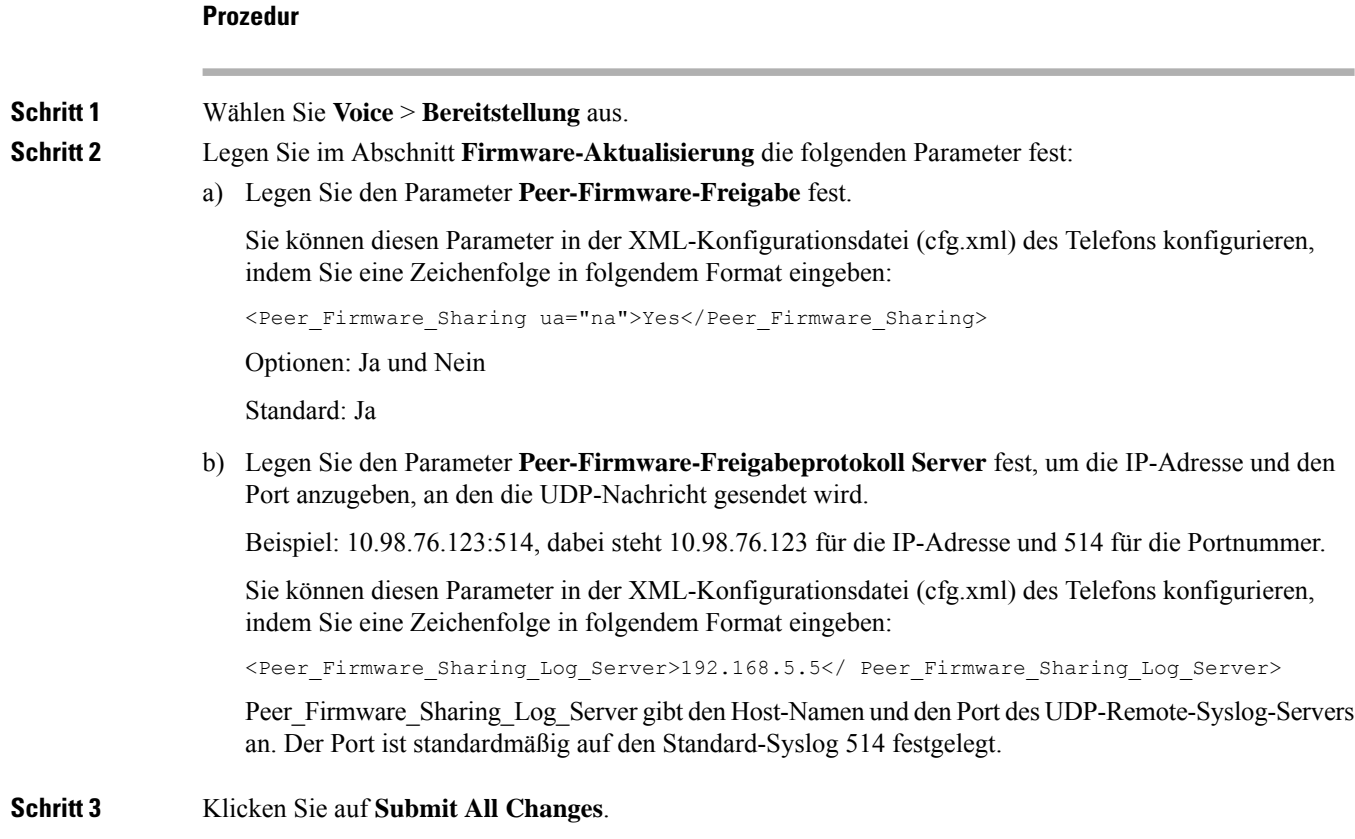

# **Profilauthentifizierungstyp angeben**

Die Profilauthentifizierung ermöglicht Telefonbenutzern, das Bereitstellungsprofil auf dem Telefon erneut zu synchronisieren. Authentifizierungsinformationen sind erforderlich, wenn das Telefon versucht, die Konfigurationsdatei das erste Mal erneut zu synchronisieren und herunterzuladen, und ein HTTP- oder HTTPS-401-Authentifizierungsfehler angezeigt wird. Wenn Sie diese Funktion aktivieren, wird der Bildschirm **Profilkonto-Setup** in den folgenden Situationen auf dem Telefon angezeigt:

- Wenn der HTTP- oder HTTPS-401-Authentifizierungsfehler während der ersten Bereitstellung nach dem Neustart des Telefons auftritt
- Wenn der Benutzername und das Kennwort für das Profilkonto leer sind
- Wenn die Profilregel keinen Benutzernamen und kein Kennwort enthält

Wenn der Bildschirm **Profilkonto-Setup**verpasst oder ignoriert wird, kann der Benutzer auch über das Menü des Telefonbildschirms oder den Softkey **Setup** auf den Setup-Bildschirm zugreifen, der nur angezeigt wird, wenn keine Leitung auf dem Telefon registriert ist.

Wenn Sie die Funktion deaktivieren, wird der Bildschirm **Profilkonto-Setup** nicht auf dem Telefon angezeigt.

Der Benutzername und das Kennwort im Feld **Profilregel** haben eine höhere Priorität als das Profilkonto.

- WennSie im Feld **Profilregel** eine korrekte URL ohne Benutzernamen und Kennwort angeben, erfordert das Telefon zur erneuten Synchronisierung des Profils eine Authentifizierung oder einen Digest. Mit einem korrekten Profilkonto ist die Authentifizierung erfolgreich. Mit einem falschen Profilkonto schlägt die Authentifizierung fehl.
- Wenn Sie im Feld **Profilregel** eine korrekte URL mit dem richtigen Benutzernamen und Kennwort angeben, erfordert das Telefon zur erneuten Synchronisierung des Profils eine Authentifizierung oder einen Digest. Das Profilkonto wird nicht für die erneute Synchronisierung des Telefons verwendet. Die Anmeldung ist erfolgreich.
- Wenn Sie im Feld **Profilregel** eine korrekte URL mit dem falschen Benutzernamen und Kennwort angeben, erfordert das Telefon zur erneuten Synchronisierung des Profils eine Authentifizierung oder einen Digest. Das Profilkonto wird nicht für die erneute Synchronisierung des Telefons verwendet. Die Anmeldung schlägt immer fehl.
- Wenn Sie im Feld **Profilregel** die falsche URL angeben, schlägt die Anmeldung immer fehl.

Sie können den Profil-Authentifizierungstyp über die Webseite der Telefonverwaltung angeben.

Sie können die Parameter auch in der Konfigurationsdatei des Telefons mit XML-Code (cfg.xml) konfigurieren.

## **Vorbereitungen**

Greifen Sie auf die Webseite zur Telefonverwaltung zu. Siehe Auf [Weboberfläche](cs78_b_7832-mpp-ag_new_chapter7.pdf#nameddest=unique_121) des Telefons zugreifen.

### **Prozedur**

### **Schritt 1** Wählen Sie **Voice** > **Bereitstellung** aus.

**Schritt 2** Legen Sie im Abschnitt **Konfigurationsprofil** den Parameter **Profilauthentifizierungstyp** fest, um die Anmeldeinformationen für die Profilkontoauthentifizierung anzugeben.

> Sie können diesen Parameter in der XML-Konfigurationsdatei (cfg.xml) des Telefons konfigurieren, indem Sie eine Zeichenfolge in folgendem Format eingeben:

<Profile\_Authentication\_Type ua="na">Disabled</Profile\_Authentication\_Type>

#### Optionen:

- **Deaktiviert**: Deaktiviert die Funktion Profilkonto. Wenn diese Funktion deaktiviert ist, wird das Menü **Profilkonto-Setup** nicht auf dem Telefonbildschirm angezeigt.
- **HTTP-Basisauthentifizierung**: Die HTTP-Anmeldeinformationen werden zur Authentifizierung des Profilkontos verwendet.
- **XSI-Authentifizierung**: Die XSI-Anmelde- oder XSI-SIP-Anmeldeinformationen werden verwendet, um das Profilkonto zu authentifizieren. Die Anmeldeinformationen für die Authentifizierung hängen vom Authentifizierungstyp für das Telefon ab:

Wenn der XSI-Authentifizierungstyp für das Telefon auf Anmeldeinformationen festgelegt ist, werden die XSI-Anmeldeinformationen verwendet.

Wenn der XSI-Authentifizierungstyp für das Telefon auf SIP-Anmeldeinformationen festgelegt ist, werden die XSI-SIP-Anmeldeinformationen verwendet.

Standard: Grundlegende HTTP-Authentifizierung

**Schritt 3** Klicken Sie auf **Submit All Changes**.

# **Authentifizierungsanforderungen für den Zugriff auf die Telefonmenüs steuern**

Sie können steuern, ob für den Zugriff auf Telefonmenüs eine Authentifizierung erforderlich ist.

#### **Vorbereitungen**

Greifen Sie auf die Webseite zur Telefonverwaltung zu. Siehe Auf [Weboberfläche](cs78_b_7832-mpp-ag_new_chapter7.pdf#nameddest=unique_121) des Telefons zugreifen.

#### **Prozedur**

## **Schritt 1** Wählen Sie **Voice** > **Telefon** aus. **Schritt 2** Legen Sie die Abschnitte **LCD-Authentifizierung** und **Anpassen der LCD-Authentifizierung** fest wie in Tabelle Parameter für die Kontrolle der [Benutzerauthentifizierung,](#page-63-0) auf Seite 64 beschrieben.

## <span id="page-63-0"></span>**Parameter für die Kontrolle der Benutzerauthentifizierung**

In der folgenden Tabelle werden die Funktionen und die Verwendung der Parameter für die Kontrolle der Benutzerauthentifizierung in den Abschnitten **LCD-Authentifizierung** und **Anpassen der LCD-Authentifizierung** auf der Registerkarte **Sprache** > **Telefon** in der Telefon-Weboberfläche definiert. Außerdem wird die Syntax der Zeichenfolge definiert, die in der Telefon-Konfigurationsdatei mit dem XML-Code (cfg.xml) hinzugefügt wird, um einen Parameter zu konfigurieren.

 $\overline{\phantom{a}}$ 

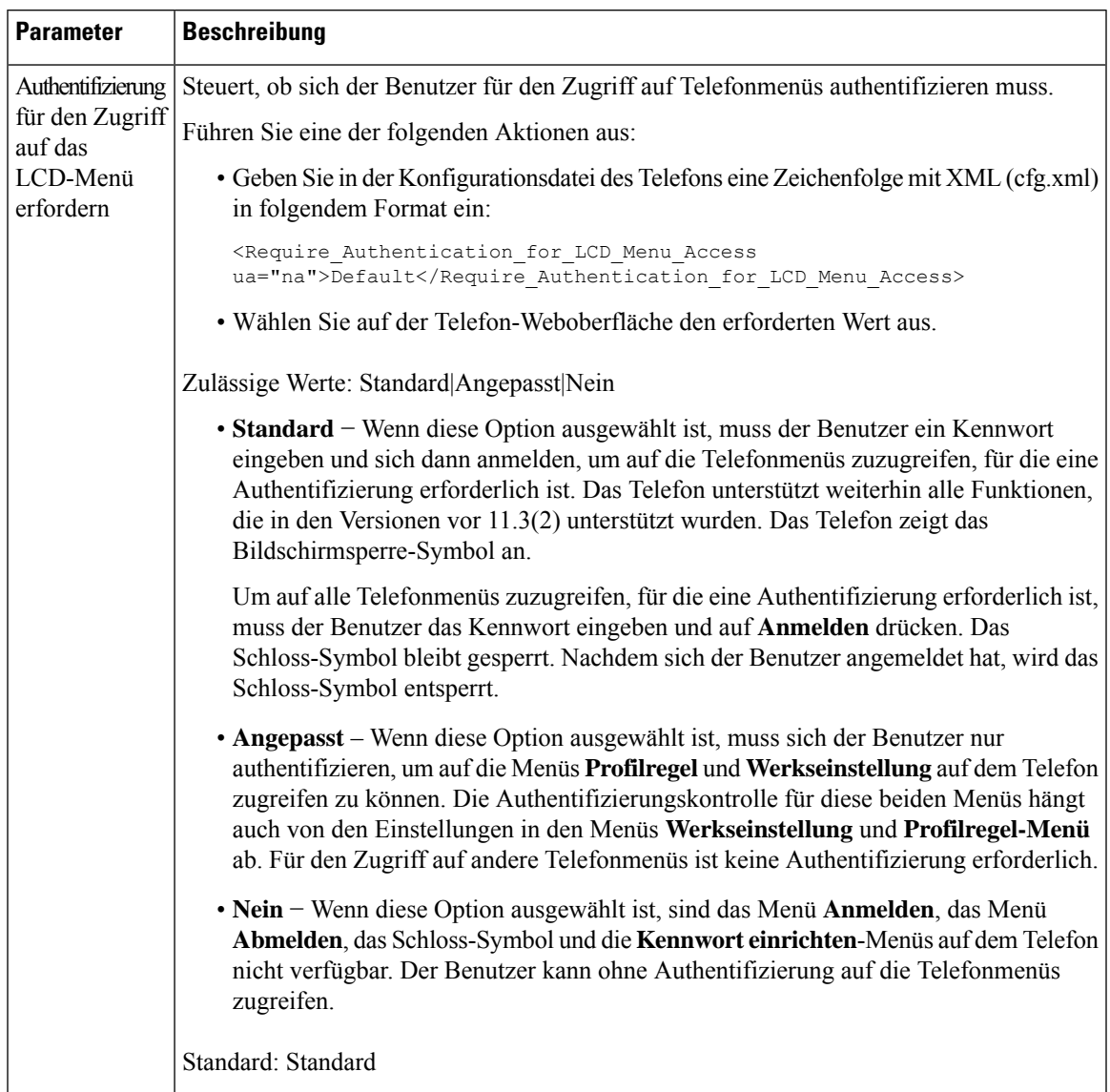

#### **Tabelle 11: Parameter für die Kontrolle der Benutzerauthentifizierung**

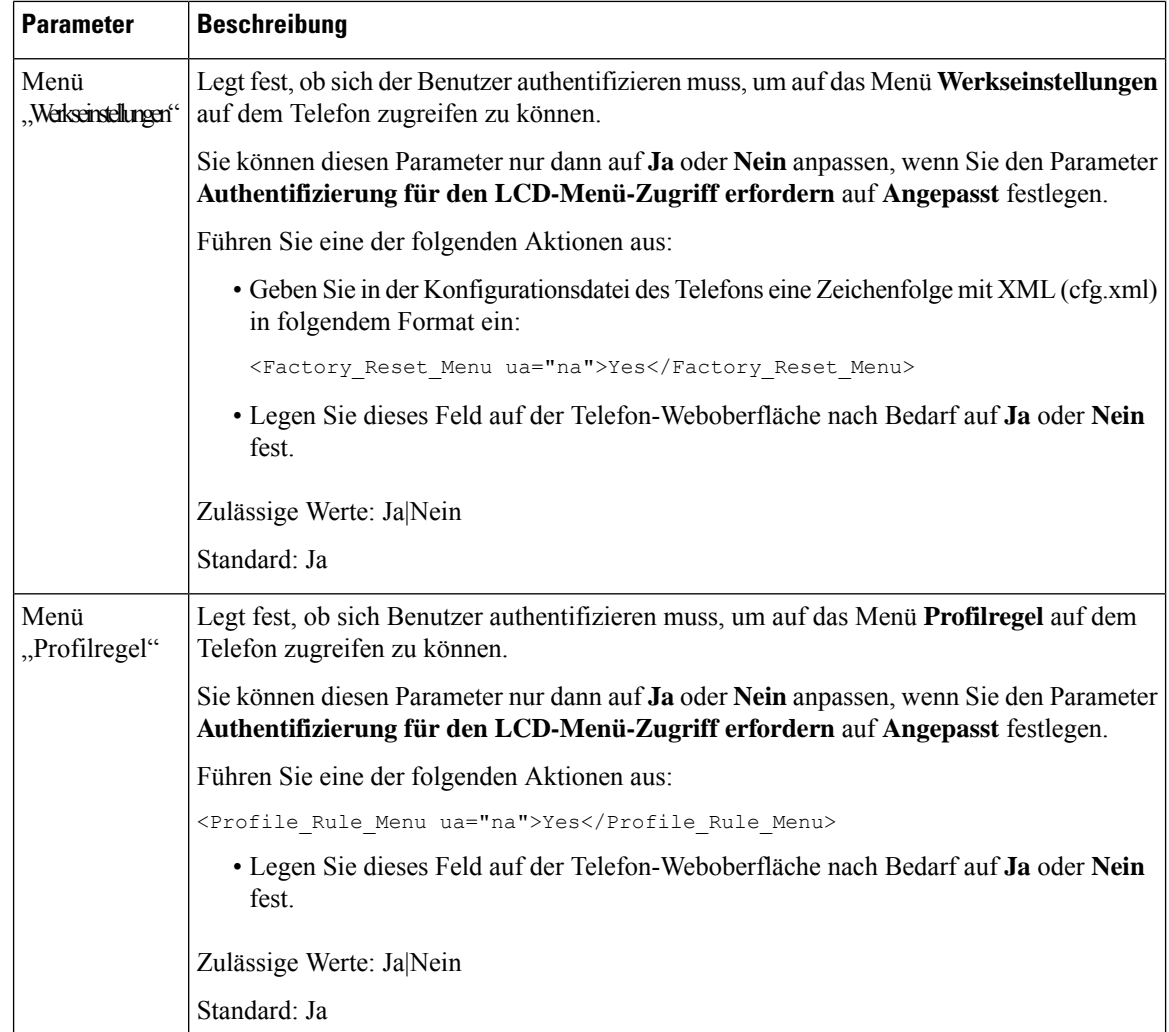

# **EingehendeAnrufe mit dem Ignorieren-Softkey stummschalten**

Sie können dem Telefon den Softkey **Ignorieren** hinzufügen. Benutzer können diesen Softkey drücken, um einen eingehenden Anruf stummzuschalten, wenn sie beschäftigt sind und nicht gestört werden möchten. Wenn der Benutzer den Softkey drückt, hört das Telefon auf zu klingeln, es wird jedoch eine Benachrichtigung angezeigt und der Benutzer kann den Anruf annehmen.

### **Vorbereitungen**

Greifen Sie auf die Webseite zur Telefonverwaltung zu. Siehe Auf [Weboberfläche](cs78_b_7832-mpp-ag_new_chapter7.pdf#nameddest=unique_121) des Telefons zugreifen.

**Prozedur**

**Schritt 1** Wählen Sie **Voice** > **Telefon** aus.

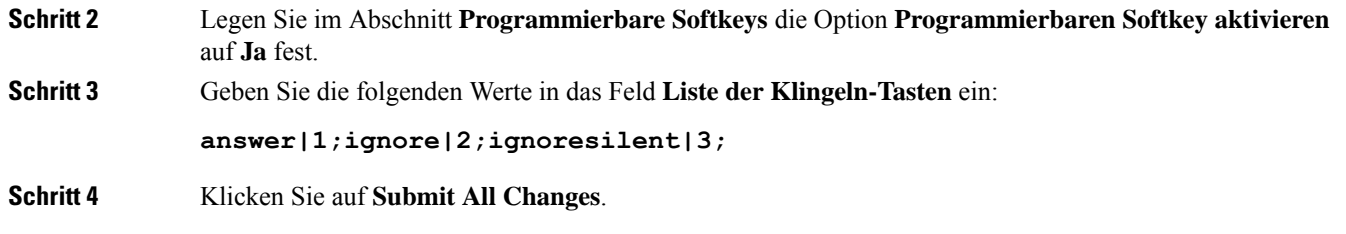

# **Aktiven Anruf von einem Telefon an andere Telefone (Standorte) weiterleiten**

Sie können ein Telefon so konfigurieren, dass ein Anruf nahtlos von einem Tischtelefon (Standort) an ein Mobiltelefon oder ein anderes Tischtelefon (Standort) weitergeleitet werden kann.

Wenn Sie diese Funktion aktivieren, wird dem Telefonbildschirm das Menü **Anywhere** hinzugefügt. Der Benutzer kann dieses Menü verwenden, um der Nebenstelle mehrere Telefone als Standorte hinzuzufügen. Wenn ein Anruf für diese Nebenstelle eingeht, klingeln alle hinzugefügten Telefone und der Benutzer kann den eingehenden Anruf von jedem Standort aus annehmen. Die Standortliste wird auch auf dem BroadWorks XSI-Server gespeichert.

Sie können die Parameter auch in der Konfigurationsdatei des Telefons mit XML-Code (cfg.xml) konfigurieren. Zur Konfiguration der einzelnen Parameter siehe Syntax der Zeichenfolge in Tabelle Parameter zum [Umstellen](#page-66-0) von "Aktiver Anruf" auf andere [Standorte,](#page-66-0) auf Seite 67.

### **Vorbereitungen**

Greifen Sie auf die Webseite zur Telefonverwaltung zu. Siehe Auf [Weboberfläche](cs78_b_7832-mpp-ag_new_chapter7.pdf#nameddest=unique_121) des Telefons zugreifen.

### **Prozedur**

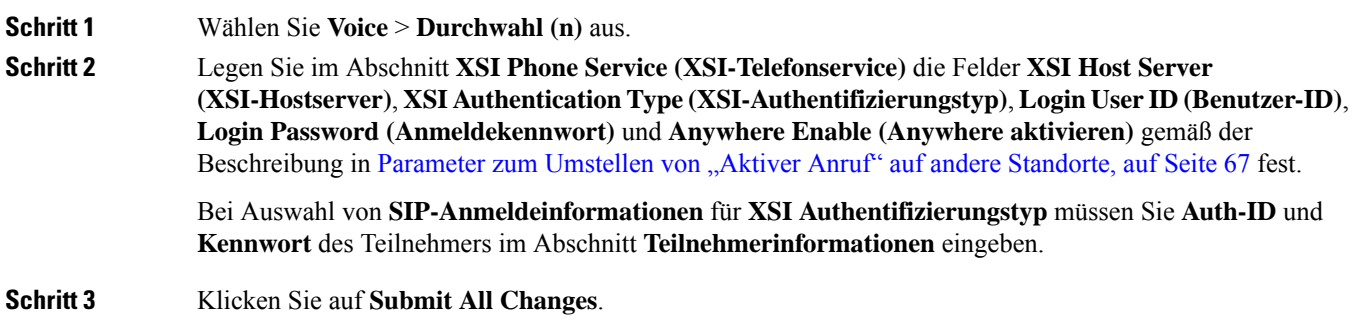

## <span id="page-66-0"></span>**Parameter zum Umstellen von "Aktiver Anruf" auf andere Standorte**

In der folgenden Tabelle werden Funktion und Verwendung von Umstellen von Aktiver Anruf auf Standort-Parameter im Abschnitt "XSI-Leitungsdienst" auf der Registerkarte "ext (n)" der Telefon-Weboberfläche definiert. Außerdem wird die Syntax der Zeichenfolge definiert, die in der Telefon-Konfigurationsdatei mit dem XML-Code (cfg.xml) hinzugefügt wird, um einen Parameter zu konfigurieren.

| <b>Parameter</b>                 | <b>Beschreibung</b>                                                                                                    |
|----------------------------------|----------------------------------------------------------------------------------------------------|
| XSI Host Server (XSI-Hostserver) | Geben Sie den Namen des Servers ein. Zum Beispiel:                                                                                                   |
|                                  | xsi.iop1.broadworks.net                                                                                                    |
|                                  | Hinweis Der XSI-Hostserver verwendet standardmäßig das<br>HTTP-Protokoll. Um XSI über HTTPS zu aktivieren, können<br>Sie https:// im Server angeben. |
|                                  | Führen Sie eine der folgenden Aktionen aus:                                                                                                    |
|                                  | • Geben Sie in der Konfigurationsdatei des Telefons eine<br>Zeichenfolge mit XML (cfg.xml) in folgendem Format ein:                                  |
|                                  | <xsi host="" server<br="">ua="na"&gt;https://xsi.iop1.broadworks.net</xsi><br>• Geben Sie auf der Telefon-Webseite den Server ein.                   |
|                                  | Zum Beispiel:                                                                                                    |
|                                  | https://xsi.iop1.broadworks.net                                                                                                    |
|                                  | Sie können auch einen Port für den Server angeben. Zum Beispiel:                                                                                     |
|                                  | https://xsi.iop1.broadworks.net:5061                                                                                                    |
|                                  | Wenn Sie keinen Port angeben, Der Standard-Port für das angegebene<br>Protokoll wird verwendet.                                                      |
|                                  | Standard: leer                                                                                                    |

**Tabelle 12: Parameter zum Umstellen von "Aktiver Anruf" auf andere Standorte**

I

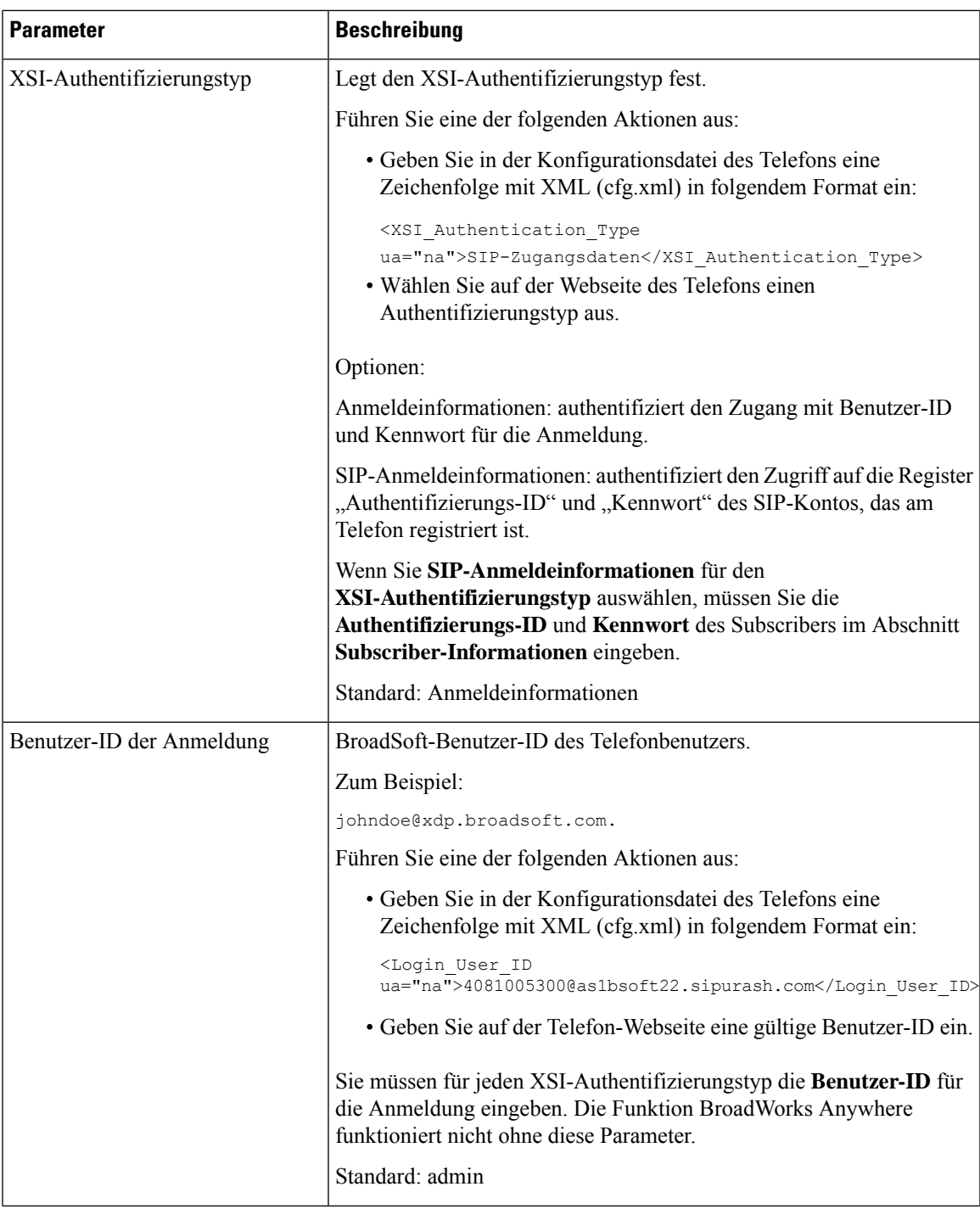

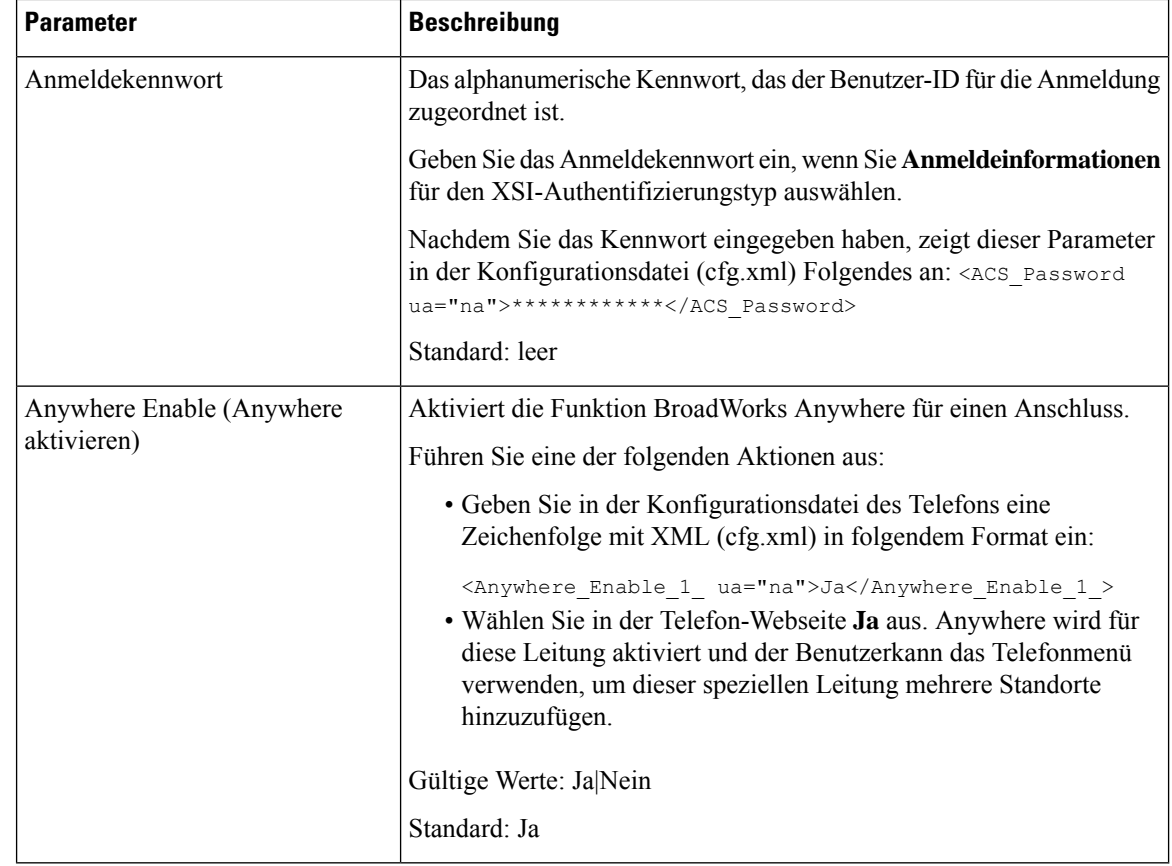

# **Die Funktion "Anrufer-ID blockieren" mit dem Telefon und dem BroadWorks XSI-Server synchronisieren**

Sie können den Status der Funktion **Anrufer-ID blockieren** des Telefons und den Status der Einstellung **Leitungs-ID blockieren** des BroadWorks XSI-Servers synchronisieren. Wenn Sie die Synchronisierung aktivieren, werden durch die Änderungen, die der Benutzer an der Einstellung **Anrufer-ID blockieren** vornimmt, auch die BroadWorks Server-Einstellungen geändert.

Sie können dieParameter auch in der Konfigurationsdatei des Telefons mit XML-Code (cfg.xml) konfigurieren.

### **Vorbereitungen**

Greifen Sie auf die Webseite zur Telefonverwaltung zu. Siehe Auf [Weboberfläche](cs78_b_7832-mpp-ag_new_chapter7.pdf#nameddest=unique_121) des Telefons zugreifen.

### **Prozedur**

### **Schritt 1** Wählen Sie **Voice** > **Durchwahl (n)** aus.

**Schritt 2** Im Abschnitt **XSI Leitungsdienst** legen Sie den Parameter **Block CID aktivieren** fest. Wählen Sie **Ja** aus, um die Synchronisierung des Status der Anrufer-ID-Blockierung mit dem Server über die

XSI-Benutzeroberfläche zu aktivieren. Wählen Sie **Nein** aus, um die lokalen Einstellungen zum Blockieren der Anrufer-ID des Telefons zu verwenden.

Sie können diesen Parameter in der XML-Konfigurationsdatei (cfg.xml) des Telefons konfigurieren, indem Sie eine Zeichenfolge in folgendem Format eingeben:

<Block\_CID\_Enable\_1\_ ua="na">No</Block\_CID\_Enable\_1\_>

- Wenn **Feature KeySync** auf **Ja** festgelegt ist, hatFKS Vorrang vor der XSI-Synchronisierung. **Hinweis**
	- Wenn der XSI-Hostserver und die Anmeldeinformationen nicht im Feld **CFWD aktivieren** auf **Ja** festgelegt sind, kann der Telefonbenutzer auf dem Telefon keine Anrufe weiterleiten.

Optionen: Ja und Nein

Standard: Nein

**Schritt 3** Klicken Sie auf **Submit All Changes**.

# **Anzeige der BroadWorks XSI-Anrufprotokolle für eine Leitung aktivieren**

Sie können ein Telefon so konfigurieren, dass die letzten Anrufprotokolle vom BroadWorks-Server oder vom lokalen Telefon angezeigt werden. Nachdem Sie die Funktion aktiviert haben, wird im Bildschirm "Anrufliste" das Menü **Anrufe anzeigen über** angezeigt und der Benutzer kann die XSI-Anrufprotokolle oder die lokalen Anrufprotokolle auswählen.

Sie können Funktionen so einrichten, dass für Anrufprotokolle von BroadWorks-Servern eine Namensauflösung gegen lokale Kontakte durchgeführt wird. Auf dem Server richten Sie beispielsweise einen Benutzer 3280 (4085273280) mit dem Namen "cx400 liu" und einen anderen Benutzer 3281 (4085273281) mit dem Namen "cx401 liu" ein. Benutzer 3280 ist auf Telefon A registriert und Benutzer 3281 ist auf Telefon B registriert. Von Telefon A aus tätigen Sie einen Anruf in Abwesenheit, einen angenommenen Anruf oder einen getätigten Anruf auf Telefon B. Die BroadSoft-Anrufprotokolle auf Telefon B werden wie folgt angezeigt:

- Wenn das persönliche Adressbuch keinen Kontakt enthält, der mit dem Namen des Anrufers übereinstimmt, zeigen die BroadWorks-Anrufprotokolle auf Telefon B den ursprünglichen Namen "cx400 liu" an, der auf dem Server als Name des Anrufers gespeichert ist.
- Wenn das persönliche Adressbuch einen Kontakt mit "Name" = "B3280" und "Arbeit" = "3280" enthält, die mit der anrufenden Nummer übereinstimmen, zeigen die BroadWorks-Anrufprotokolle auf Telefon B den Kontaktnamen "B3280" als Namen des Anrufers an.
- Wenn das persönliche Verzeichnis einen Kontakt mit "Name" = "C3280" und "Arbeit" = "03280" enthält und der Benutzer eine Anrufer-ID-Zuordnungsregel (<3:03>x.) konfiguriert, zeigen die BroadWorks-Anrufprotokolle auf Telefon B "C3280" mit der zugeordneten Telefonnummer 03280 an. Wenn ein übereinstimmender Kontakt mit der nicht zugeordneten Telefonnummer vorhanden ist, wird die zugeordnete Telefonnummer nicht für die Namensauflösung verwendet.

Sie können dieParameter auch in der Konfigurationsdatei des Telefons mit XML-Code (cfg.xml) konfigurieren. Zur Konfiguration der einzelnen Parameter siehe Syntax der Zeichenfolge in Tabelle Parameter für [BroadWorks](#page-71-0) [XSI-Anrufprotokolle](#page-71-0) auf einer Leitung, auf Seite 72.

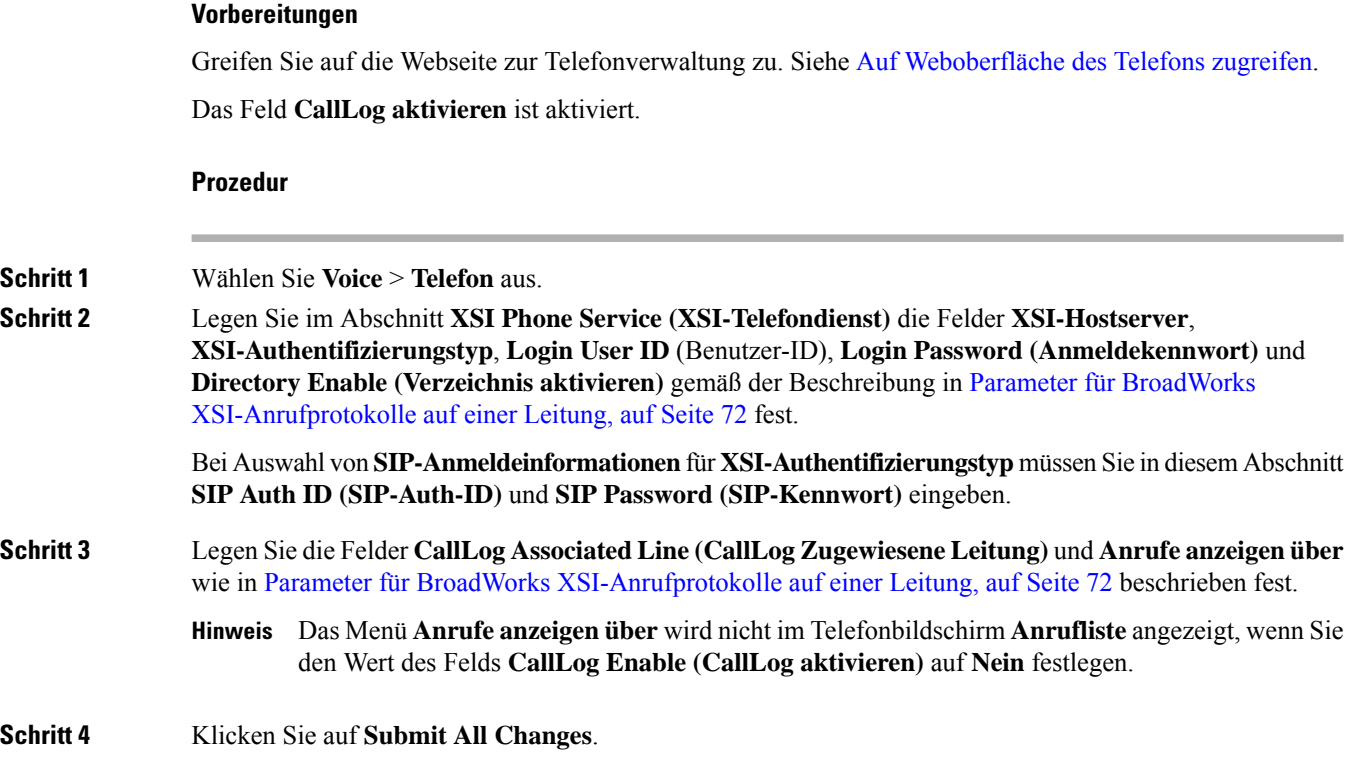

# <span id="page-71-0"></span>**Parameter für BroadWorks XSI-Anrufprotokolle auf einer Leitung**

In der folgenden Tabelle werden die Funktionen und die Verwendung von XSI-Anrufprotokollen auf einer Leitungsparameter im Abschnitt "XSI Telefon Service" auf der Registerkarte "Telefon" auf der Weboberfläche des Telefons definiert. Außerdem wird die Syntax der Zeichenfolge definiert, die in der
Telefon-Konfigurationsdatei mit dem XML-Code (cfg.xml) hinzugefügt wird, um einen Parameter zu konfigurieren.

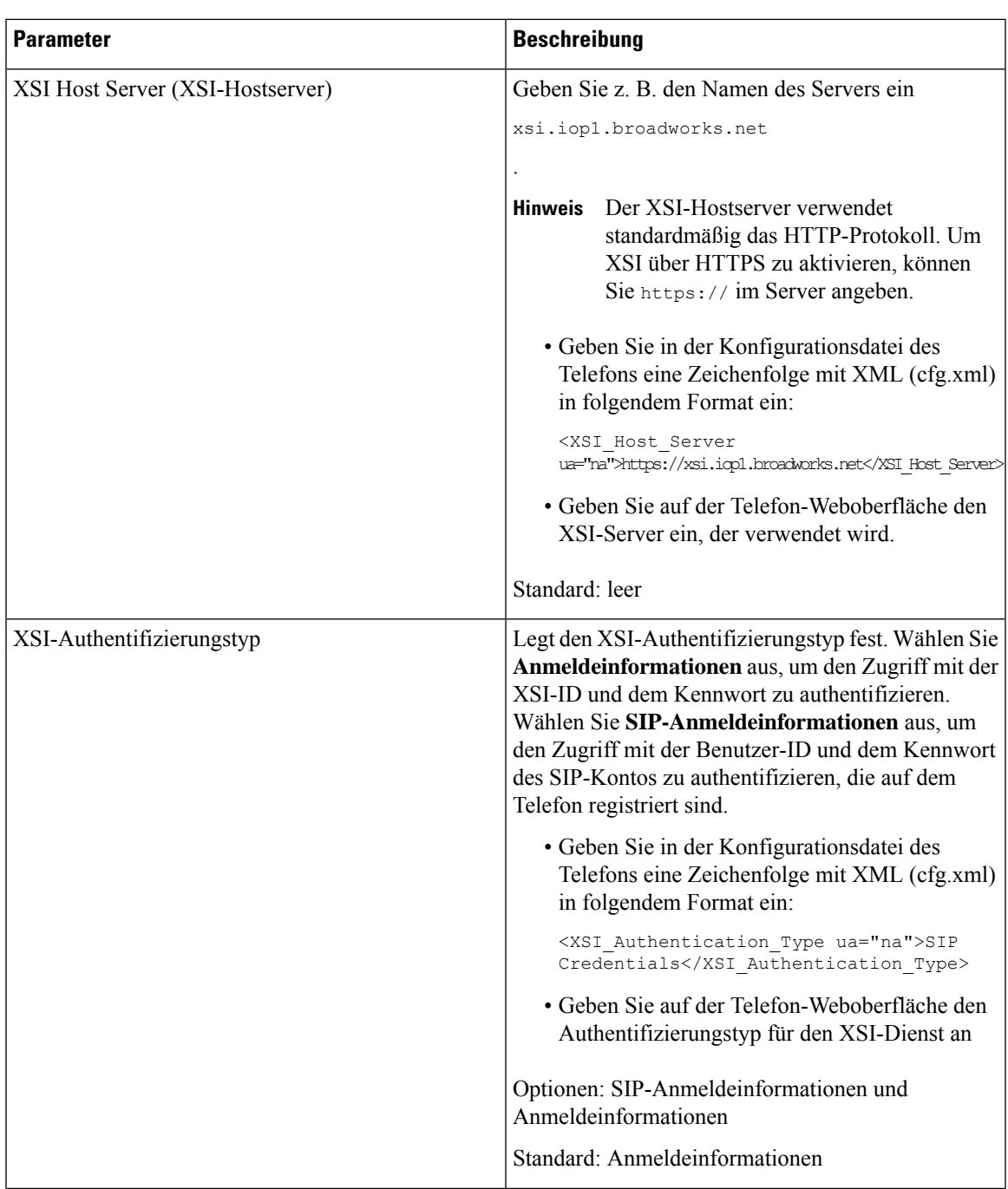

#### **Tabelle 13: Parameter für XSI-Anrufprotokolle auf einer-Verbindung**

I

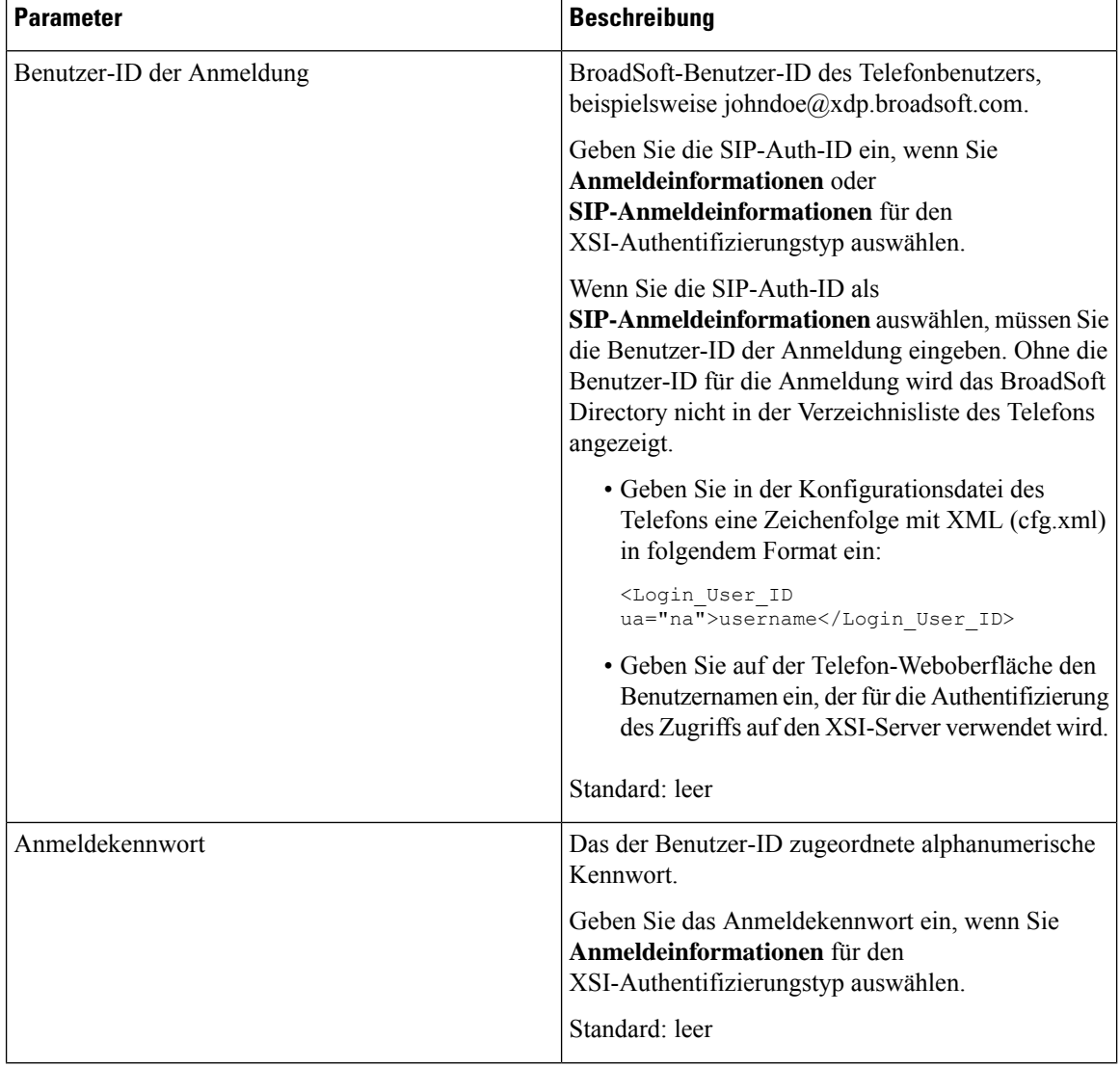

ı

J

 $\mathbf I$ 

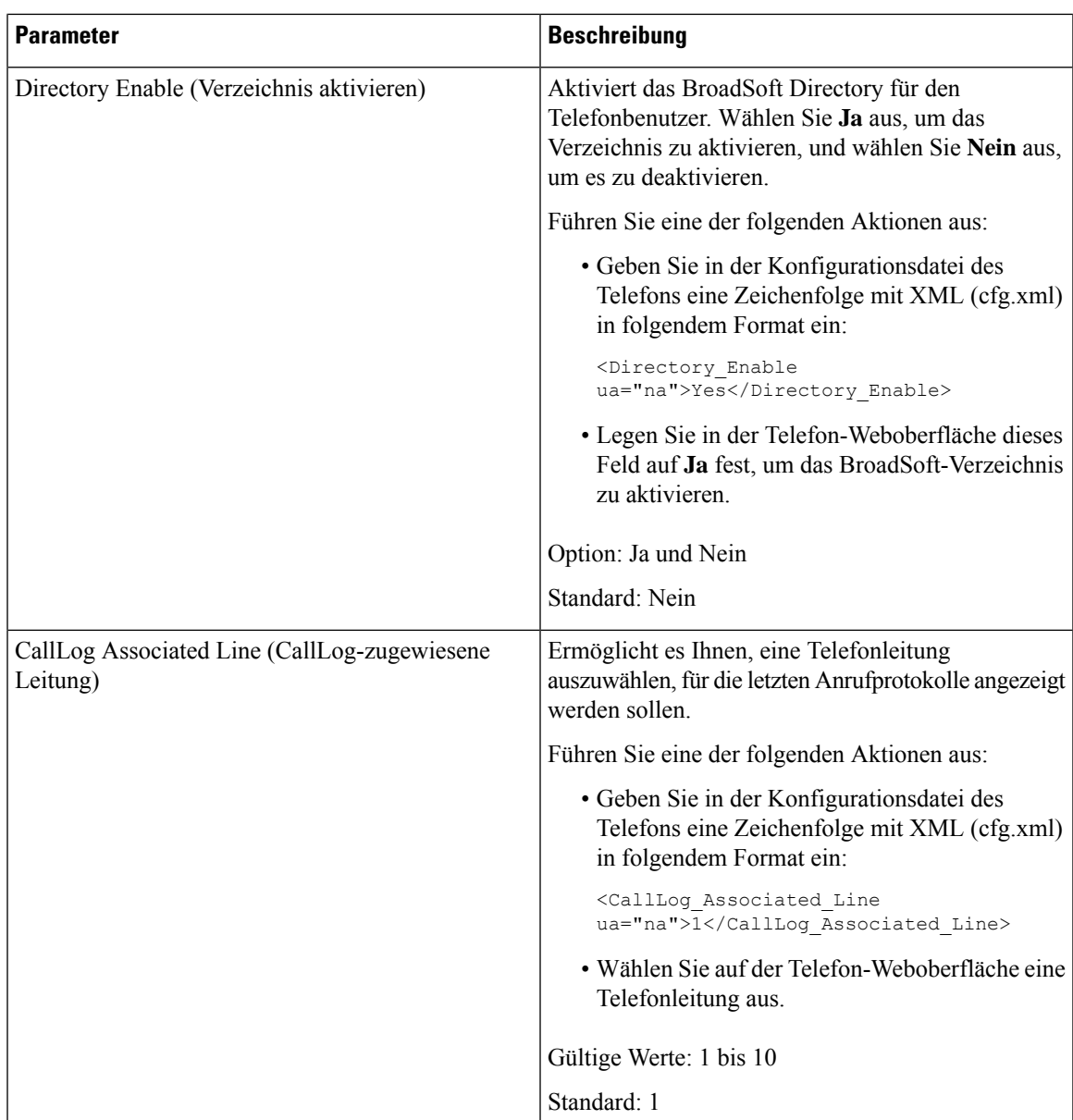

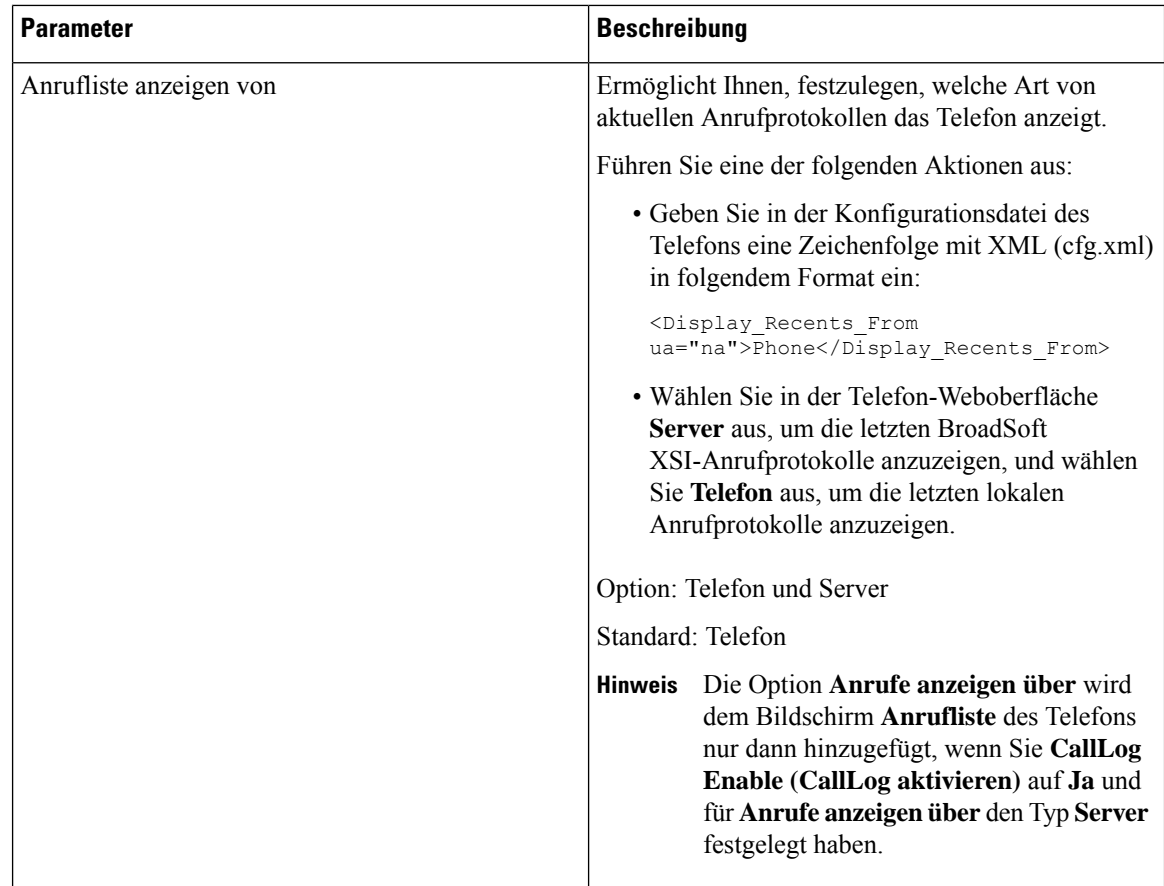

# <span id="page-75-0"></span>**Funktionstasten-Synchronisierung aktivieren**

Wenn Sie die Feature Key Synchronization (FKS) aktivieren, werden die Einstellungen der Rufumleitung und der Ruhefunktion auf dem Server mit dem Telefon synchronisiert. Die Änderungen an den Einstellungen der Ruhefunktion und der Rufumleitung, die auf dem Telefon vorgenommen wurden, werden auch mit dem Server synchronisiert.

#### **Vorbereitungen**

Greifen Sie auf die Webseite zur Telefonverwaltung zu. Siehe Auf [Weboberfläche](cs78_b_7832-mpp-ag_new_chapter7.pdf#nameddest=unique_121) des Telefons zugreifen.

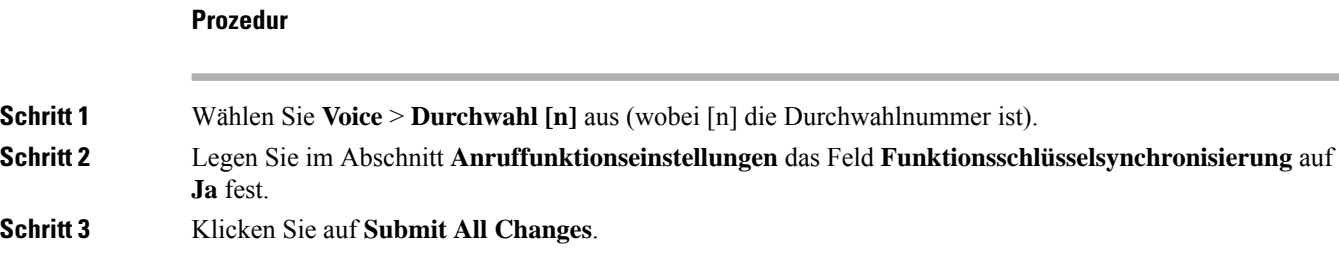

#### **Verwandte Themen**

[Statussynchronisierung](#page-76-0) von Ruhefunktion und Rufumleitung, auf Seite 77 [Statussynchronisierung](#page-77-0) für Rufumleitung über XSI-Dienst aktivieren, auf Seite 78 [Statussynchronisierung](#page-78-0) für Ruhefunktion über XSI-Service aktivieren, auf Seite 79

## <span id="page-76-0"></span>**Statussynchronisierung von Ruhefunktion und Rufumleitung**

Sie können die Einstellungen auf der Webseite der Telefonverwaltung konfigurieren, um die Statussynchronisierung der Ruhefunktion (N. stör.) und der Rufumleitung zwischen dem Telefon und dem Server zu aktivieren.

Es gibt zwei Möglichkeiten, den Funktionsstatus zu synchronisieren:

- Funktionstastensynchronisierung (FKS)
- XSI-Synchronisierung

FKS verwendet SIP-Nachrichten, um den Funktionsstatus zu kommunizieren. Die XSI-Synchronisierung verwendet HTTP-Nachrichten. Wenn sowohl die FKS- und die XSI-Synchronisierung aktiviert sind, hat FKS Vorrang über die XSI-Synchronisierung. In der Tabelle unten finden Sie Informationen dazu, wie FKS mit der XSI-Synchronisierung interagiert.

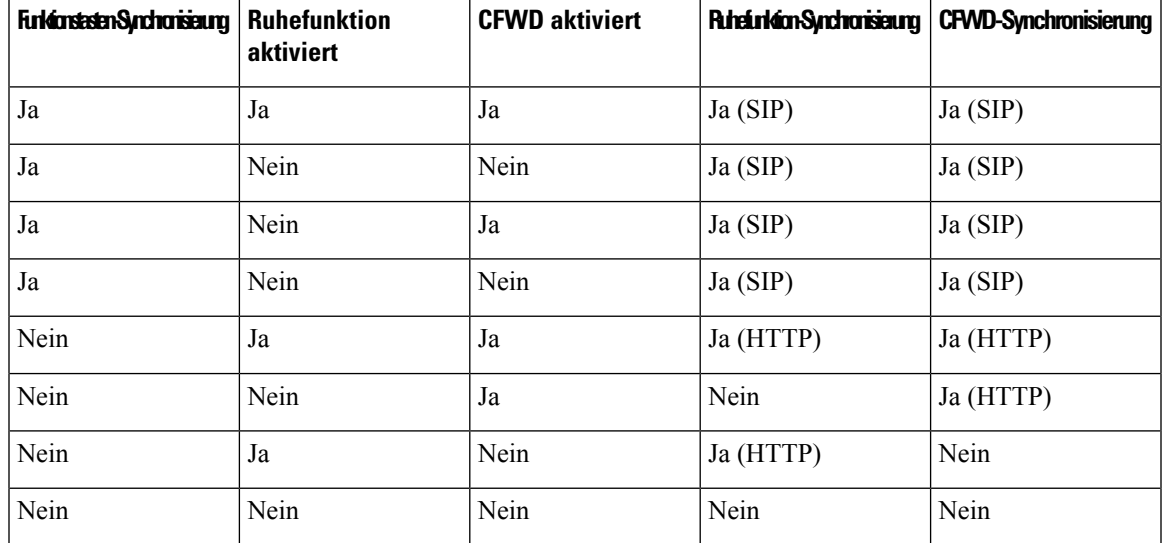

#### **Tabelle 14: Interaktion zwischen der FKS- und XSI-Synchronisierung**

Wenn für eine Leitungstaste die FKS- oder XSI-Synchronisierung konfiguriert und zudem die Ruhefunktion

oder Rufumleitungsfunktion aktiviert ist, dann wird das jeweilige Symbol für die Ruhefunktion  $\emptyset$  bzw. das Rufumleitungssymbol  $\sim$  neben der Beschreibung der Leitungstaste angezeigt. Wenn bei der Leitungstaste ein Anruf in Abwesenheit, eine Sprachnachricht oder eine dringende Voicemail-Benachrichtigung vorliegt, wird das Symbol für die Ruhefunktion oder das Rufumleitungssymbol zusammen mit der Benachrichtigung angezeigt.

#### **Verwandte Themen**

[Funktionstasten-Synchronisierung](#page-75-0) aktivieren, auf Seite 76

[Statussynchronisierung](#page-77-0) für Rufumleitung über XSI-Dienst aktivieren, auf Seite 78 [Statussynchronisierung](#page-78-0) für Ruhefunktion über XSI-Service aktivieren, auf Seite 79

### <span id="page-77-0"></span>**Statussynchronisierung für Rufumleitung über XSI-Dienst aktivieren**

Wenn die Rufumleitungs-Synchronisierung aktiviert ist, werden die mit der Rufumleitung in Verbindung stehenden Einstellungen mit dem Telefon synchronisiert. Die Änderungen an den Einstellungen der Rufumleitung, die auf dem Telefon vorgenommen wurden, werden auch mit dem Server synchronisiert.

Sie können die Parameter auch in der Konfigurationsdatei des Telefons mit XML-Code (cfg.xml) konfigurieren.

#### **Vorbereitungen**

- Greifen Sie auf die Webseite zur Telefonverwaltung zu. Siehe Auf [Weboberfläche](cs78_b_7832-mpp-ag_new_chapter7.pdf#nameddest=unique_121) des Telefons zugreifen.
- Konfigurieren Sie den XSI-Host-Server und die entsprechenden Anmeldeinformationen auf der Registerkarte **Sprache** > **Durchwahl(n)**.
	- Geben Sie bei der Verwendung der **Anmeldeinformationen** für die XSI-Serverauthentifizierung den **XSI-Hostserver**, die **Benutzer-Anmelde-ID** und das **Anmeldekennwort** im Abschnitt **XSI-Leitungsdienst** ein.
	- Geben Sie bei Verwendung der **SIP-Anmeldeinformationen** den **XSI-Hostserver** und die **Benutzer-Anmelde-ID** im Abschnitt **XSI-Leitungsdienst** und **Auth-ID** und **Kennwort** im Abschnitt **Subscriber-Informationen** ein.
- Deaktivieren Sie Feature Key Sync (FKS) im Abschnitt **Anruffunktionseinstellungen** von **Sprache** > **Durchwahl(n)**.

#### **Prozedur**

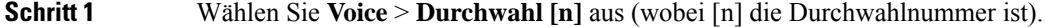

**Schritt 2** Legen Sie im Abschnitt **XSI-Leitungsservice** den Parameter **CFWD aktivieren** auf **Ja** fest.

Sie können diesen Parameter in der XML-Konfigurationsdatei (cfg.xml) des Telefons konfigurieren, indem Sie eine Zeichenfolge in folgendem Format eingeben:

<CFWD\_Enable\_1\_ ua="na">Yes</CFWD\_Enable\_1\_>

Optionen: Ja und Nein

Standard: Ja

- Wenn die XSI-Synchronisierung für die Rufumleitung aktiviert ist und der XSI-Hostserver oder das XSI-Konto nicht korrekt konfiguriert ist, kann der Telefonbenutzer keine Anrufe auf dem Telefon weiterleiten. **Hinweis**
- **Schritt 3** Klicken Sie auf **Submit All Changes**.

#### **Verwandte Themen**

[Statussynchronisierung](#page-76-0) von Ruhefunktion und Rufumleitung, auf Seite 77 [Funktionstasten-Synchronisierung](#page-75-0) aktivieren, auf Seite 76

### <span id="page-78-0"></span>**Statussynchronisierung für Ruhefunktion über XSI-Service aktivieren**

Wenn die Ruhefunktion aktiviert ist, wird die Ruhefunktionseinstellung auf dem Server mit dem Telefon synchronisiert. Die Änderungen an den Einstellungen der Ruhefunktion, die auf dem Telefon vorgenommen wurden, werden auch mit dem Server synchronisiert.

Sie können die Parameter auch in der Konfigurationsdatei des Telefons mit XML-Code (cfg.xml) konfigurieren.

#### **Vorbereitungen**

- Greifen Sie auf die Webseite zur Telefonverwaltung zu. Siehe Auf [Weboberfläche](cs78_b_7832-mpp-ag_new_chapter7.pdf#nameddest=unique_121) des Telefons zugreifen.
- Konfigurieren Sie den XSI-Host-Server und die entsprechenden Anmeldeinformationen auf der Registerkarte **Sprache** > **Durchwahl(n)**.
	- Geben Sie bei der Verwendung der **Anmeldeinformationen** für die XSI-Serverauthentifizierung den **XSI-Hostserver**, die **Benutzer-Anmelde-ID** und das **Anmeldekennwort** im Abschnitt **XSI-Leitungsdienst** ein.
	- Geben Sie bei Verwendung der **SIP-Anmeldeinformationen** den **XSI-Hostserver** und die **Benutzer-Anmelde-ID** im Abschnitt **XSI-Leitungsdienst** und **Auth-ID** und **Kennwort** im Abschnitt **Subscriber-Informationen** ein.
- Deaktivieren Sie Feature Key Sync (FKS) im Abschnitt **Anruffunktionseinstellungen** von **Sprache** > **Durchwahl(n)**.

#### **Prozedur**

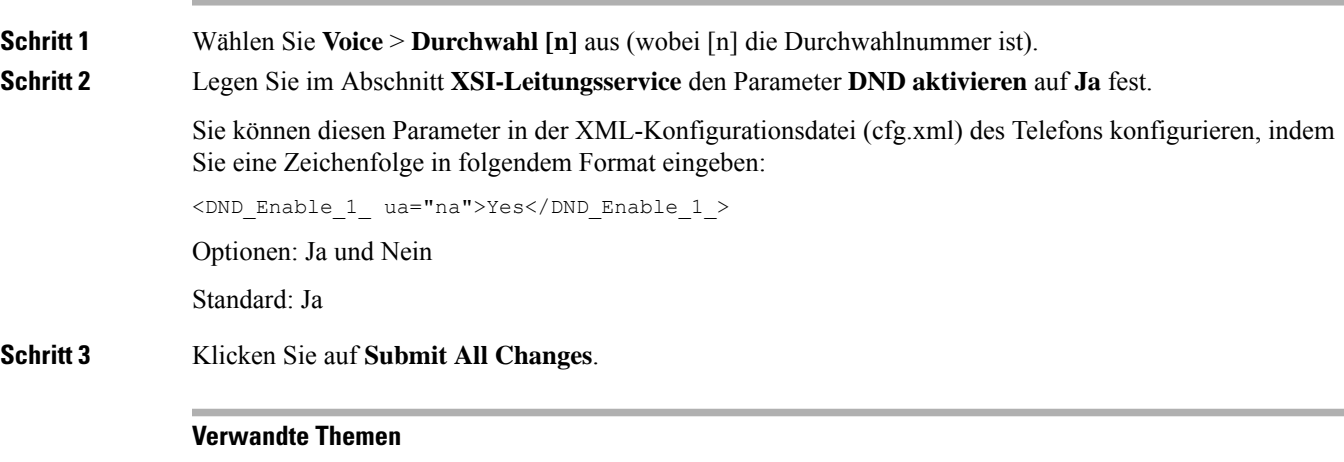

[Statussynchronisierung](#page-76-0) von Ruhefunktion und Rufumleitung, auf Seite 77 [Funktionstasten-Synchronisierung](#page-75-0) aktivieren, auf Seite 76

# **Synchronisierung von Ablehnen anonymer Anrufe über den XSI-Dienst aktivieren**

Sie können die Synchronisierung von Ablehnen anonymer Anrufe für jede Leitung über den XSI-Dienst aktivieren. DieFunktion kann verwendet werden, um Anrufe von Anrufern abzulehnen, die die Anzeige ihrer Nummer blockiert haben.

Mit Ausnahme der Einstellung für jede Leitung können Sie auch das Feld **Block ANC Setting** (Einstellung ANC blockieren) im Abschnitt **Erweiterte Dienste** von **Sprache** > **Benutzer** verwenden, um die Funktion direkt für alle Leitungen zu aktivieren oder zu deaktivieren.

Die Priorität der Einstellung ist: **Aktivieren der Blockierung anonymer Anrufe** > **Einstellung ANC blockieren**.

Wenn Sie beispielweise **Blockieren anonymer Anrufe aktivieren** für eine bestimmte Leitung auf **Ja** setzen, wird die Einstellung unter **Einstellung ANC blockieren** nicht für diese Leitung wirksam, sondern für andere Leitungen, bei denen die Option **Blockieren anonymer Anrufe aktivieren** auf **Nein** gesetzt ist.

#### **Vorbereitungen**

- Greifen Sie auf die Webseite zur Telefonverwaltung zu. Siehe Auf [Weboberfläche](cs78_b_7832-mpp-ag_new_chapter7.pdf#nameddest=unique_121) des Telefons zugreifen.
- Konfigurieren Sie den XSI-Host-Server und die entsprechenden Anmeldeinformationen auf der Registerkarte **Sprache** > **Durchwahl**.
	- Geben Sie bei der Verwendung der **Anmeldeinformationen** für die XSI-Serverauthentifizierung den **XSI-Hostserver**, die **Benutzer-Anmelde-ID** und das **Anmeldekennwort** im Abschnitt **XSI-Leitungsdienst** ein.
	- Geben Sie bei Verwendung der **SIP-Anmeldeinformationen** den **XSI-Hostserver** und die **Benutzer-Anmelde-ID** im Abschnitt **XSI-Leitungsdienst** und **Auth-ID** und **Kennwort** im Abschnitt **Subscriber-Informationen** ein.
- Stellen Sie sicher, dass das Ablehnen anonymer Anrufe auf der Leitung bzw. im XSI-Dienst aktiviert ist. Andernfalls erhält Ihr Benutzer weiterhin anonyme Anrufe.

#### **Prozedur**

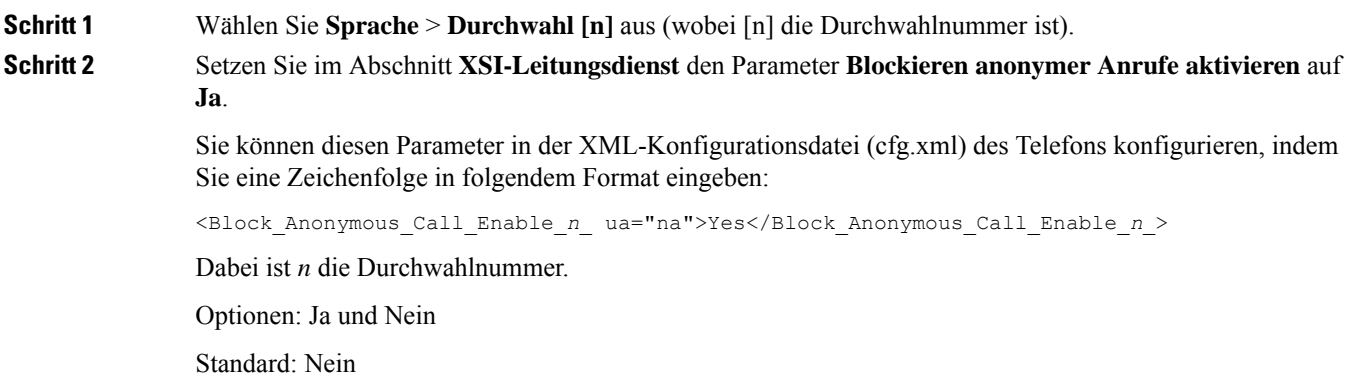

#### **Schritt 3** Klicken Sie auf **Submit All Changes**.

Nachdem die Änderung übernommen wurde, übernimmt der XSI-Dienst das Telefon, um die Funktion bereitzustellen. Die Funktion funktioniert in den folgenden Szenarios nicht, obwohl **Blockieren anonymer Anruf aktivieren** auf **Ja** gesetzt ist:

- Die Funktion ist im XSI-Dienst deaktiviert.
- Die Funktion ist auf der Leitung deaktiviert.

Der Funktionsstatus wird zwischen dem XSI-Dienst und der Leitung synchronisiert.

## **Funktionsaktivierungscode für das Ablehnen anonymer Anrufe einrichten**

Sie können den Aktivierungscode so konfigurieren, dass anonyme Anrufe für alle Leitungen blockiert oder die Blockierung aufgehoben wird, bei denen dieSynchronisierung das Ablehnens anonymer Anrufe deaktiviert ist.

#### **Vorbereitungen**

Greifen Sie auf die Webseite zur Telefonverwaltung zu. Siehe Auf [Weboberfläche](cs78_b_7832-mpp-ag_new_chapter7.pdf#nameddest=unique_121) des Telefons zugreifen.

#### **Prozedur**

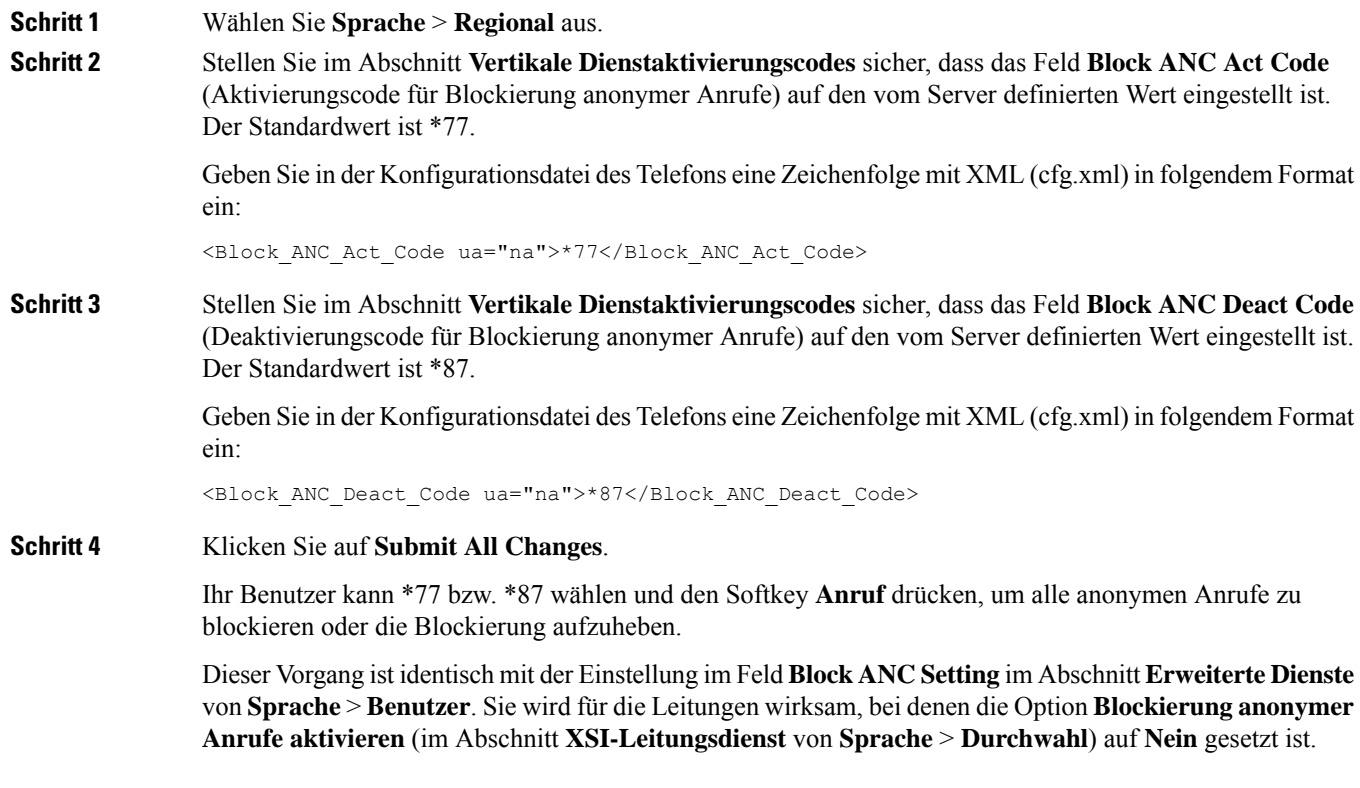

# **Synchronisierung von wartenden Anrufen über den XSI-Dienst aktivieren**

Sie können die Synchronisierung von wartenden Anrufen für jede einzelne Leitung über den XSI-Dienst aktivieren. Die Funktion ermöglicht es dem Benutzer, während eines anderen Anrufs eingehende Anrufe zu empfangen.

Mit Ausnahme der Einstellung können Sie auch das Feld **Anklopfen-Einstellung** im Abschnitt **Erweiterte Dienste** unter **Sprache** > **Benutzer** verwenden, um die Funktion für alle Leitungen direkt zu aktivieren oder zu deaktivieren.

Die Priorität der Einstellung: **Anklopfen aktivieren** > **Anklopfen-Einstellung**.

Wenn Sie z. B. **Anklopfen aktivieren** für eine bestimmte Leitung auf **Ja** setzen, wird die Einstellung unter **Anklopfen-Einstellung** nicht für diese Leitung wirksam, sondern nur für andere Leitungen, bei denen **Anklopfen aktivieren** auf **Nein** gesetzt ist.

#### **Vorbereitungen**

- GreifenSie auf die Webseite zur Telefonverwaltung zu.Siehe Auf [Weboberfläche](cs78_b_7832-mpp-ag_new_chapter7.pdf#nameddest=unique_121) des Telefons zugreifen.
- Konfigurieren Sie den XSI-Host-Server und die entsprechenden Anmeldeinformationen auf der Registerkarte **Sprache** > **Durchwahl**.
	- Geben Sie bei der Verwendung der **Anmeldeinformationen** für die XSI-Serverauthentifizierung den **XSI-Hostserver**, die **Benutzer-Anmelde-ID** und das **Anmeldekennwort** im Abschnitt **XSI-Leitungsdienst** ein.
	- Geben Sie bei Verwendung der **SIP-Anmeldeinformationen** den **XSI-Hostserver** und die **Benutzer-Anmelde-ID** im Abschnitt **XSI-Leitungsdienst** und **Auth-ID** und **Kennwort** im Abschnitt **Subscriber-Informationen** ein.
- Stellen Sie sicher, dass die Anklopffunktion auf der oder im XSI-Dienst aktiviert ist. Andernfalls erhält Ihr Benutzer während eines Anrufs keine eingehenden Anrufe.

#### **Prozedur**

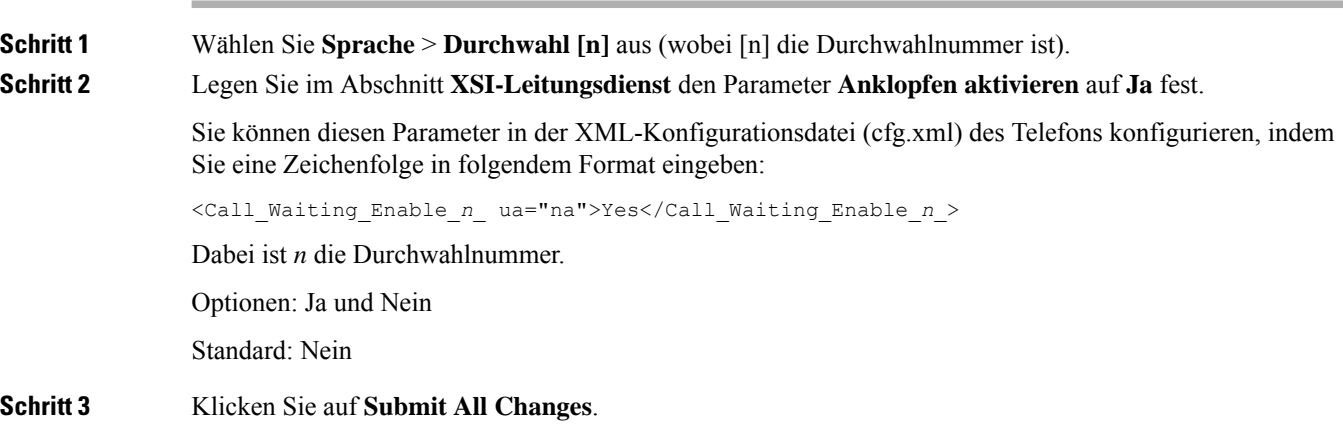

Nachdem die Änderung übernommen wurde, übernimmt der XSI-Dienst das Telefon, um die Funktion bereitzustellen. Die Funktion ist in den folgenden Szenarios unwirksam, obwohl **Anklopfen aktiviert** auf **Ja** gesetzt ist:

- Die Funktion ist im XSI-Dienst deaktiviert.
- Die Funktion ist auf der Leitung deaktiviert.

Der Funktionsstatus wird zwischen dem XSI-Dienst und der Leitung synchronisiert.

### **Festlegen des Funktionsaktivierungscodes für Wartende Anrufe**

Sie können einen Aktivierungscode (Sternkürzel) festlegen, mit dem Sie das Anklopfen für alle Leitungen aktivieren oder deaktivieren können.

#### **Vorbereitungen**

Greifen Sie auf die Webseite zur Telefonverwaltung zu. Siehe Auf [Weboberfläche](cs78_b_7832-mpp-ag_new_chapter7.pdf#nameddest=unique_121) des Telefons zugreifen.

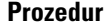

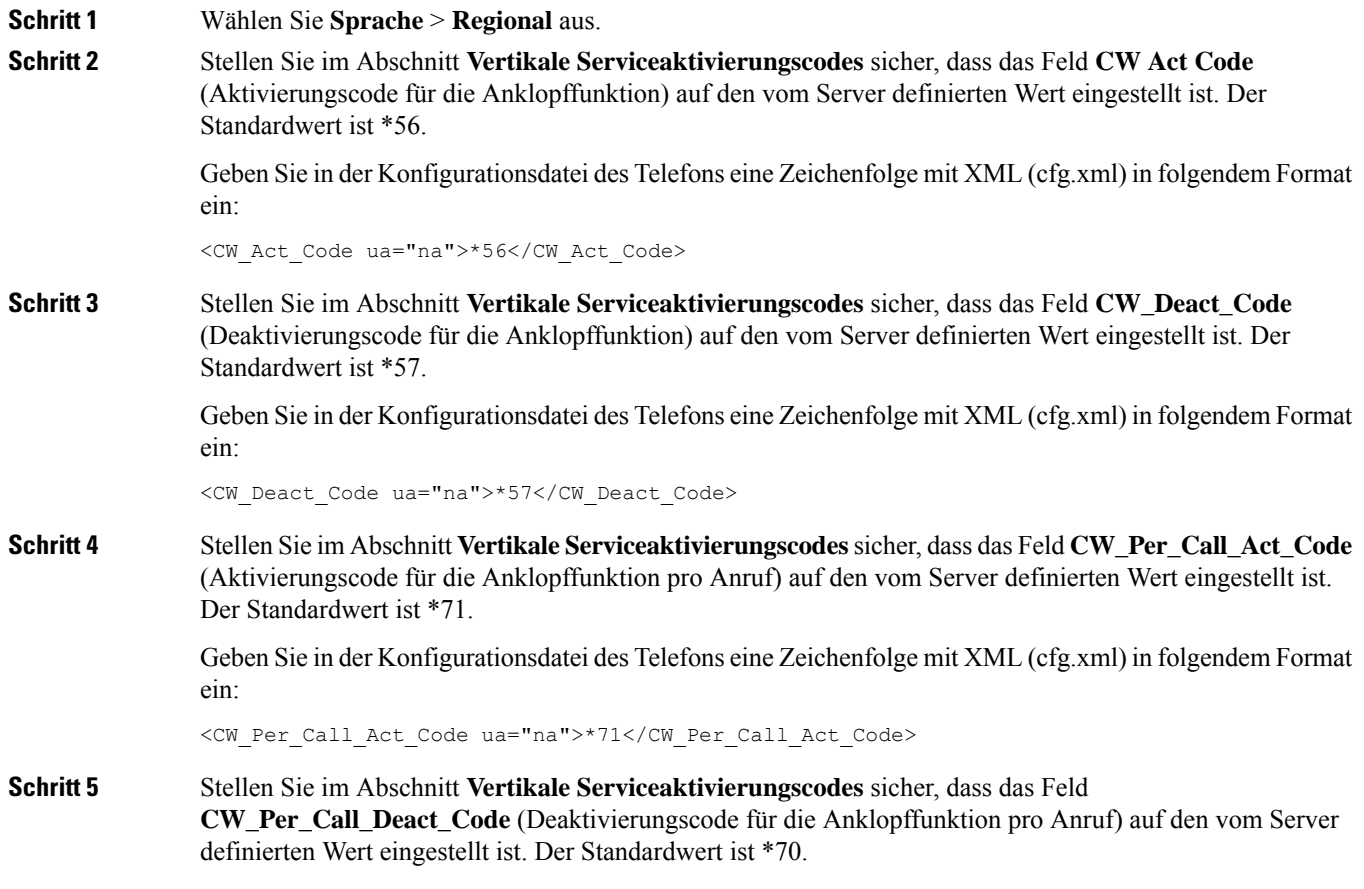

GebenSie in der Konfigurationsdatei des Telefons eine Zeichenfolge mit XML (cfg.xml) in folgendem Format ein:

<CW\_Per\_Call\_Deact\_Code\_ua="na">\*70</CW\_Per\_Call\_Deact\_Code>

**Schritt 6** Klicken Sie auf **Submit All Changes**.

Ihr Benutzer kann \*56 oder \*57 wählen und den Softkey **Anruf** drücken, um die Anklopffunktion für alle eingehenden Anrufe zu aktivieren oder zu deaktivieren. Dieser Vorgang ist mit der Einrichtung im Feld **CW Setting** (Einstellung Anklopfen) im Abschnitt **Erweiterte Dienste** des Menüs**Sprache** > **Benutzer** identisch. Diese Aktivierungscodes werden nicht für die Leitungen wirksam, bei denen die Synchronisierung der Anklopffunktion über den XSI-Dienst aktiviert ist.

Ihr Benutzer kann \*71 oder \*70 wählen und den Softkey **Anruf** drücken, um die Anklopffunktion für den nächsten eingehenden Anruf während eines aktiven Anrufs vorübergehend zu aktivieren oder zu deaktivieren. Diese Aktivierungscodes sind weiterhin für die Leitungen wirksam, bei denen die Synchronisierung der Anklopffunktion über den XSI-Dienst aktiviert ist. Wenn die Anklopffunktion im XSI-Dienst deaktiviert ist, blockiert der Server alle eingehenden Anrufe, daher werden diese Aktivierungscodes nicht wirksam.

# **Berichte zur End-of-Call-Anrufstatistik in SIP-Nachrichten aktivieren**

Sie können das Telefon so einrichten, dass es End-of-Call-Anrufstatistiken in SIP-(Session Initiation Protocol)-Nachrichten (BYE- und re-INVITE-Nachrichten) senden kann. Das Telefon sendet Anrufstatistiken an den Gesprächspartner, wenn der Anruf beendet wird oder der Anruf gehalten wird. Die Statistiken umfassen:

- Gesendete oder empfangene RTP-(Echtzeit-Transport)-Pakete
- Gesamtzahl empfangener oder gesendeter Bytes
- Gesamtanzahl der verlorenen Pakete
- Verzögerungsjitter
- Round Trip Delay (Round-Trip-Verzögerung)
- Anrufdauer

Die Anrufstatistiken werden als Header inSIP-BYE-Nachrichten undSIP-BYE-Antwortnachrichten gesendet (200 OK und re-INVITE während geparkter Anrufe). Bei Audio-Sitzungen sind die Header RTP-RxStat und RTP-TxStat.

Beispiel für eine Anrufstatistik in einer SIP-BYE-Nachricht:

```
Rtp-Rxstat: Dur=13,Pkt=408,Oct=97680,LatePkt=8,LostPkt=0,AvgJit=0,VQMetrics="CCR=0.0017;
ICR=0.0000;ICRmx=0.0077;CS=2;SCS=0;VoRxCodec=PCMU;CID=4;VoPktSizeMs=30;VoPktLost=0;
VoPktDis=1;VoOneWayDelayMs=281;maxJitter=12;MOScq=4.21;MOSlq=3.52;network=ethernet;
hwType=CP-8865;rtpBitrate=60110;rtcpBitrate=0"
```
Rtp-Txstat: Dur=13, Pkt=417, Oct=100080, tvqMetrics="TxCodec=PCMU;rtpbitrate=61587;rtcpbitrate=0

Eine Beschreibung der Attribute in Anrufstatistiken finden Sie unter Attribute für [Anrufstatistiken](#page-84-0) in [SIP-Nachrichten,](#page-84-0) auf Seite 85.

Sie können diese Funktion auch mit dem Parameter Anrufstatistik in der Konfigurationsdatei des Telefons aktivieren.

<Call\_Statistics ua="na">Yes</Call\_Statistics>

#### **Vorbereitungen**

Für Zugriff auf die Telefonverwaltung über die Weboberfläche siehe Auf [Weboberfläche](cs78_b_7832-mpp-ag_new_chapter7.pdf#nameddest=unique_121) des Telefons [zugreifen.](cs78_b_7832-mpp-ag_new_chapter7.pdf#nameddest=unique_121)

#### **Prozedur**

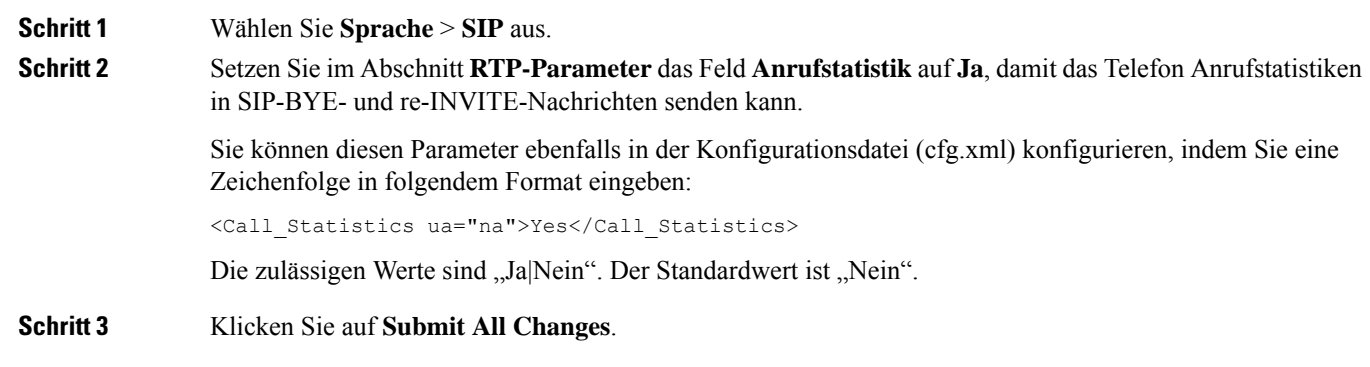

## <span id="page-84-0"></span>**Attribute für Anrufstatistiken in SIP-Nachrichten**

#### **Tabelle 15: Audio: RTP-RxStat-Nutzlast**

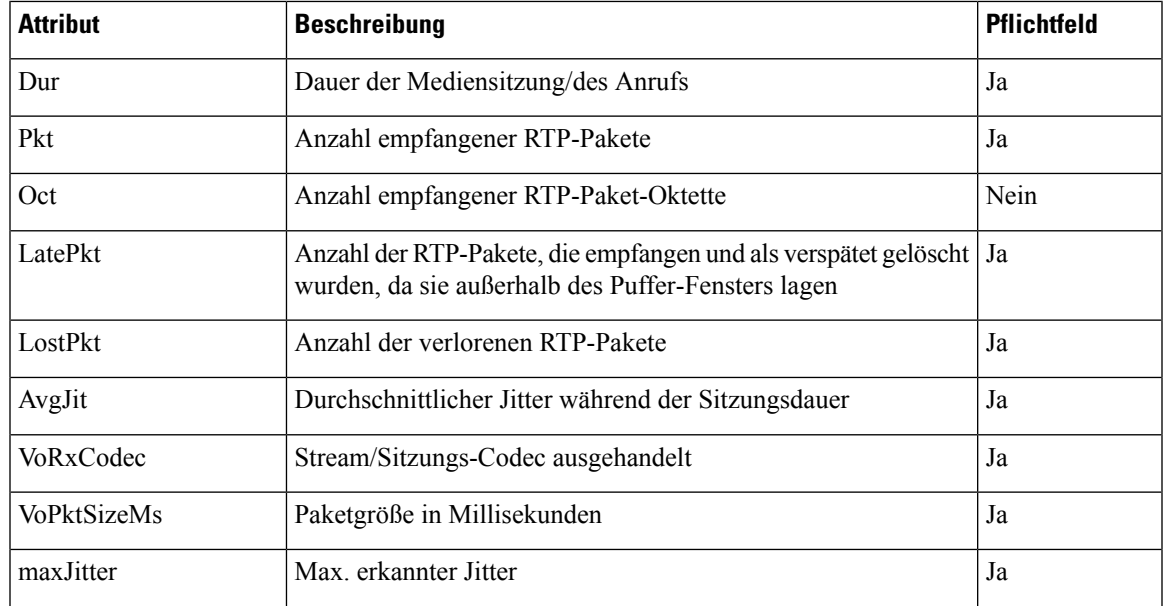

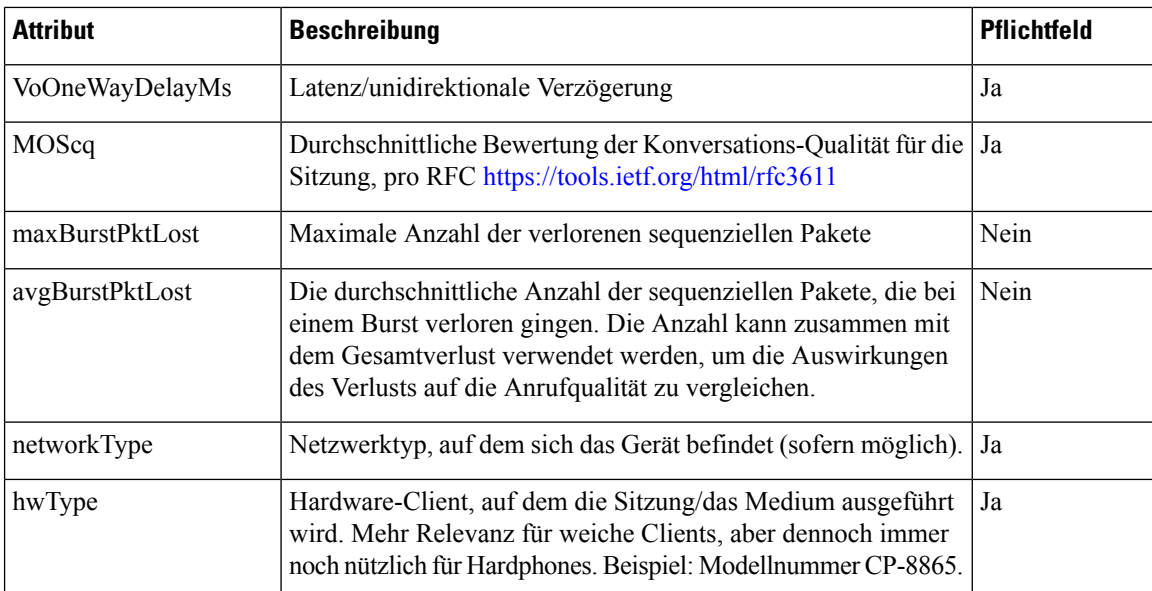

#### **Tabelle 16: Audio: RTP-TxStat-Nutzlast**

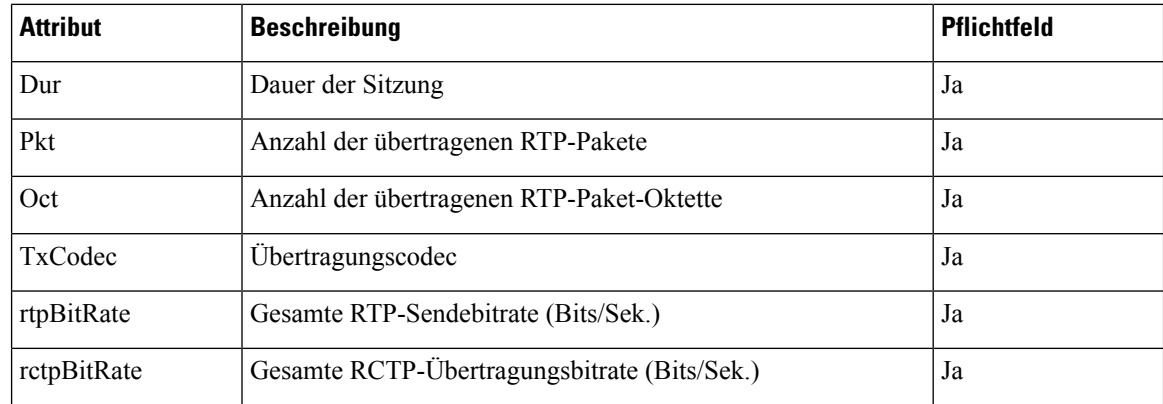

# **SIP-Sitzungs-ID**

Die Multiplattform-Telefone unterstützen jetzt "Sitzungs-ID". Diese Funktion trägt dazu bei, die Einschränkungen mit den vorhandenen Rufnummernüberprüfungen zu überwinden und ermöglicht eine durchgehende Nachverfolgung einer SIP-Sitzung in IP-basierten Multimedia-Kommunikationssystemen gemäß RFC 7989. Zur Unterstützung der Sitzungskennung wird die Kopfzeile "Sitzungs-ID" in den SIP-Anforderungs- und Antwortnachrichten hinzugefügt.

"Sitzungsbezeichner" bezieht sich auf den Wert des Bezeichners, während "Sitzungs-ID" auf das Headerfeld verweist, das zum Übermitteln des Bezeichners verwendet wird.

- Wenn ein Benutzer den Anruf initiiert, generiert das Telefon beim Senden der SIP INVITE-Nachricht die lokale UUID.
- Wenn die Fachhochschule die SIP-INVITE-Einladung erhält, nimmt das Telefon die lokalen UUIDs mit den eingehenden Nachrichten auf und fügt Sie an den empfangenen Sitzungs-ID-Header an und sendet die Kopfzeile in "Antworten".
- Die gleichen UUIDs werden in allen SIP-Nachrichten einer bestimmten Sitzung beibehalten.
- Das Telefon behält die gleiche lokale UUID bei anderen Funktionen, z. b. Konferenz oder Übergabe.
- Dieser Header wird in der Register-Methode implementiert. die local-UUID bleibt für alle Register Meldungen gleich, bis das Telefon nicht registriert wird.

Die Sitzungs-ID umfasst die UUID (Universally Unique Identifier) für jeden Benutzeragenten, der an einem Anruf teilnimmt. Jeder Anruf besteht aus zwei UUIDs, die als lokale UUID und remote UUID bezeichnet werden. Die lokale UUID ist die vom ursprünglichen Benutzeragenten generierte UUID, und die Remote-UUID wird vom Abbruch-Benutzeragenten generiert. Die UUID-Werte werden als Zeichenfolgen aus Kleinbuchstaben mit Hexadezimalzeichen dargestellt, wobei das bedeutendste Oktett der UUID zuerst angezeigt wird. Die Sitzungs-ID umfasst 32 Zeichen und bleibt für die gesamte Sitzung gleich.

#### **Sitzungs-ID-Format**

Die Komponenten implementieren eine Sitzungs-ID, die die globale Sitzungs-ID bereit ist.

Beispiel einer aktuellen Sitzungs-ID, die von Telefonen im HTTP-Header übergeben wurde (Bindestriche sind nur aus Gründen der Übersichtlichkeit enthalten), ist 00000000-0000-0000-0000-5ca48a65079a.

Ein Sitzungs-ID-Format: UUUUUUUUSSSS5000y000DDDDDDDDDDDD wobei,

UUUUUUUU: eine zufällig generierte eindeutige ID [0-9a-f] für die Sitzung. Es werden Beispiele für neue Sitzungs-IDs generiert:

- Telefon geht aus Hörer
- Eingabe des Aktivierungscodes bis zur ersten SIP-Erstregistrierung (Onboarding Flow)

SSSS-die Quelle, die die Sitzung generiert. Wenn der Quelltyp beispielsweise "Cisco MPP" der Source-Wert (SSSS) "0100".

Y-jeder der Werte 8, 9, A oder B und sollte mit UUID V5 RFC konform sein.

DDDDDDDDDDDD: die MAC-Adresse des Telefons.

#### **SessionID-Beispiel in SIP-Nachrichten**

Diese Kopfzeile wird in den Dialogfeldern "in-Call" unterstützt, beispielsweise INVITE/ACK/CANCEL/BYE/UPDATE/INFO/REFER und deren Antworten sowie out-of-Call-Nachrichten im Wesentlichen im REGISTER.

```
Request-Line: INVITE sip:901@10.89.107.37:5060 SIP/2.0
       Session-ID: 298da61300105000a00000ebd5cbd5c1;remote=00000000000000000000000000000000
Status-Line: SIP/2.0 100 Trying
Session-ID: fbaa810a00105000a00000ebd5cc118b;remote=298da61300105000a00000ebd5cbd5c1
Status-Line: SIP/2.0 180 Ringing
      Session-ID: fbaa810a00105000a00000ebd5cc118b;remote=298da61300105000a00000ebd5cbd5c1
Status-Line: SIP/2.0 200 OK
      Session-ID: fbaa810a00105000a00000ebd5cc118b;remote=298da61300105000a00000ebd5cbd5c1
Request-Line: ACK sip:901@10.89.107.37:5060 SIP/2.0
       Session-ID: 298da61300105000a00000ebd5cbd5c1;remote=fbaa810a00105000a00000ebd5cc118b
Request-Line: BYE sip:901@10.89.107.37:5060 SIP/2.0
       Session-ID: 298da61300105000a00000ebd5cbd5c1;remote=fbaa810a00105000a00000ebd5cc118b
```
Status-Line: SIP/2.0 200 OK Session-ID: fbaa810a00105000a00000ebd5cc118b;remote=298da61300105000a00000ebd5cbd5c1

### **SIP-Sitzungs-ID aktivieren**

Sie können die SIP-Sitzungs-ID aktivieren, um die Einschränkungen mit den vorhandenen Rufnummernüberprüfungen zu überwinden und eine durchgehende Nachverfolgung einer SIP-Sitzung zuzulassen.

#### **Vorbereitungen**

Auf [Weboberfläche](cs78_b_7832-mpp-ag_new_chapter7.pdf#nameddest=unique_121) des Telefons zugreifen

#### **Prozedur**

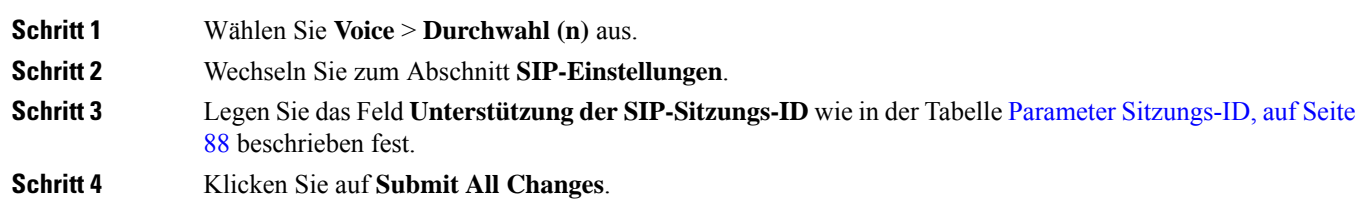

## <span id="page-87-0"></span>**Parameter Sitzungs-ID**

In der folgenden Tabelle werden die Funktionen und die Verwendung von jedem Parameter im Abschnitt **SIP-Einstellungen** in der Registerkarte **Sprache** > **Ext(n)** auf der Telefon-Webseite definiert. Außerdem wird die Syntax der Zeichenfolge definiert, die in der Telefon-Konfigurationsdatei mit dem XML-Code (cfg.xml) hinzugefügt wird, um einen Parameter zu konfigurieren.

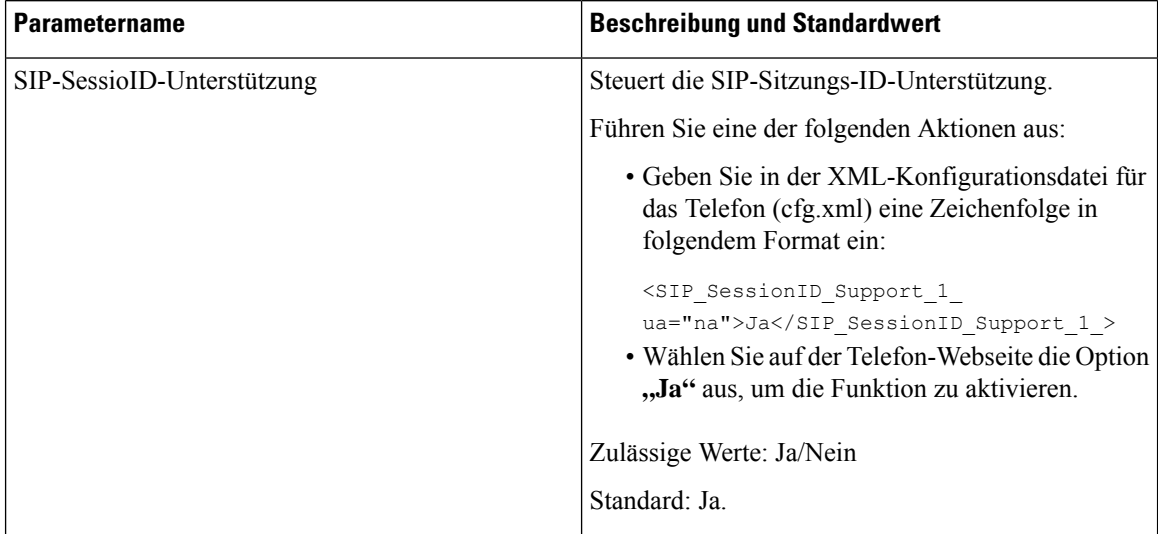

## **Telefon für Remote-SDK einrichten**

Sie können das Remote-SDK für ein Multiplattform-Telefon konfigurieren. Das Remote-SDK bietet ein WebSocket-basiertes Protokoll, über das das Telefon gesteuert werden kann.

#### **Vorbereitungen**

- Auf [Weboberfläche](cs78_b_7832-mpp-ag_new_chapter7.pdf#nameddest=unique_121) des Telefons zugreifen
- Ein WebSocket-Server muss mit einer Adresse und einem Port ausgeführt werden, die vom Telefon aus erreichbar sind.

#### **Prozedur**

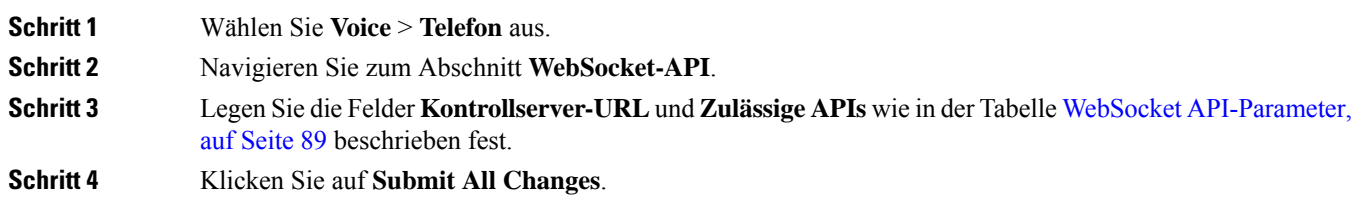

## <span id="page-88-0"></span>**WebSocket API-Parameter**

In der folgenden Tabelle werden die Funktionen und die Verwendung von jedem Parameter im Abschnitt **WebSocket API** in der Registerkarte **Sprach-** > **Telefon** auf der Telefon-Webseite definiert. Außerdem wird die Syntax der Zeichenfolge definiert, die in der Telefon-Konfigurationsdatei mit dem XML-Code (cfg.xml) hinzugefügt wird, um einen Parameter zu konfigurieren.

I

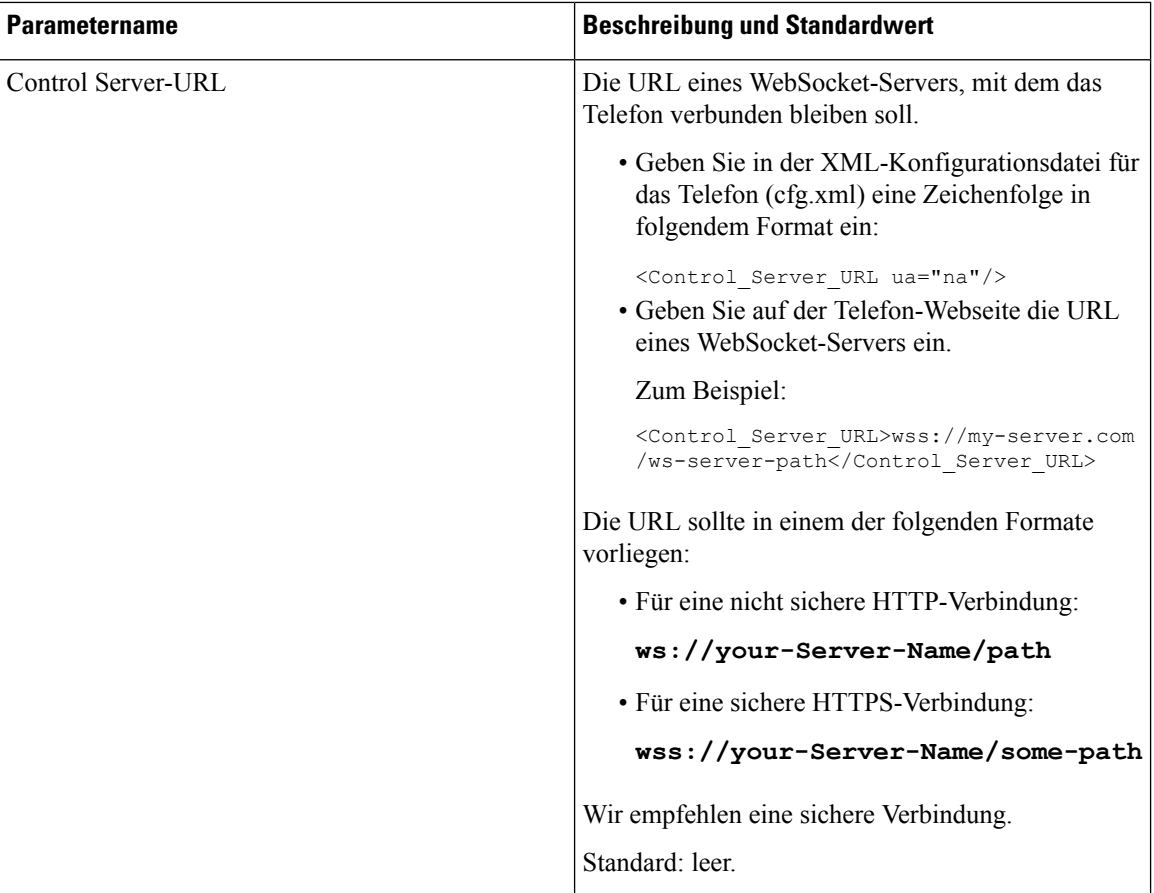

ı

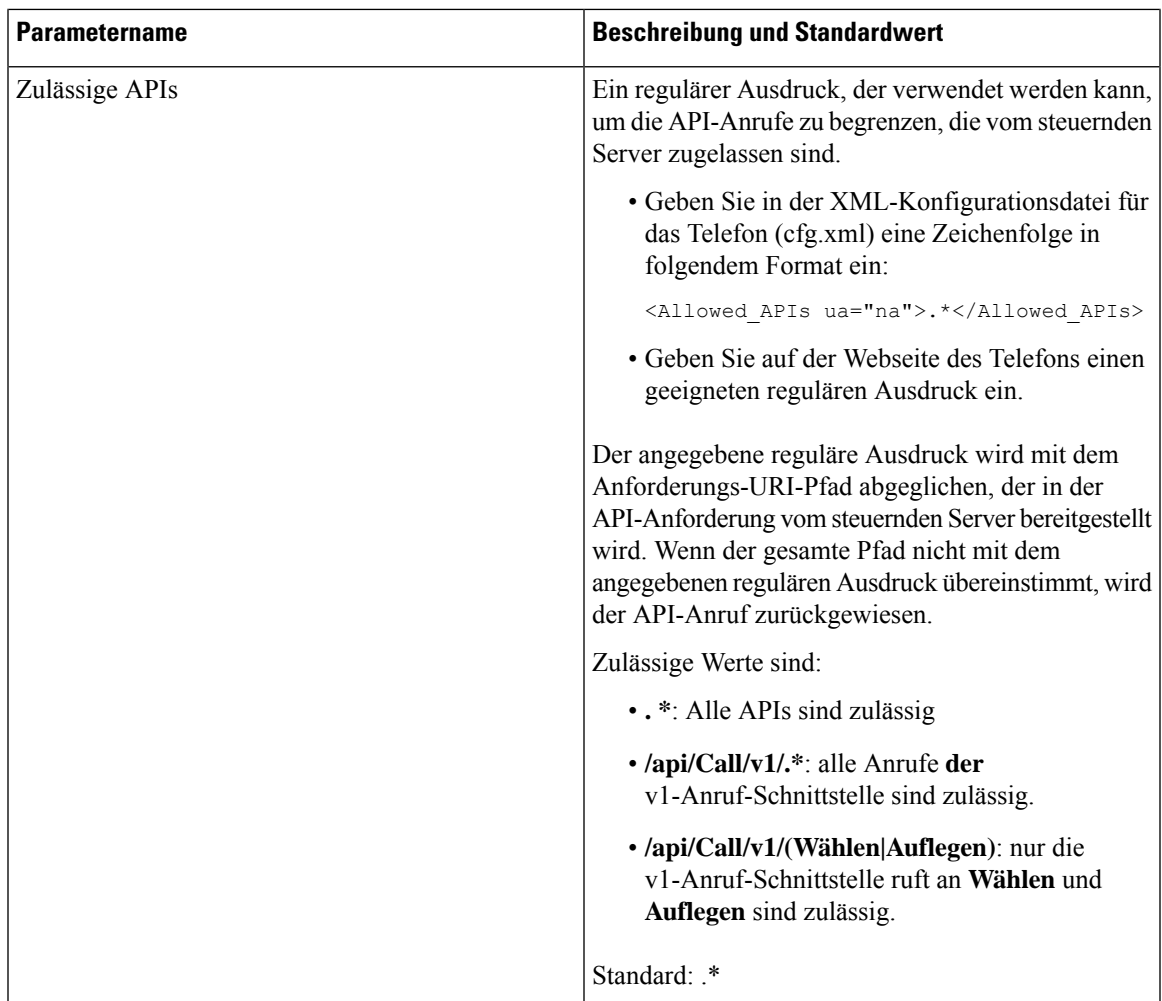

# **Menüelement auf dem Telefonbildschirm ausblenden**

Standardmäßig sind alle Menüelemente auf dem Telefonbildschirm **Informationen und Einstellungen** für Benutzer sichtbar. Sie können das Telefon so konfigurieren, dass bestimmte Menüelemente ausgeblendet oder angezeigt werden. Ausgeblendete Elemente werden nicht auf dem Telefonbildschirm angezeigt.

Sie können die folgenden Menüelemente nach Bedarf ausblenden:

- Kurzwahl
- Benutzervoreinstellungen
- Netzwerkkonfiguration
- Geräteadministration
- Status
- Problem melden

Sie können die Sichtbarkeit der Menüelemente auch in der Konfigurationsdatei (cfg.xml) mit Zeichenfolgen in folgendem Format konfigurieren:

<Device\_Administration ua="na">No</Device\_Administration>

Weitere Informationen zu Parametersyntax und gültigen Werten finden Sie unter [Parameter](#page-91-0) für die [Menüsichtbarkeit,](#page-91-0) auf Seite 92.

#### **Prozedur**

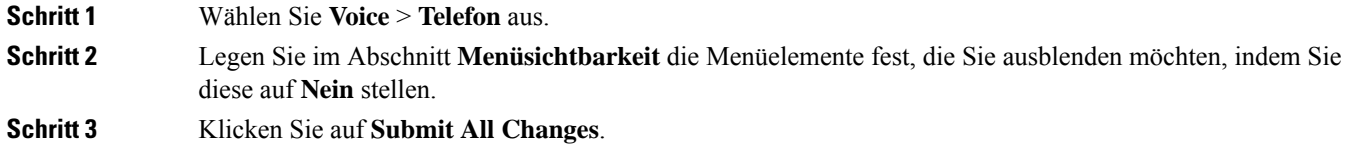

## <span id="page-91-0"></span>**Parameter für die Menüsichtbarkeit**

In der folgenden Tabelle werden die Funktionen und die Verwendung der einzelnen Parameter im Abschnitt **Menüsichtbarkeit** auf der Registerkarte **Sprache** > **Telefon** definiert.

**Tabelle 17: Parameter für die Menüsichtbarkeit**

| <b>Parametername</b> | <b>Beschreibung und Standardwert</b>                                                                                                    |
|----------------------|----------------------------------------------------------------------------------------------------|
| Kurzwahl             | Steuert, ob das Menü Kurzwahleinträge auf dem Telefonbildschirm angezeigt<br>wird. Legen Sie dieses Feld auf Ja fest, um das Menü anzuzeigen. Andernfalls<br>auf Nein festlegen. |
|                      | Führen Sie eine der folgenden Aktionen aus:                                                                                                    |
|                      | • Geben Sie in der Telefonkonfigurationsdatei (cfg.xml) in XML, eine<br>Zeichenfolge im folgenden Format ein:                                                                    |
|                      | <speed dials="" ua="na">Yes</speed>                                                                                                    |
|                      | • Wählen Sie auf der Telefon-Weboberfläche die Option Ja oder Nein<br>aus, um das Menü anzuzeigen oder auszublenden.                                                             |
|                      | Gültige Werte: Ja und Nein                                                                                                    |
|                      | Standard: Ja                                                                                                    |

I

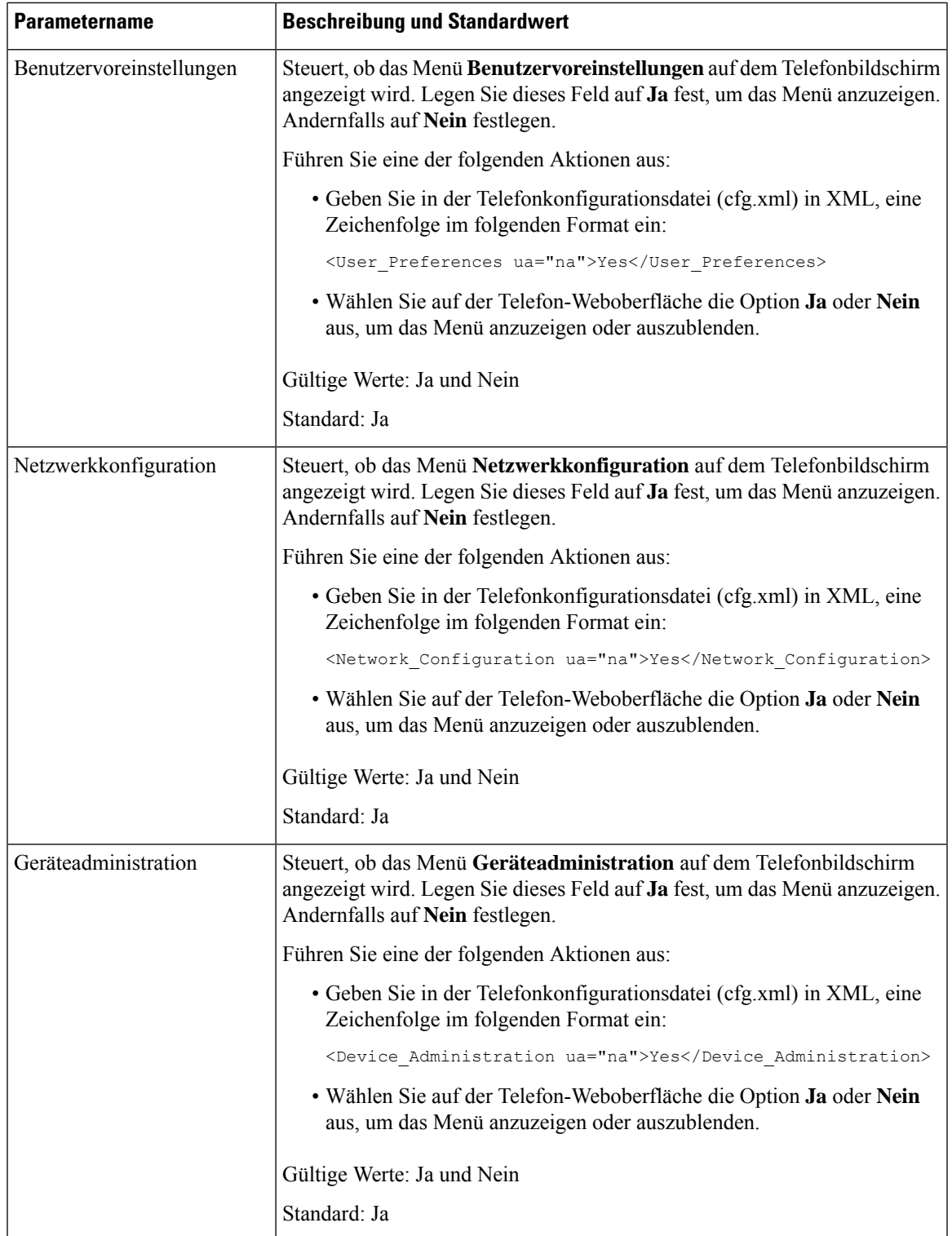

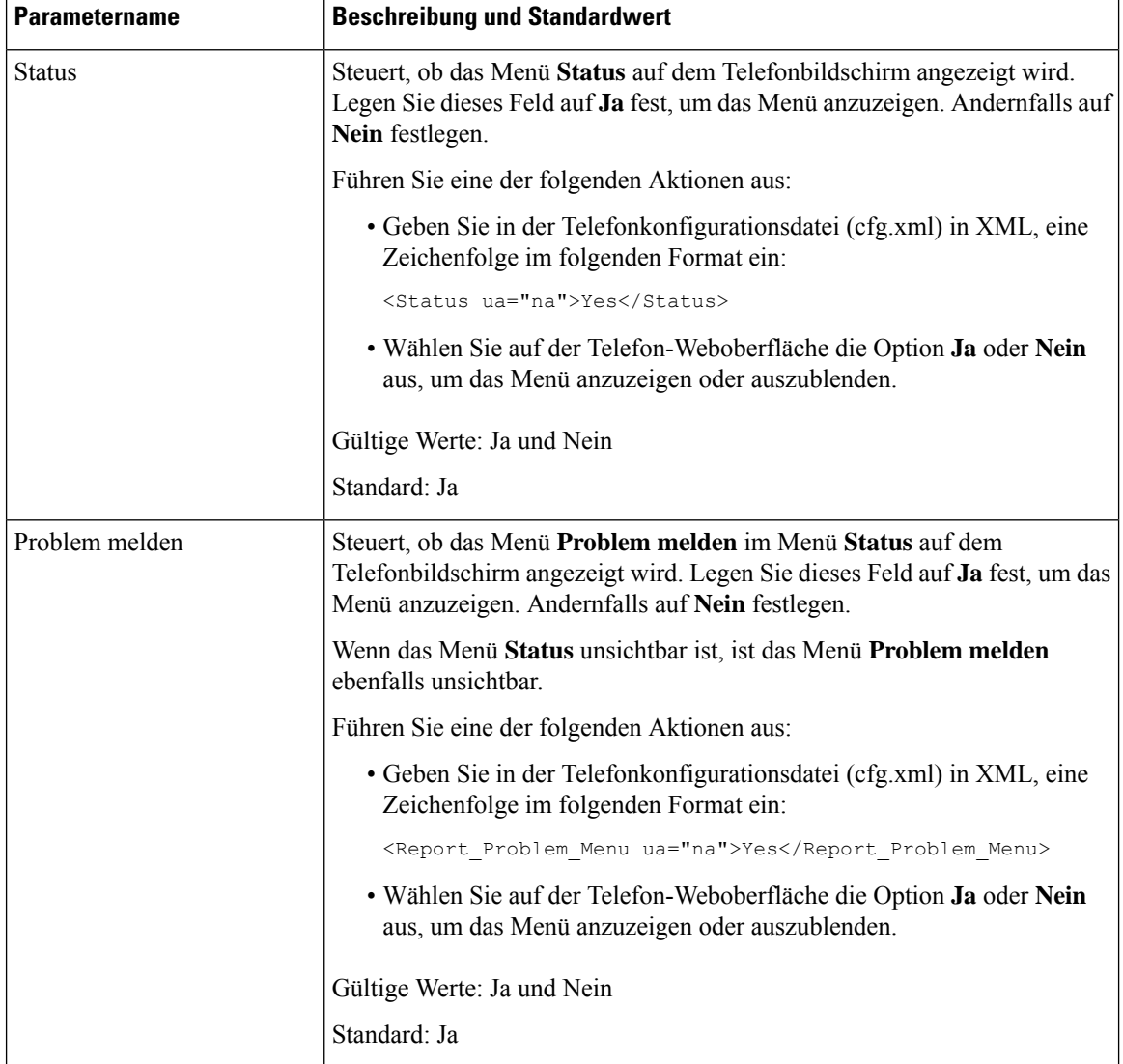

# **Nummer des Anrufers anstelle von "Nicht aufgelöster Anrufername" anzeigen**

Das Telefon zeigt standardmäßig sowohl den Namen als auch die Nummer des Anrufers in einer Benachrichtigung für eingehende Anrufe an. Wenn das Telefon die Zeichen im Namen des Anrufers nicht auflösen kann, sieht der Benutzer Kästchen anstelle des Namens des Anrufers. Sie können das Telefon so konfigurieren, dass nur die Nummer angezeigt wird, wenn nicht aufgelöste Zeichen im Namen des Anrufers erkannt werden.

#### **Prozedur**

**Schritt 1** Wählen Sie **Voice** > **Regional** aus.

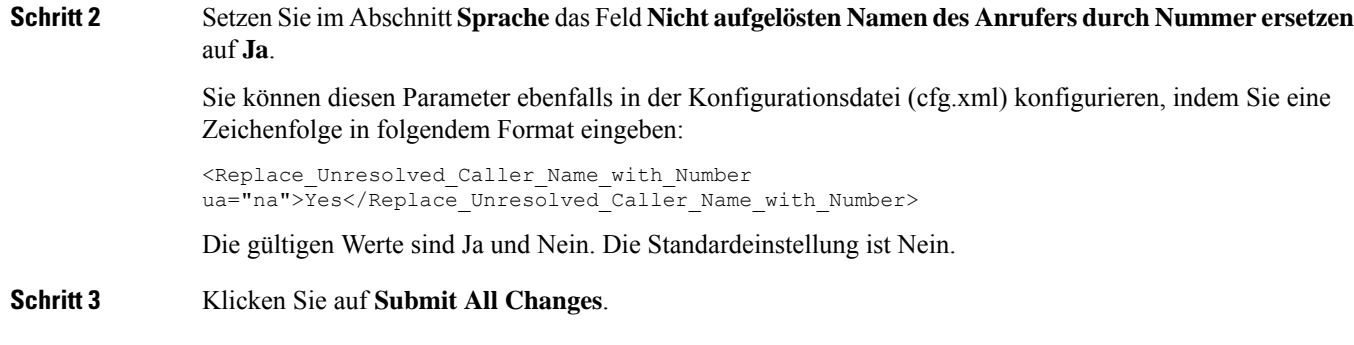

# <span id="page-94-0"></span>**Zuordnung von Menüverknüpfungen zu PSK**

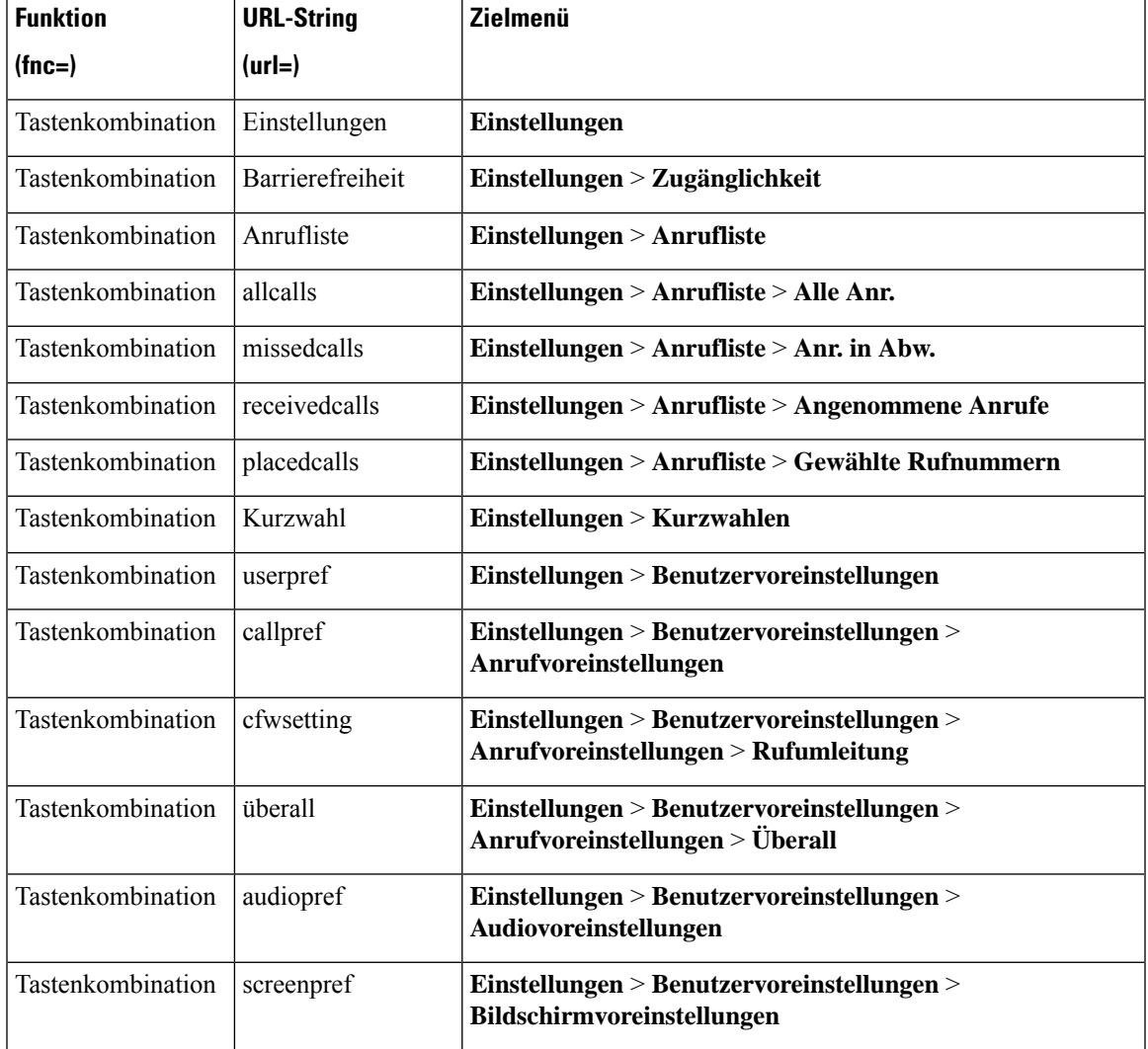

#### **Tabelle 18: Zuordnung von Menüverknüpfungen**

I

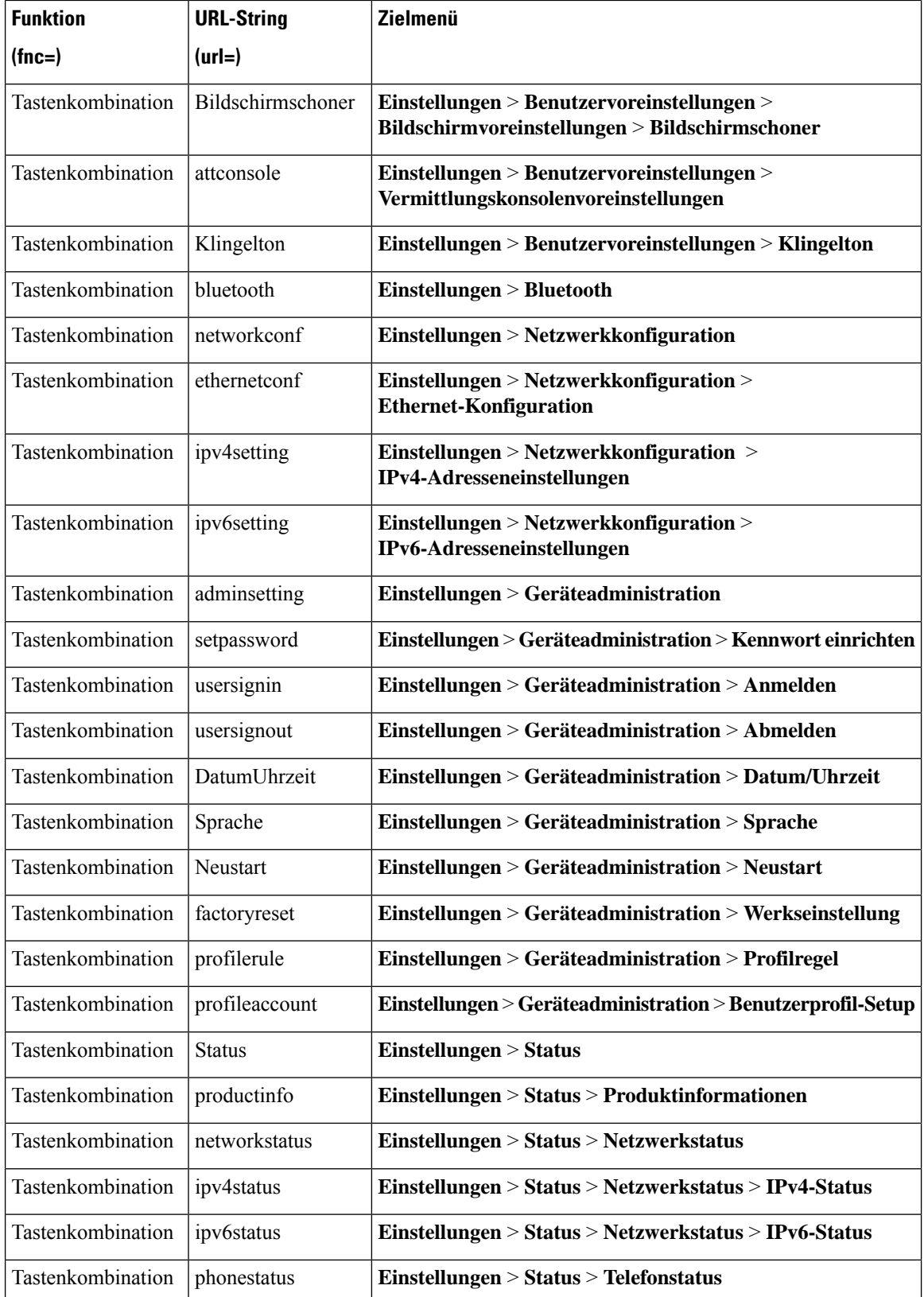

 $\mathbf I$ 

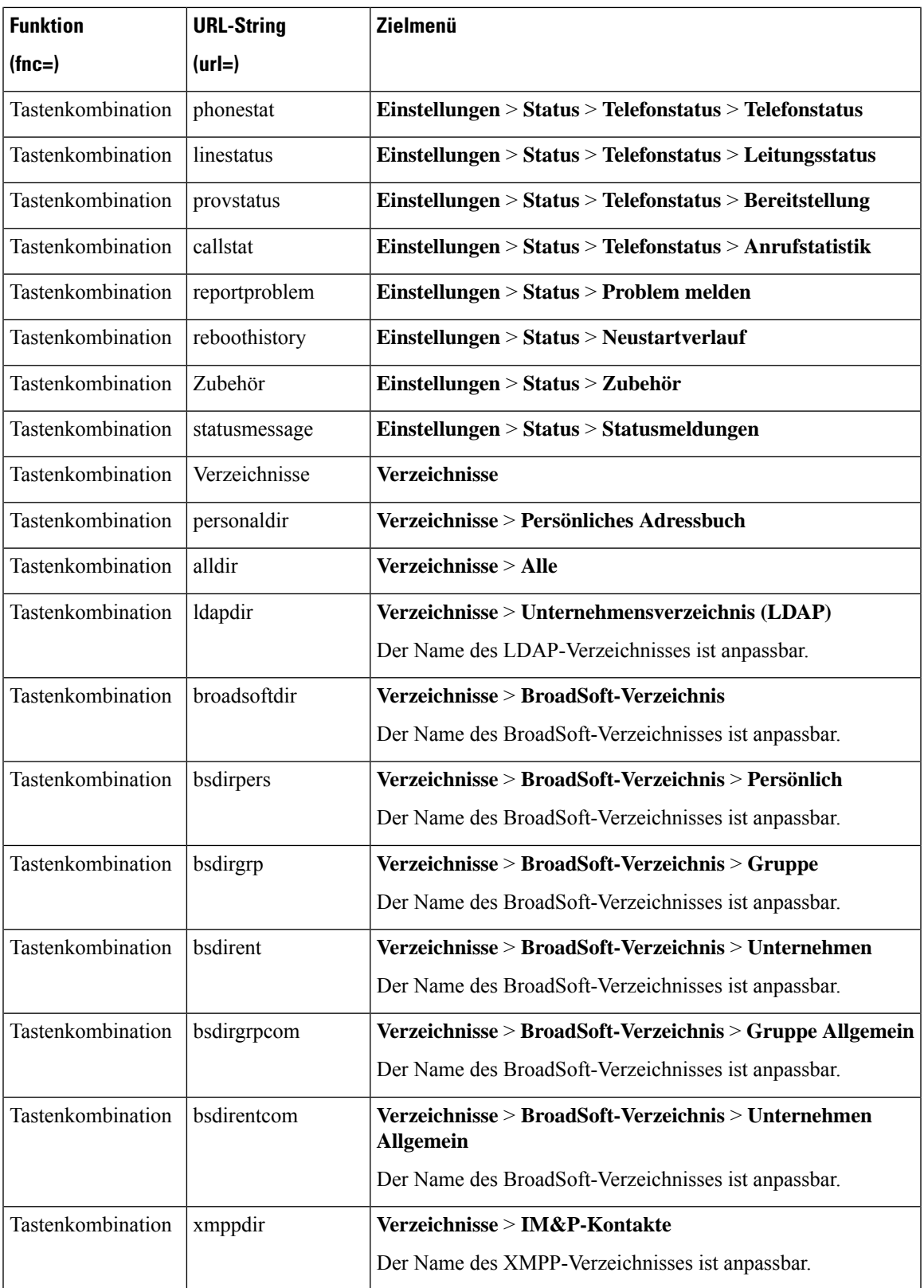

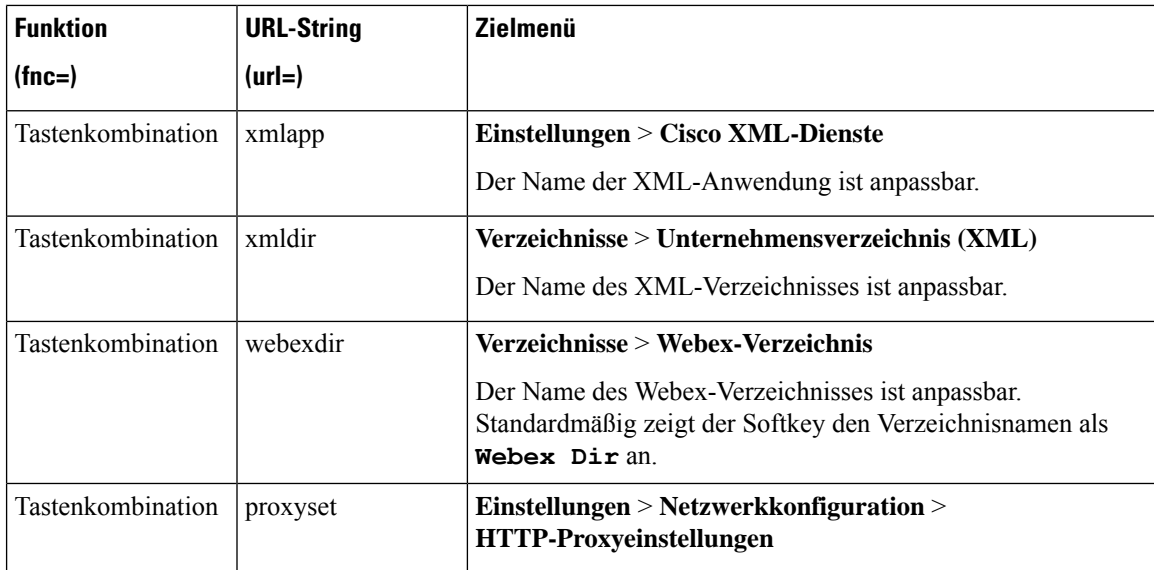

# **Menüverknüpfung zu einem programmierbaren Softkey hinzufügen**

Sie können einen Softkey als Telefonmenü-Verküpfung konfigurieren.

#### **Vorbereitungen**

Greifen Sie auf die Webseite zur Telefonverwaltung zu. Siehe Auf [Weboberfläche](cs78_b_7832-mpp-ag_new_chapter7.pdf#nameddest=unique_121) des Telefons zugreifen.

#### **Prozedur**

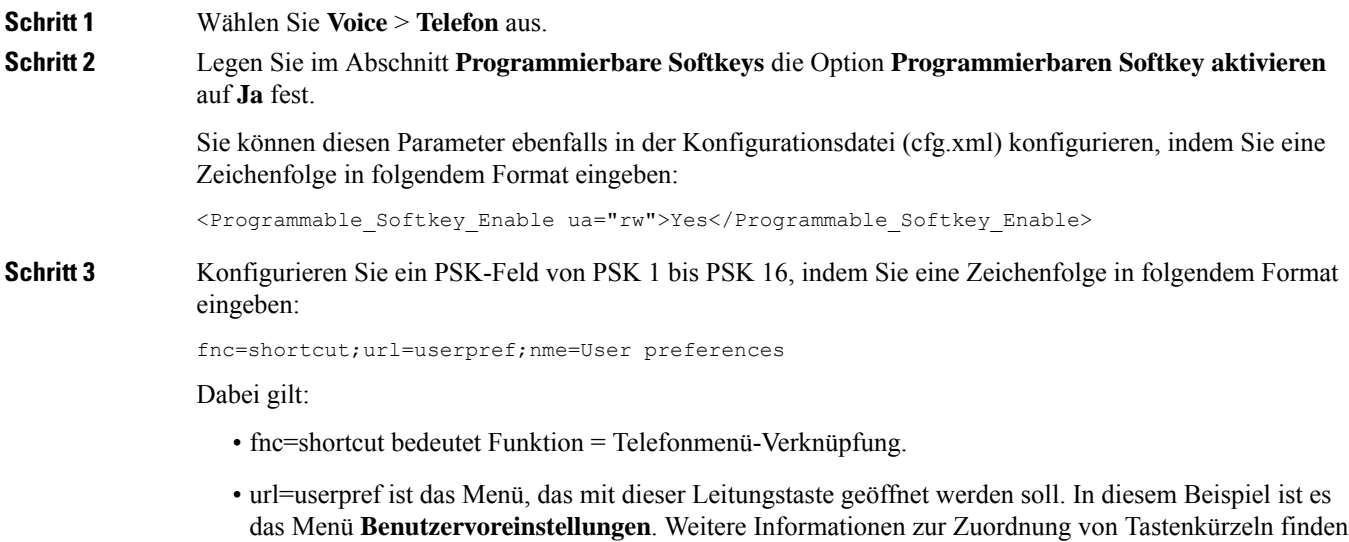

Sie unter Zuordnung von [Menüverknüpfungen](#page-94-0) zu PSK, auf Seite 95.

• nme=XXXX ist die auf dem Telefon angezeigte Bezeichnung der Menüverknüpfung. Im Beispiel zeigt der Softkey **Benutzervoreinstellungen** an. Sie können diesen Parameter auch in der Konfigurationsdatei (cfg.xml) konfigurieren. Geben Sie eine Zeichenfolge in folgendem Format ein: <PSK\_*n* ua="rw">fnc=shortcut;url=userpref;nme=User preferences</PSK\_*n*> wobei *n* die PSK-Nummer ist. **Schritt 4** Fügen Sie die konfigurierte PSK zur gewünschten Tastenliste hinzu. **Beispiel:** Fügen Sie die konfigurierte **PSK 2** zur **Idle Key List (Liste der Inaktiv-Tasten)** hinzu. Führen Sie eine der folgenden Aktionen aus: • Fügen Sie psk2 zum Feld **Idle Key List (Liste der Inaktiv-Tasten)** hinzu. psk2;em\_login;acd\_login;acd\_logout;astate;redial;cfwd;dnd;lcr; • Geben Sie in der Konfigurationsdatei (cfg.xml) eine Zeichenfolge in folgendem Format ein: <Idle\_Key\_List ua="rw">psk2;em\_login;acd\_login;acd\_logout;astate;redial;cfwd;dnd;lcr;</Idle\_Key\_List> **Schritt 5** Klicken Sie auf **Submit All Changes**.

## **LDAP Unified Search aktivieren**

Sie können die Unified Search im LDAP-Verzeichnis aktivieren. Mit der Suche können Sie einen beliebigen Wert als Filter eingeben. Beispiel: Vorname, Nachname, Durchwahl oder Telefonnummer. Das Telefon übergibt die Anforderung als einzelne Suchanforderung.

#### **Vorbereitungen**

- GreifenSie auf die Webseite zur Telefonverwaltung zu.Siehe Auf [Weboberfläche](cs78_b_7832-mpp-ag_new_chapter7.pdf#nameddest=unique_121) des Telefons zugreifen.
- Parameter **Durchsuchen-Modus aktivieren** ist auf **Ja** oder **Nein** festgelegt.

#### **Prozedur**

**Schritt 1** Wählen Sie **Sprache** > **Telefon** aus. **Schritt 2** Legen Sie im Abschnitt **LDAP** den Parameter **Unified Search aktivieren** auf **Ja** fest, um die LDAP Unified Search zu aktivieren. Wenn der Parameter auf **Ja** festgelegt ist, übergibt das Telefon Anforderungen mit dem OR-Filter. Wenn Sie den Wert auf Nein festlegen, verwendet das Telefon die einfache oder erweiterte Suche und überträgt Anforderungen mit dem AND-Filter. Der Standardwert ist **Nein**. Sie können diesen Parameter in der XML-Konfigurationsdatei (cfg.xml) des Telefons konfigurieren, indem Sie eine Zeichenfolge in folgendem Format eingeben:

<LDAP\_Unified\_Search\_Enable>Ja</LDAP\_Unified\_Search\_Enable>

Auf den Parameterwerten **Durchsuchen-Modus aktivieren** und **Unified Search aktivieren** basierende Bedingungen:

- Der Parameter **Durchsuchen-Modus aktivieren** ist auf **Nein** und der Parameter **Unified Search aktivieren** auf **Nein** festgelegt: Wenn der Benutzer das LDAP-Verzeichnis auf dem Telefon auswählt, werden auf dem Bildschirm **LDAP-Serverabfrage** die Menüs **Einfache Suche** und **Erweiterte Suche** angezeigt.
- Der Parameter **Durchsuchen-Modus aktivieren** ist auf **Nein** und der Parameter **Unified Search aktivieren** ist auf **Ja** festgelegt: Wenn der Benutzer das LDAP-Verzeichnis auswählt, navigiert das Telefon direkt (über den Unified Search-Bildschirm) zum **LDAP-Abfrageformular**. Wenn kein Wert im Suchfeld vorhanden ist, zeigt die Suche alle Kontakte im Verzeichnis an.
- DerParameter **Durchsuchen-Modus aktivieren**ist auf **Ja** und derParameter **UnifiedSearchaktivieren** ist auf Nein festgelegt: Wenn der Benutzer zum LDAP-Verzeichnis navigiert und auf den Softkey Option klickt, werden auf dem Telefon die Menüs **Einfache Suche** und **Erweiterte Suche** angezeigt.
- DerParameter **Durchsuchen-Modus aktivieren**ist auf **Ja** und derParameter **UnifiedSearchaktivieren** ist auf **Ja** festgelegt: Wenn der Benutzer zum LDAP-Verzeichnis navigiert und auf den Softkey **Option** klickt, wird auf dem Telefon nur das Menü **Suchen** angezeigt. Nach dem Klicken auf das Menü **Suchen** wird der Unified Search-Bildschirm **LDAP-Abfrageformular** angezeigt.

**Schritt 3** Klicken Sie auf **Submit All Changes**.